Белорусский национальный технический университет Республиканский институт инновационных технологий

# Технологии разработки мультимедийных приложений

Учебно-методическое пособие

Информационные технологии в образовании

*ш.*

T BHT)

Республиканский институт инновационных технологий

# ТЕХНОЛОГИИ РАЗРАБОТКИ МУЛЬТИМЕДИЙНЫХ ПРИЛОЖЕНИЙ

Учебно-методическое пособие для слушателей системы повышения квалификации и переподготовки кадров

*Рекомендовано учебно-методическим объединением в сфере высшего образования Республики Беларусь в области приборостроения*

> Минск БИТУ 2013

*Авторы:* В. В. Сидорик, JI. И. Молчина, А. В. Манюкевич, В. В. Мельниченко, В. Ф. Одиночко, И. В. Остапенко

> *Под общей редакцией* В. В. Сидорика, J1. И. Молчиной

> > *Рецензенты:*

Ю. Е. Лившиц (доцент кафедры «Робототехнические системы» Белорусского национального технического университета, канд. техн. наук); Н. А. Лысак (доцент кафедры «Информационные технологии в образовании» Белорусского государственного педагогического университета им. Максима Танка, канд. физ.-мат. наук)

**Contractor** 

Технологии разработки мультимедийных приложений: учебно-методическое пособие Т38 для слушателей системы повышения квалификации и переподготовки кадров / В. В. Сидорик [и др.] ; под общ. ред. В. В. Сидорика, Л. И. Молчиной. - Минск : БИТУ, 2013. - 108 с.

ISBN 978-985-525-995-5.

В учебно-методическом пособии, подготовленном преподавателями кафедры «Информационные технологии» РИИГ БИТУ, рассматриваются вопросы разработки мультимедийных приложений. Представлены теоретические и практические основы работы с программами MindManager, Help&Manual, Autoplay Media Studio, Adobe Premier.

Предназначено для слушателей системы повышения квалификации и переподготовки, преподавателей.

УДК 004.4'27 ББК 32.97

# ВВЕДЕНИЕ

За последнее десятилетие теория обучения получила значительное развитие в связи с появлением мультимедиа. *Мультимедиа* — это взаимодействие визуальных и аудиоэффектов под управлением интерактивного программного обеспечения с использованием современных технических и программных средств, которые объединяют текст, звук, графику, фото, видео в одном цифровом представлении.

В сфере образования мультимедиа используется для создания компьютерных учебных курсов (популярное название CBTS) и справочников. СВТ позволяет пользователю пройти через серию презентаций тематического текста и связанных с ним иллюстраций в различных форматах представления информации.

Предлагаемое издание посвящено разработке мультимедийных приложений с помощью программ MindManager, Help & Manual, Autoplay Media Studio, Adobe Premier, имеет практическую направленность, и его целью является приобретение навыков работы с программами по разработке мультимедийных приложений и предназначено для слушателей системы повышения квалификации и переподготовки, а также преподавателей.

Главы пособия подготовили:

зав. каф., доцент Сидорик В. В. — гл. 1;

старший преподаватель Молчина А. И., старший преподаватель Остапенко И. В. гл. 2:

зав. каф., доцент Сидорик В. В., доцент Одиночко В. Ф. — гл. 3;

старший преподаватель Манюкевич А. В., доцент Мельниченко В. В. — гл. 4.

# **Глава 1. РАЗРАБОТКА МУЛЬТИМЕДИЙНЫХ ПРИЛОЖЕНИЙ СРЕДСТВАМИ MindManager**

# 1.1. Программа MindManager и интеллект-карты

# *1.1.1. История*

В начале 70-х годов прошлого века английским психологом Тони Бьюзеном была предложена техника работы с информацией, основанная на использовании карт памяти (интеллект-карт). Карта памяти представляет собой диаграмму с очень простой нотацией. В центре диаграммы находится главный элемент, олицетворяющий собой ключевую идею или концепцию. Этот элемент затем соединяется с другими, поясняющими и детализирующими его элементами, которые располагаются вокруг, и т. д. Вариант интел\ект-карты на примере документооборота кафедры показан на иллюстрации (рис. 1.1). Карта памяти - это графическое выражение процесса радиантного мышления и поэтому является естественным продуктом деятельности человеческого мозга. Это мощный графический метод, предоставляющий собой универсальный ключ к высвобождению потенциала человеческого мозга.

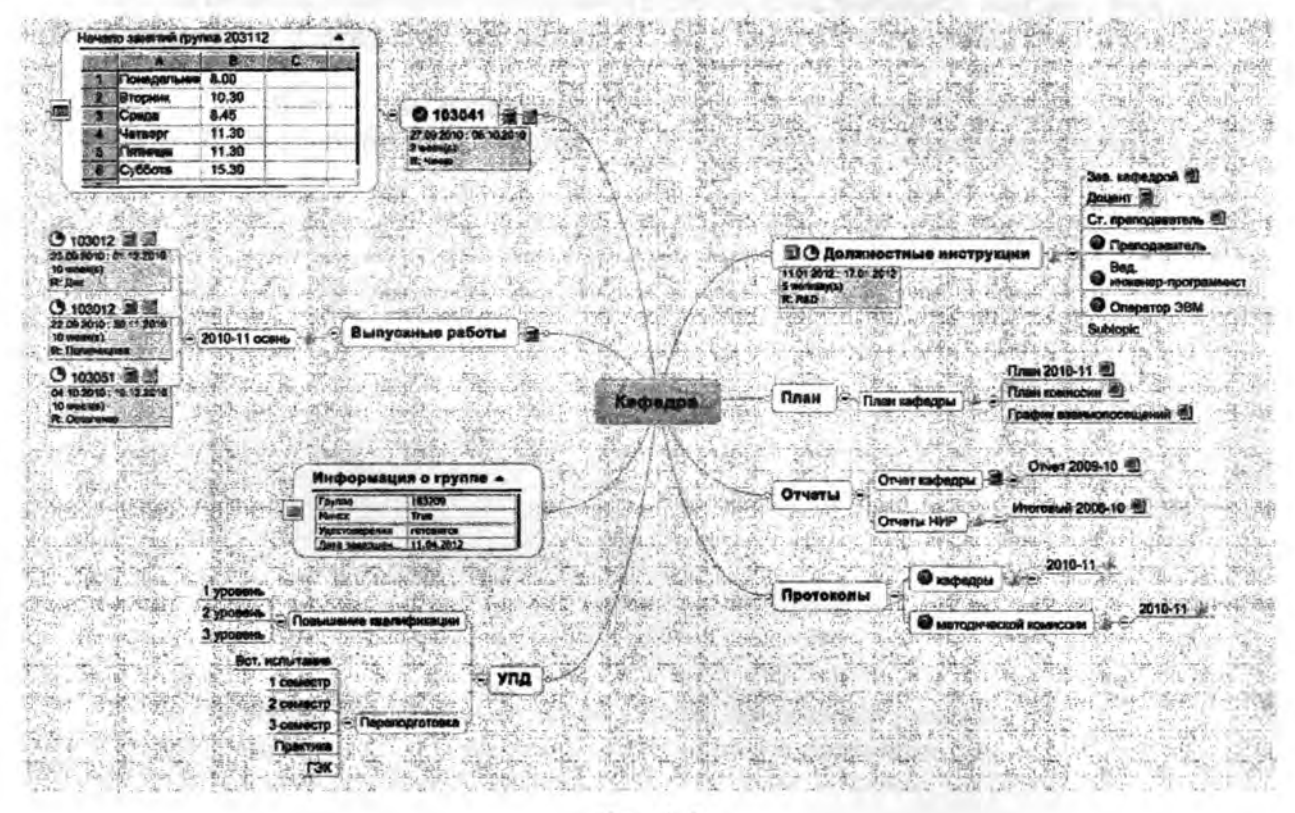

Рис. 1.1

Среди преимуществ карт памяти Тони Бьюзен отмечает следующее - легкость восприятия и запоминания информации, экономию времени на поиск в тексте ключевых слов (благодаря тому, что они более заметны и связаны между собой ясными и уместными ассоциациями), развитие у человека системного мышления и т. д. Техника карт памяти доказала свою эффективность в случаях, когда возникает необходимость в структурировании больших объёмов информации с целью упрощения дальнейшей работы с ней (например, при проведении мозговых штурмов).

# *1.1.2. Почему интеллектуальные карты так эффективны?*

Чтобы ответить на вопрос об эффективности интеллектуальных карт, нужно разобраться с устройством человеческого органа, отвечающего за обработку информа-

4

ции, - мозгом человека. Обработка информации в мозге человека сводится к ее обработке **правым и левым полушарием** одновременно (рис. 1.2).

Левое полушарие отвечает за *логику, слова, числа, последовательность, анализ, линеарностъ, упорядоченность.*

Правое полушарие отвечает за *ритм, восприятие цветов, воображение, представление образов, размеры, пространственные соотношения.*

| Правое полушарие                | Левое полушарие                 |
|---------------------------------|---------------------------------|
| Пространственная ориентация     | Операции с последовательностями |
| Гештальт (целостное восприятие) | Линейные представления          |
| Трехмерное восприятие           | Операции с перечнями            |
| Воображение                     | Операции с числами              |
| Мечты                           | <b>Анализ</b>                   |
| Ритм                            | Логика                          |
| Цвет                            | Речь                            |
|                                 |                                 |
|                                 |                                 |
|                                 |                                 |
|                                 |                                 |
|                                 |                                 |
|                                 |                                 |
|                                 |                                 |
|                                 |                                 |

Рис. 1.2

Несмотря на, казалось бы, четкое разграничение обязанностей, не стоит думать, что при подсчете сдачи в магазине у вас работает только левое полушарие, а при рассматривании только что отпечатанных фотографий - только правое. На самом деле всегда работают оба полушария, просто некоторым людям удаётся наладить эффективное взаимодействие между полушариями, а другим нет. *Для эффективной работы головного мозга требуются оба полушария и наибольшего эффекта достигает тот., кто научился гармонично использовать оба полушария.*

Рассмотрим обычный процесс чтения статьи или книги. Как правило, воспринимаемое содержание, представляет собой текст, который нужно прочитать и понять. В процессе его изучения требуются в основном функции **левого полушария.** Некоторую, очень незначительную, нагрузку на правое полушарие дают редкие вкрапления таблиц, рисунков, чертежей и пронумерованных по пунктам списков. Если человек привык использовать функции **правого полушария,** то он вполне в состоянии компенсировать недостатки исходного текста с помощью своего воображения, дополняя читаемый текст образами и ассоциациями, придумываемыми по ходу чтения текста. К сожалению, большинство людей используют возможности своего **головного мозга** бессознательно и в условиях переизбытка **логической и последовательной информации** привыкают полагаться только на **левое полушарие.** Функции **правого полушария** атрофируются, в результате проигрывают оба полушария. Используя одно полушарие, человек работает одной рукой. Какая бы она у него не была ловкой и сильной, он все равно будет ограничен в своих возможностях.

**Интеллектуальные карты** заставляют человека использовать оба полушария. Информация, представленная в виде разноцветных рисунков, оказывается удобно представленной для восприятия **правым полушарием.** Связи между ними заставляют работать **левое полушарие.** Интеллектуальные карты заставляют работать те ресурсы головного мозга человека, которые до этого были не востребованы, одновременно с этим развивая все способности мозга. Регулярное использование **интеллектуальных карт** позволяет сделать привычным использование образов. Вы можете обратить внимание на то, что слушая разговор вы автоматически строите в уме элементы интеллектуальных карт, упорядочивая таким образом информацию. Читая книгу, вы сразу воссоздаете в воображении основные образы, соединяя их

между собой. Подобное смешение информации не приведет к хаосу, а только увеличит эффективность вашей работы. Такое использование мозга обеспечит **запоминание** и **упорядочивание** воспринимаемой информации.

После создания первых программных продуктов для разработки картами памяти (таких, как Freemind, MindManager и др.) появилась возможность их раздельного редактирования, что сделало использование карт памяти эффективным при организации совместной работы в различных областях: в бизнесе (управление проектами, планирование, составление документов), в науке (совместное написание книг и статей), образовании (работа научного руководителя и студента над текстами курсовых и дипломных работ, при проведении экзамена) и т. д. Работа над картами памяти стала по-настоящему удобной. На иллюстрациях представлены карты, разработанные в учебных целях в «Боинг эйркрафт» (рис. 1.3) и в учебном департаменте ЮМ в ходе совместного с британским правительством проекта (рис. 1.4). Некоторые карты достигают очень больших размеров (рис. 1.5).

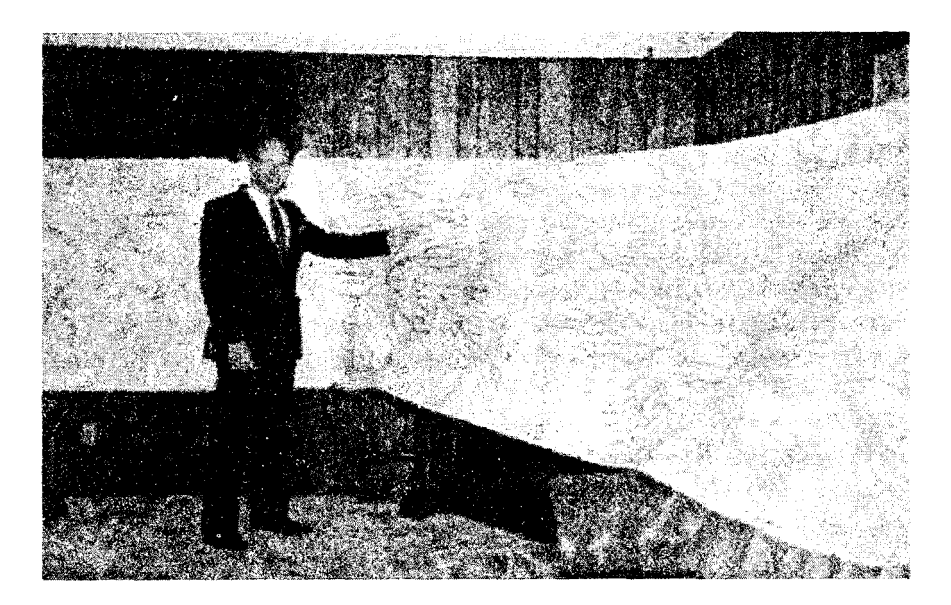

Рис. 1.3

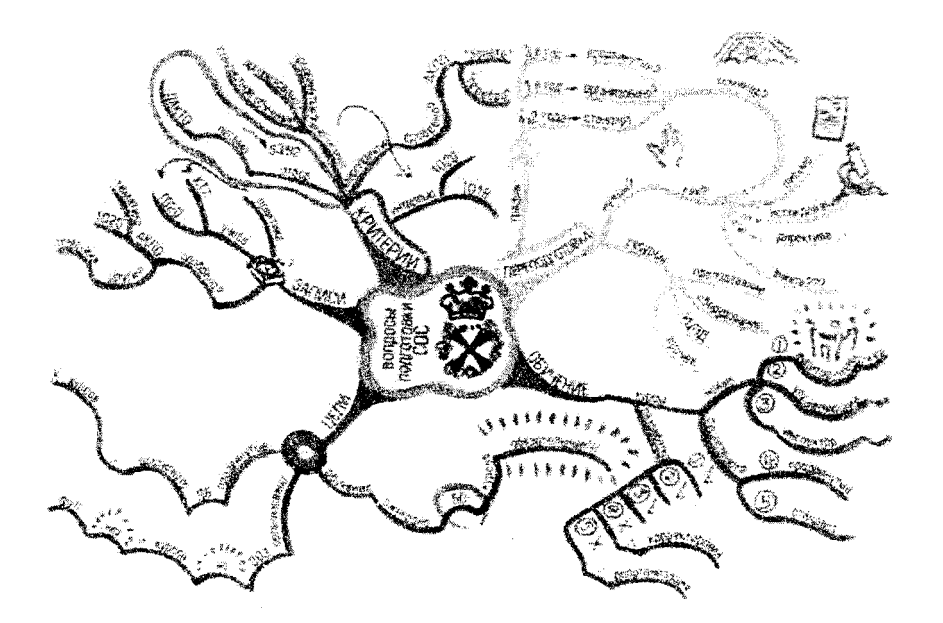

Рис. 1.4

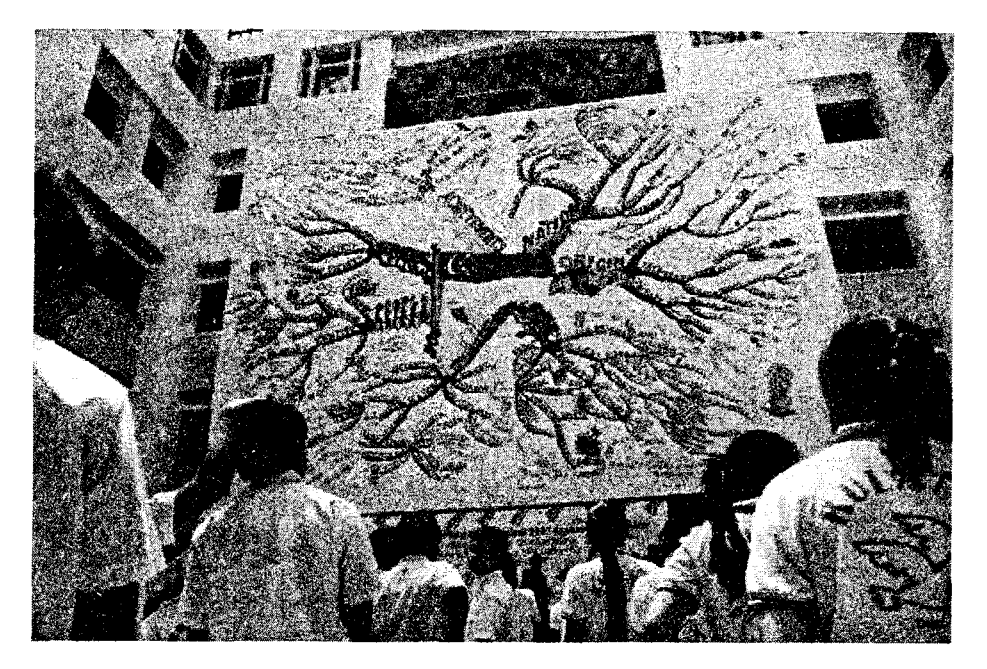

Рис. 1.5

# *1.1.3. Для чего можно использовать метод интеллект-карт*

С помощью интеллект-карт можно отобразить и систематизировать разнообразную информацию. Их можно использовать в самых различных ситуациях и с разными целями.

**•Творческое мышление и мозговой штурм** - сбор и структурирование ваших идей в команде или по отдельности, развитие профессиональных и личных перспектив и целей.

**•Информационный менеджмент** - управление, структурирование и организация. Расширяет обзор и сокращает время на поиск. Упорядочивает информацию, обозначает основные тематические области и организует знания с помощью интеллект-карт.

**•Организация** - организация деятельности и рабочего места, замена списка задач. Избавляет от привычки записывать все на листах бумаги, например, карты для идей, интересов, Интернет.

**•Планирование** - улучшает качество планирования задач, времени.

**•Презентация** - разработка планов докладов, текстов и деловых предложений от сбора материалов до конспектов.

**•Ведение протокола** - протоколирование деловых совещаний, бесед, обсуждений.

**•Ведение документации** - конспектирование документов, лекций, докладов, систематизация прочитанного и услышанного.

**•Визуализация** - наглядное представление соотношений, связей и всех аспектов одной темы независимо от ее содержания и тематической направленности.

# **1.2. Интерфейс программы MindManager**

После запуска MindManager открывается основное окно программы, имеющее вид, показанный на рис. 1.6. В этом окне создаются и редактируются карты.

Основным элементом графического интерфейса программы является **лента. Лента** - область основного окна, расположенная между строкой заголовка и рабочей областью окна. **Лента** содержит **вкладки,** названия которых соответствуют этапам процесса создания карт. Каждая вкладка содержит свой набор команд, представленных в виде **пиктограмм. Команды на ленте объединены в группы** по выполняемым действиям.

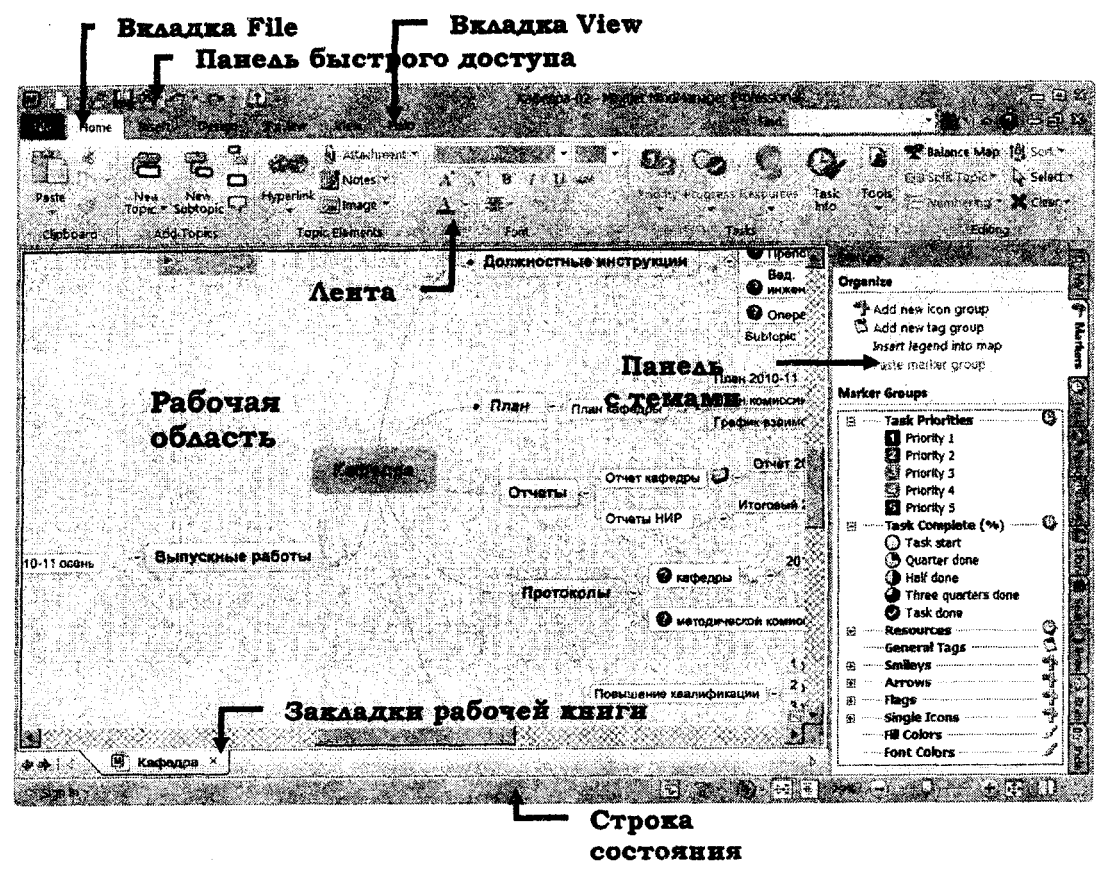

Рис. 1.6

Например, на вкладке **Insert** ленты (рис. 1.7) отображаются группы команд **Objects, Markers, Topic Elements, Topic Date, Map Data** и **Databases.** Активны только те команды, которые могут быть применены к выделенному элементу карты. Активность определяется цветом пиктограммы.

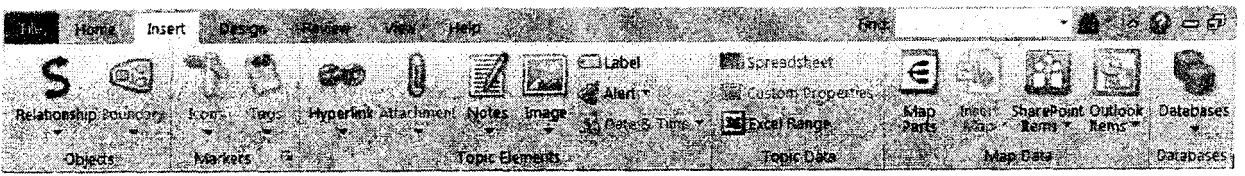

Рис. 1.7

Группа команд **Topics Elements** содержит команды **Hyperlink, Attachment, Notes, Image, Label, Alert** и **Date & Time.** Значок в виде треугольника в нижней части пиктограммы показывает, что данная команда, в свою очередь, представлена группой команд в выпадающем меню. В табл. 1.1 представлены вкладки ленты и их содержание.

Таблица 1.1

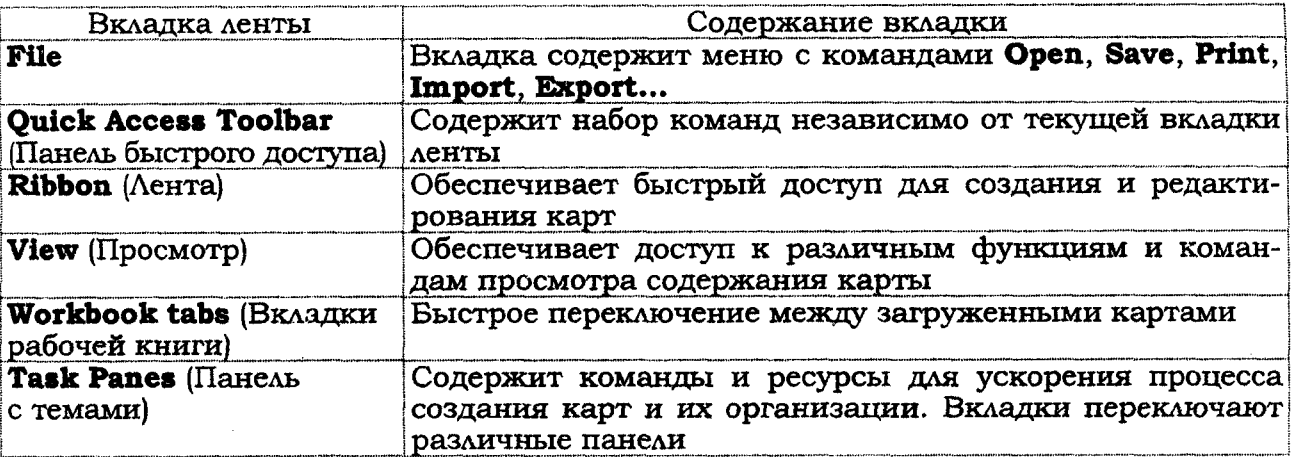

# *Топики и элементы карты*

Mind-map — это способ изображения процесса общего системного мышления с помощью схем. Карта памяти реализуется в виде диаграммы, на которой изображены слова, идеи, задачи или другие понятия, связанные ветвями, отходящими от центрального понятия или идеи (рис. 1.8).

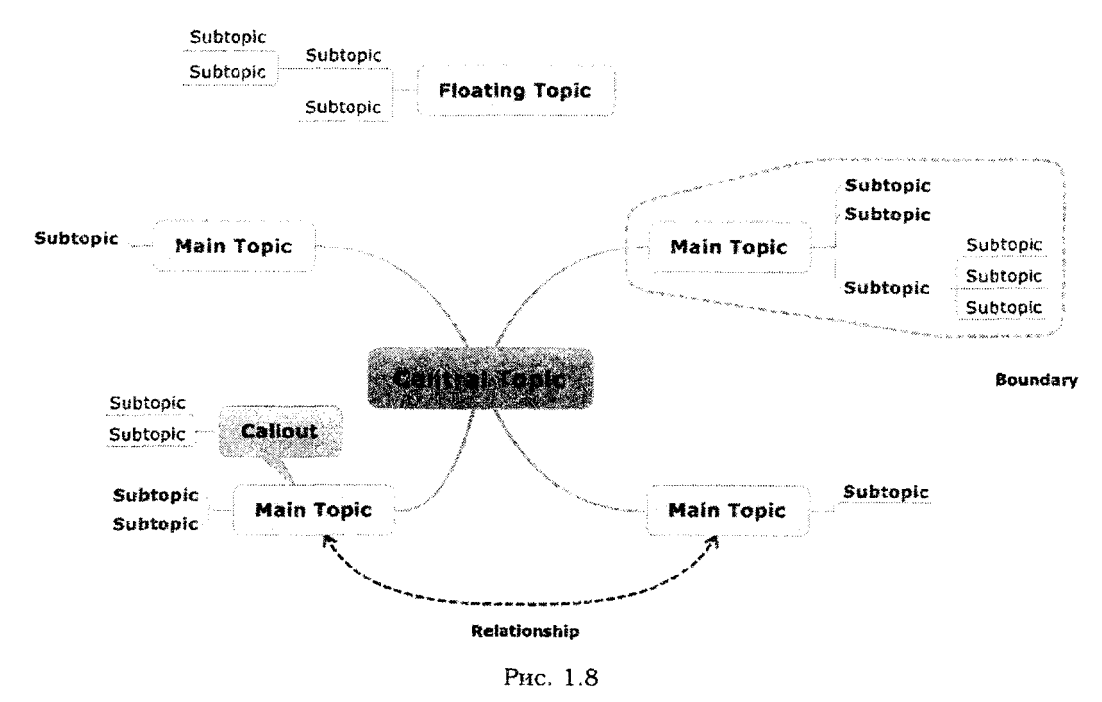

Основу карты составляют следующие элементы (см. рис. 1.8):

- **\* Central topic** (Центральный топик);
- **\* Main topic** (Главный топик);
- *\** **Subtopic** (Подтопик);
- **Floating topic** (Плавающий топик);
- **\* Callout** (Метка, выноска);
- **\* Boundary** (Граница);
- **Relationship** (Взаимосвязь).

Карта создается на основе данных элементов для представления и организации информации. В табл. 1.2 представлены дополнительные элементы, которые можно включать в карту.

Таблица 1.2

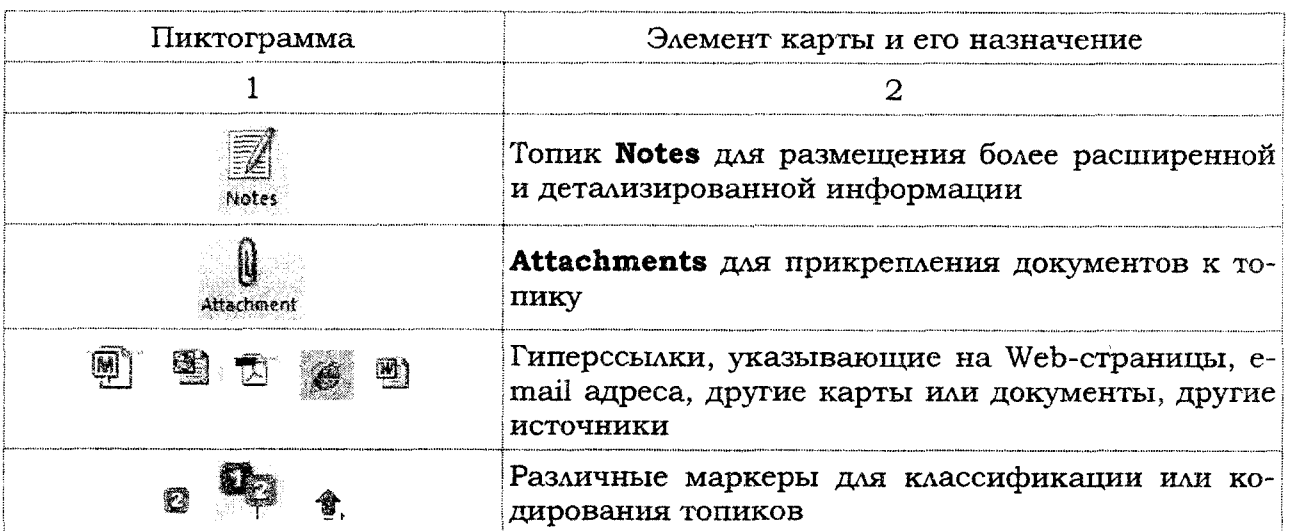

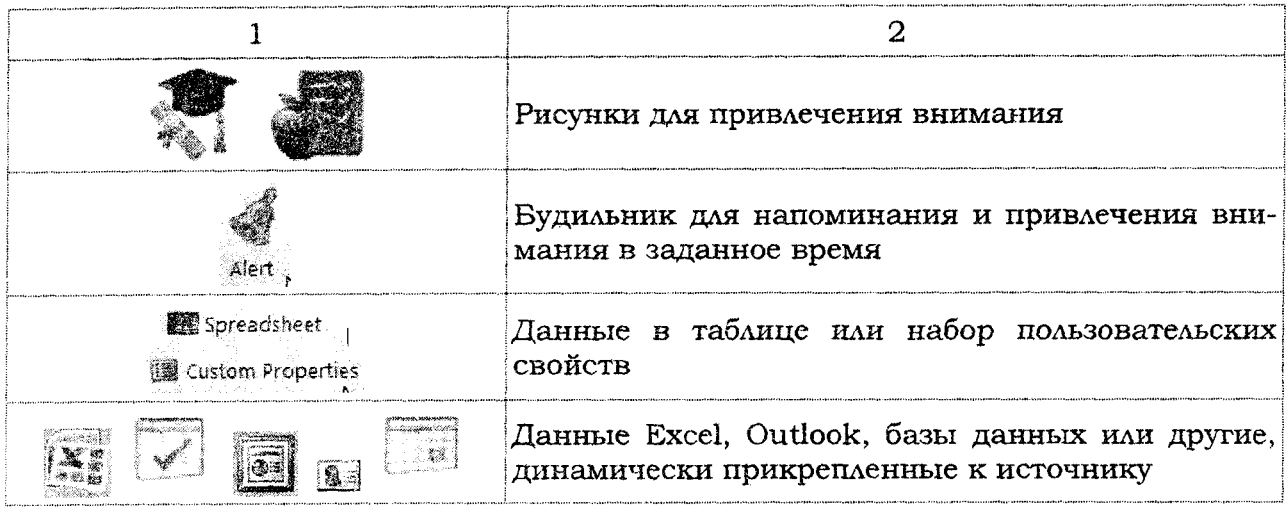

# **1.3. Создание карты**

Для создания новой карты:

- **1.** Щелкнуть по вкладке **File** ленты.
- **2.** Выбрать пункт **New.**
- 3. Двойным щелчком выбрать **New Blank Map.**

4. Можно создать карту на основе уже *существующих* или из предложенных шаблонов (рис. **1.9).**

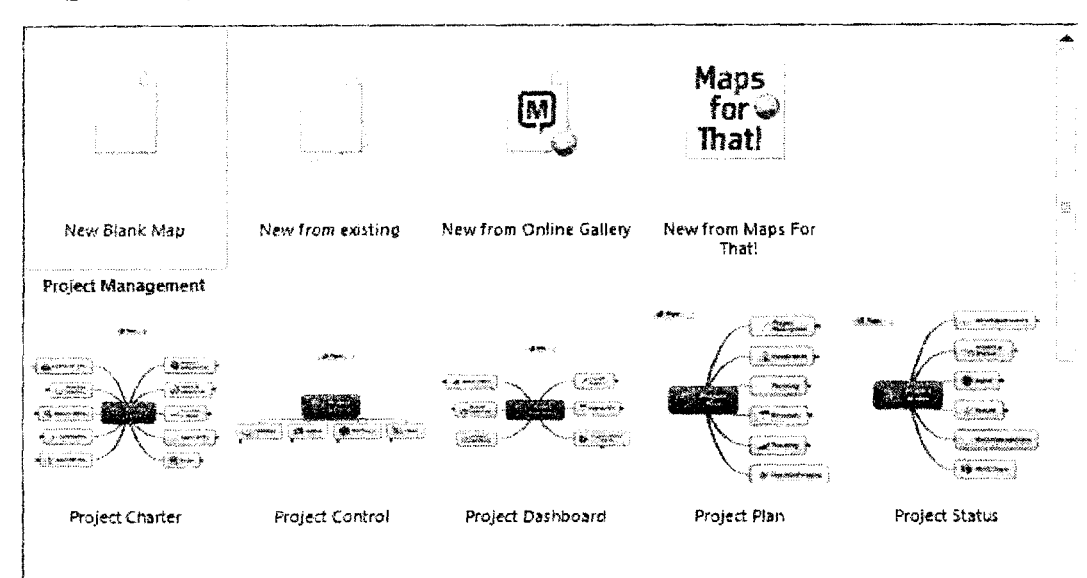

Рис. 1.9

# *1.3.1. Добавление тпопиков (topics) и подтопикое (subtopics) в карту*

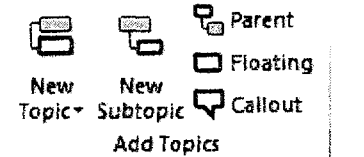

Рис. 1.10

Ha вкладке **Home** ленты в блоке **Add Topics,** используя клавиатуру или щелчок мыши по выбранному вами топику, добавьте необходимый элемент (рис. 1.10).

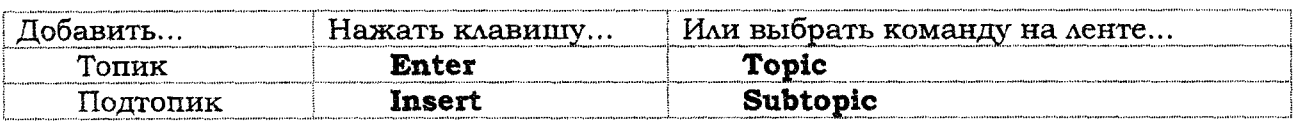

# **Редактирование текста топика:**

- 1. Щелкнуть по топику и выделить его.
- 2. Щелкнуть еще раз для начала редактирования.
- 3. Редактировать текст топика так, как это делается в MS Word.
- 4. Нажать клавишу Enter после завершения редактирования.

# *1.3.2. Добавление Floating Topics*

**Floating Topics** (плавающие топики) создаются в любом месте карты и затем могут быть прикреплены к любому другому топику.

Для создания **Floating Topic** (рис. 1.11):

1. Шелкнуть мышью по команде **Floating** на закладке ленты **Home** и затем на свободном месте карты.

2. Ввести текст топика.

3. Используя мышь, прикрепить топик к любому другому топику.

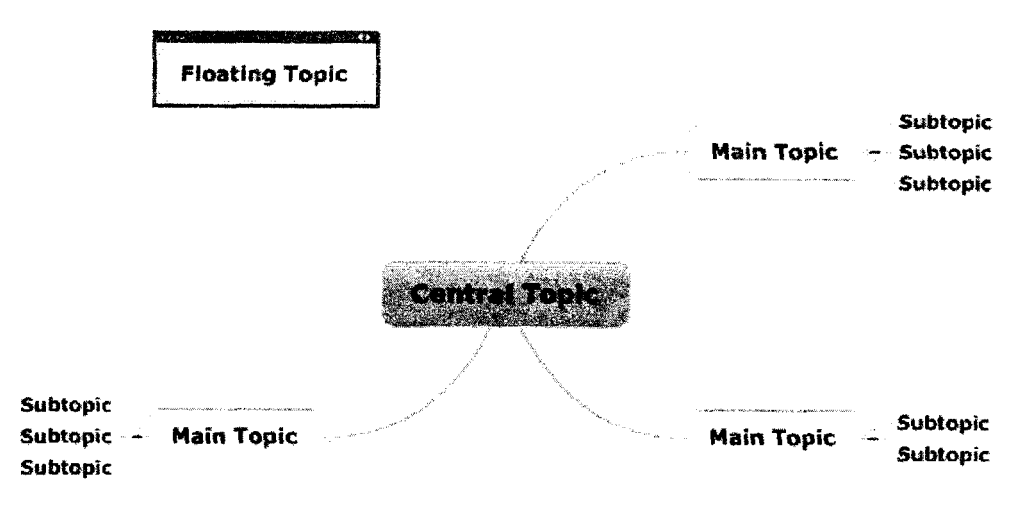

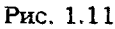

# *1.3.3. Добавление callout topics*

**Callout topics** (Выноска, метка) могут быть использованы для комментариев и размещения дополнительной информации о других топиках. Метки могут пояснять связи между другими топиками.

Для добавления **Callout topics** (рис. 1.12):

- 1. Выделить топик или линию связи.
- 2. Щелкнуть **Callout.**
- 3. Ввести текст.

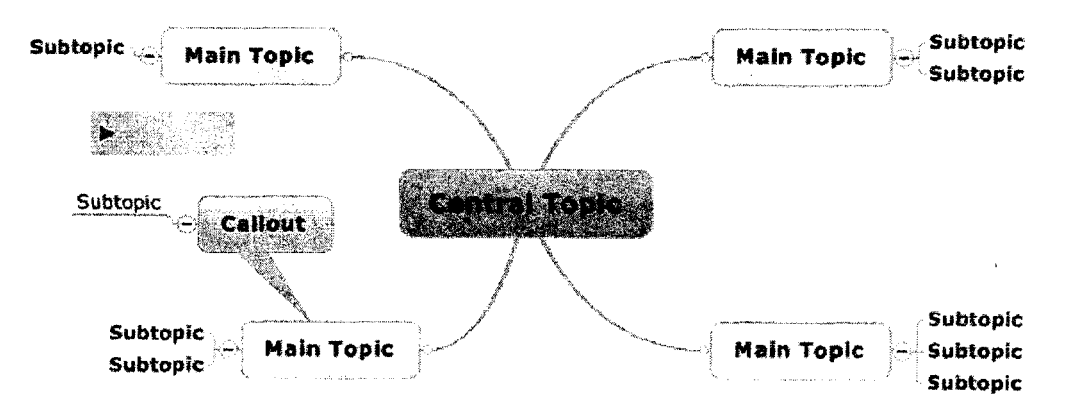

Для перемещения, копирования или редактирования топиков их необходимо предварительно выделить. Выделять можно также линии связи и границы.

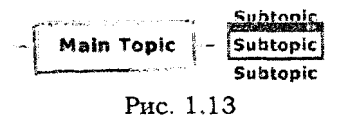

Для выделения одного топика следует щелкнуть по нему. Появится внешняя голубая линия выделения (рис. 1.13).

Для дополнительного выделения других топиков нажать клавишу **Ctrl** и щелчком мыши выделить другие топики.

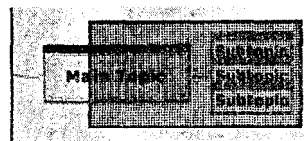

Рис. 1.14

Для выделения всех топиков в прямоугольной области нажать клавишу Ctrl и, удерживая ее, щелкнуть мышью и обрисовать прямоугольный контур вокруг топиков (рис. 1.14).

# **1.4. Организация и просмотр топиков**

# **1.4.1.** *Перемещение и копирование топиков*

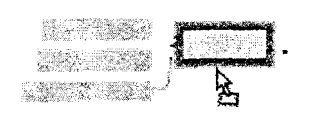

Рис. 1.15

Используя технологию **Drag and Drop,** можно легко перемещать топики. Выделите топик и при нажатой кнопке мыши переместите его на новое место в карте. При нажатой клавише **Ctrl** топик будет скопирован на новом месте (рис. 1.15).

# *1.4.2. Удаление топиков*

Для удаления одного или нескольких топиков выделить их и нажать клавишу **Delete.**

# *1.4.3. Свернуть и развернуть топики*

Для фокусировки внимания отдельные топики можно сворачивать и разворачивать. Это делают с использованием иконок  $\rightarrow$  или  $\odot$ , которые появляются у каждого топика с подтопиками (рис. 1.16).

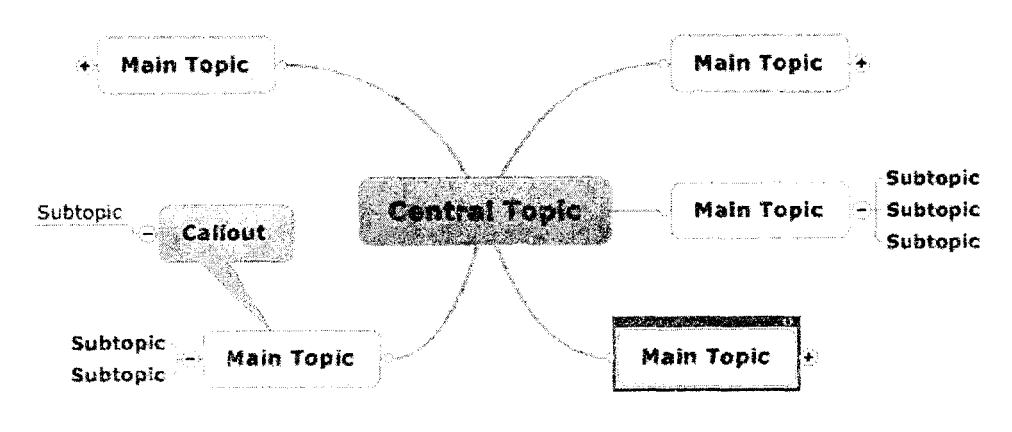

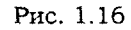

Detail

Рис. 1.17

(£) Expend - Для сворачивания подтопиков всей карты используют-**Есонарье Мар ся команды группы Detail вкладки View. Можно свернуть**  $\overline{\mathcal{L}}_{\text{entOpt}}^{F3CUS}$ :  $\overline{\mathcal{L}}_{\text{Sht-Dglic}}$  5how/Hide  $\overline{\mathcal{L}}_{\text{MAX}}$  или развернуть подтопики по уровням вложения (рис. 1.17).

# *1.4.4. Структура карты в текстовом, виде*

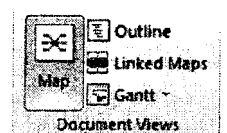

Рис. 1.18

В некоторых случаях удобно представить структуру карты как текстового документа, напоминающего оглавление. Для этого на вкладке **File** выбрать **Outline.** Карта будет иметь текстовый вид, в котором также можно добавлять, удалять, перемещать и копировать топики. Следует отметить, что в этом представлении карты не отражаются связи, границы, плавающие топики и рисунки (рис. 1.18).

Для переключения к обычному виду карты используют команду Мар (рис. 1.19).

| <b>ELS</b><br>łП<br>÷<br><u>an mind</u><br>a mata<br>8 J.W.                                                                                             |                                       | Radaszga-43*% (Mindle) Mindleavecen Professional |                                                                       |               |                                                    | ena z                   |
|----------------------------------------------------------------------------------------------------|---------------------------------------|--------------------------------------------------|-----------------------------------------------------------------------|---------------|----------------------------------------------------|-------------------------|
| $\mathbb{E}$ Outline<br>Ā<br>ð.<br>€<br><b>Ma Linked Maps</b><br>Slides Hay Slide<br>Map<br><b>Times</b><br>Walk<br>Through<br>$-1$ Gam $\cdot$<br>Show | द्भ<br>臣<br>Ħ.<br>View<br>Add<br>htew | Ğ.<br>ë<br>ą<br>믃<br>Focus<br>on Taplo           | २२ <b>राज</b> न<br>O.<br><b>CA Fit Map</b><br>G.<br><b>Ridge View</b> | ುಕೊp<br>ಮಾರ್ಗ | <b>With Arrange</b><br><b>Cisolik</b> z<br>Switch: | $\mathcal{A}$<br>Mecros |
| <b>Document Views</b><br>Presentation                                                                                                    | Analysis View                         | <b>Mer</b><br>Detail<br>đe.                      | Zoon.                                                                 | Activity      | Window                                             | Macros                  |
| <b>Hotkas</b>                                                                                                    |                                       |                                                  |                                                                       |               | <b>INC.</b>                                        |                         |
| Кафедра                                                                                                    |                                       |                                                  |                                                                       |               |                                                    |                         |
| ⊠⊙ ⊟ Должностные инструкции                                                                                                    |                                       |                                                  |                                                                       |               |                                                    |                         |
| Зав. кафедрой                                                                                                    |                                       |                                                  |                                                                       |               | 翹                                                  |                         |
| Доцент                                                                                                    |                                       |                                                  |                                                                       |               | ₩                                                  |                         |
| Ст. преподаватель                                                                                                    |                                       |                                                  |                                                                       |               | 曕                                                  |                         |
| Преподаватель<br>10                                                                                                    |                                       |                                                  |                                                                       |               |                                                    |                         |
| Вед инженер-программист<br>ю<br>10<br>Оператор ЭВМ                                                                                                    |                                       |                                                  |                                                                       |               |                                                    |                         |
| ⊕ План                                                                                                    |                                       |                                                  |                                                                       |               |                                                    |                         |
| <b>В План кафедры</b>                                                                                                    |                                       |                                                  |                                                                       |               |                                                    |                         |
| <b>STETON 2010-11-2</b><br>План комиссии                                                                                                    |                                       |                                                  |                                                                       |               |                                                    |                         |
| График взаимопосещений                                                                                                    |                                       |                                                  |                                                                       |               | 鋤                                                  |                         |
| ⊟ Отчеты                                                                                                    |                                       |                                                  |                                                                       |               |                                                    |                         |
| В Отчет кафедры                                                                                                    |                                       |                                                  |                                                                       |               | ల                                                  |                         |
| Отчет 2009-10                                                                                                    |                                       |                                                  |                                                                       |               | 翻                                                  |                         |
| В Отчеты НИР                                                                                                    |                                       |                                                  |                                                                       |               | al S                                               |                         |
| Итогорый 2006-10                                                                                                    |                                       |                                                  |                                                                       |               | 酌                                                  |                         |
| ⊕ Протоколы                                                                                                    |                                       |                                                  |                                                                       |               |                                                    |                         |
| 10<br>≈ кафедры                                                                                                    |                                       |                                                  |                                                                       |               | Ø                                                  |                         |
| 2010-11                                                                                                    |                                       |                                                  |                                                                       |               | لقا                                                |                         |
| е методической комиссии<br>l C                                                                                                    |                                       |                                                  |                                                                       |               | Ø                                                  |                         |
| [9] Кафедра Х                                                                                                    |                                       |                                                  |                                                                       |               |                                                    |                         |
| SHA.<br><b>SHARR</b> THE                                                                                                    |                                       |                                                  |                                                                       |               |                                                    |                         |

Рис. 1.19

### **1.5. Маркировка топиков**

Общий внешний вид карты определяется прежде всего выбором стиля карты: шрифты топиков, формы, цвета, типы линий и т. д.

Все топики, по умолчанию, когда они впервые добавляются в карту, имеют одинаковый вид. Топикам можно придать индивидуальность с помощью отличительных визуальных элементов, называемых маркерами карты. Маркеры показывают назначение и функциональность топиков и позволяют классифицировать их по группам. В качестве маркеров используются иконки, цвет шрифта, цвет заливки, небольшие текстовые аннотации. Каждый маркер ассоциируется с определенным именем и назначением.

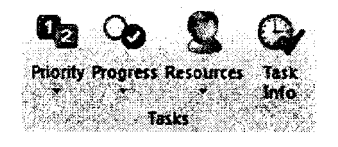

Рис. 1.20

Доступ к маркерам осуществляется через вкладку **Home > Task** (рис. 1.20).

# **Добавление маркера иконки:**

Выделить топик или топики, которым назначают иконку.

На закладке **Ноте** выбрать Task > Priority и одну из иконок <sup>1</sup> 2 <sup>®</sup>, определяющих приоритет топика (рис. 1.21).

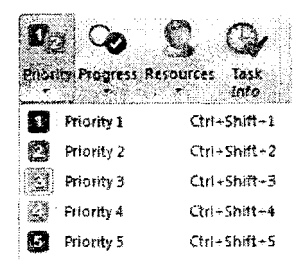

Рис. 1.21

группам (рис. 1.22).

Выбрать **Task > Resources > Organize Markers** для доступа к панели, в которой маркеры организованы по

# **Активизация панели «Маркеры»:**

#### Money Confident Company of

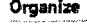

Add new icon group Add new tag group Insert legend into map Paste marker group

**MARINE COMMUNICATION** 

|      | ur oroup                                  |
|------|-------------------------------------------|
| F    | Task Priorities ————                      |
|      | <b>E</b> Priority 1                       |
|      | 2 Priority 2                              |
|      | 图 Priority 3                              |
|      | ≸ Priority 4                              |
|      | <b>El</b> Priority 5                      |
| ⊟ …… | Task Complete (%) ------                  |
|      | ↑Task start                               |
|      | Ouarter done                              |
|      | <b>D</b> Half done                        |
|      | <b>So</b> Three quarters done             |
|      | $\mathbf 2$ Task done                     |
|      |                                           |
|      | — General Tags ————— 연                    |
|      | ⊞ — Smileys ———————— শ্                   |
|      | $\mathbf{E}$ - Arrows - $\mathbf{E}$      |
|      |                                           |
|      | 田  — Single Icons  —————— "               |
|      | ——Fill Colors ——————— <i>_/</i>           |
|      | $\blacksquare$ Font Colors $\blacksquare$ |

Рис. 1.22

# *1.5.1. Технология Drag and Drop для маркеров*

Используя **Drag and Drop** можно копировать или перемещать маркеры одного топика в другой топик. Для этого:

1. Выделить маркер (например, иконку) исходного топика.

2. Копирование: переместить маркер исходного топика на выбранный топик.

3. Перемещение: удерживая клавишу **Ctrl,** переместить маркер исходного топика на выбранный топик.

# *1.5.2. Добавление легенды в карту*

Информативность карты и ее топиков можно расширить добавлением легенды. Для подключения легенды к выделенному топику следует выбрать пункт **Insert legend into map** в верхней части панели **Markers** (рис. 1.23).

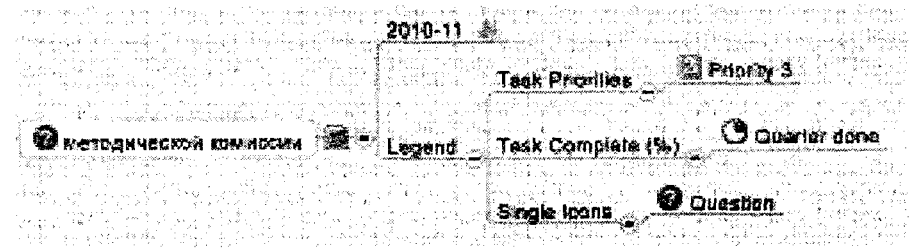

По умолчанию легенда добавляется как новый главный топик или подтопик, но можно отделить ее в плавающий топик.

# *1.5.3. Шрифты и цвета топиков*

Arial  $-14$  $A'$   $A'$   $\parallel$  **B**  $I$   $\parallel$  **U** ▼|蕃・|男  $\sqrt{2}$  Font

Рис. 1.24

Выделить и привлечь внимание к топикам можно изменением оформления топиков (шрифт, цвет...). Для этого:

1. Выделить топик и использовать настройку шрифта на вкладке **Ноте** (рис. 1.24).

2. Щелкнуть правой кнопкой мыши по выделенному топику. В контекстном меню выбрать пункт **Format Topic...** (рис. 1.25).

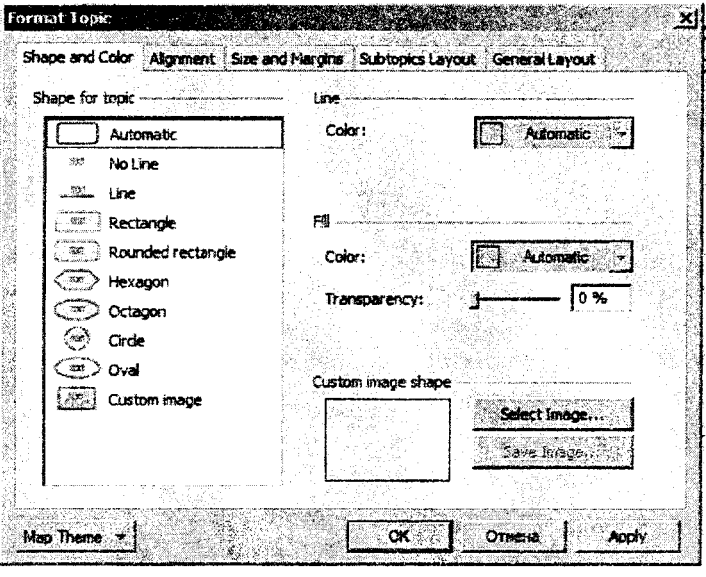

Рис. 1.25

## *1,5.4. Информация о задании в топике*

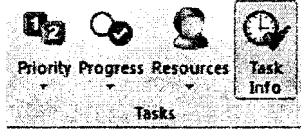

Информативность карты можно расширить добавлением данных о задании топика: приоритете, дате начала и сроке выполнения, проценте завершенности, продолжительности и ресурсах (рис. 1.26).

Для включения таких данных используют вкладку Home > Task > Task Info. На панели Task Info вводят необходимую информацию о задании топика (рис. 1.27).

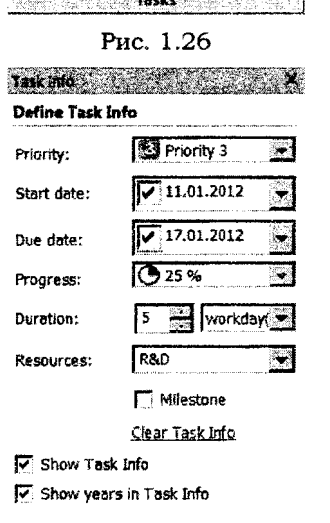

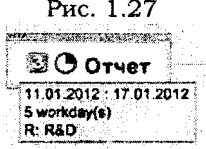

Рис. 1.28

Введенная информация будет отображена в виде иконок и текста в небольшом окне под топиком (рис. 1.28).

Для удаления введенных данных используется контекстное меню **Task Management** (рис. 1.29).

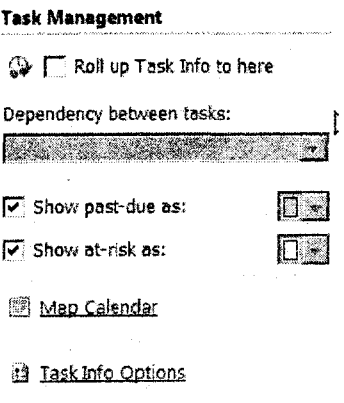

Рис. 1.29

# **1.6. Добавление расширенной информации**

В карту можно включать дополнительную информацию в различных формах:

- 1. **Notes** (заметки), вводимые в отдельном окне.
- **2. Attachments** (вложение, прикрепление), включаемые как; часть карты.
- **3. Hyperlinks** (гиперссылки) на другие карты, документы и т. д.
- 4. Наборы пользовательских свойств и таблицы.
- 5. Данные таблиц Excel.

6. ...

# *1.6.1. Notes*

При создании карты текст топиков, отражающий их назначение, рекомендуется задавать предельно кратким. Вместе с тем в некоторых случаях необходима детализация функциональности топика. Дополнительная информация может быть включена с использованием окна заметок **(Notes).**

Порядок действий:

1. Выделить топик.

2. На вкладке **Ноте** выбрать **Notes.**

3. Ввести текст заметки. При необходимости использовать форматирование. Текст может быть скопирован и вставлен из имеющегося файла.

4. Для завершения нажать **Close.** На топике появится иконка **Notes.** > **Протокопы**

5. Навести указатель мыши на иконку или щелкнуть по ней для просмотра содержания заметки.

6. При экспорте карты в другие форматы заметки присоединяются.

# *1.6.2. Attachments (вложения)*

Если дополнительная информация, которую планируется включить в качестве заметки, достаточно объемна или представляет целый документ, рекомендуется прикрепить этот документ как вложение. В этом случае прикрепленный документ и ссылка на него выступают как часть карты и сохраняются, например, при перемещении карты на новое место на диске.

Для создания вложения:

1. Выделить топик.

2. На вкладке **Ноте** выбрать **Attachment.** Найти существующий файл или создать новый.

3. Нажать Ok. На топике появится иконка вложения в виде скрепки. Рисунки

4. При необходимости можно создать не одно, а несколько вложений.

16

# *1.6.3. Hyperlinks*

Для топика карты можно добавить гиперссылку на документ или папку, топик в карте, web-адрес или e-mail адрес. Это позволяет избегать дублирования информации и хаоса в организации карты. Актуальность гиперссылки будет сохраняться при внесении изменений в документ, на который ссылаются.

Для добавления гиперссылки к топику:

1. Выделить топик.

2. На вкладке **Ноте** выбрать **Hyperlink**.

3. Выбрать тип ссылки, которую хотят добавить:

**- Existing File or Web Page** (существующий файл, папка или **URL);**

**- Topic in this Map** (топик в этой карте);

**- New** (новый) новый документ (документ может быть пустым или заполненным);

**- Б-mail address.**

Можно создавать относительную или абсолютную ссылку в соответствии с необходимостью. Гиперссылок для данного топика может быть несколько.

4. Нажать Ок. Документы ,

На топике появится иконка гиперссылки. Вид иконки определяется типом ссылки (в данном случае это файл Word). Указание курсором мыши на иконку ссылки показывает содержание гиперссылки. Щелчок по иконке осуществляет фактический переход по гиперссылке.

# **1.7. Ввод данных**

# *1.7.1. Топики с пользовательскими данными*

| Информация                                                                    |                                                                                                    |  |
|-------------------------------------------------------------------------------|----------------------------------------------------------------------------------------------------|--|
| waan<br>Muurx                                                                 | 103209-<br>True                                                                                                    |  |
| <b>ГДОСТОВВО ВНИЯ</b><br>ann.<br>Contains and Contain<br>Senator and provided | <b>FOTOURTCR</b><br>11.04.2012<br>conservation and conservation of the conservation of the construction of the conservation of the conservation of |  |

Рис. 1.30

Начало занятий I A T BLID Ŧ Понедельник  $-8.00$ 2 **Brophink** 10.30 m 8.45  $3$  Creaa 4 Четверг 11.30 5 Пятница 11.30 ∫Суббота 15.30

2. Двойным щелчком мыши щелкнуть по таблице и ввести данные.

Рис. 1.31 правой кнопкой по иконке таблицы и щелкнуть **Chart View.**

Для подключения данных Excel из MindManager:

2. Выбрать таблицу и выделить область данных.

1. В MindManager выделить топик и выполнить коман-

3. Нажать Ок. Данные таблицы будут подключены к

Можно установить связь топика карты с даными Excel. Данные будут автоматически обновляться при обновлении значений таблицы Excel (рис. 1.32).

ду **Excel Range** на вкладке **Insert.**

карте.

|  | 2008 | śΕ |  |
|--|------|----|--|
|  | 2009 | 23 |  |
|  | 2010 | 56 |  |
|  | 2011 |    |  |
|  | 2012 | 52 |  |

Рис. 1.32

Можно создать набор пользовательских свойств для топика и их значений (рис. 1.30). Для этого: 1. Выделить топик и выполнить команду **Custom**

**Properties** на вкладке **Insert.**

2. Задать набор пользовательских свойств для топика. Для каждого свойства выбрать **New,** задать имя и тип данных.

Для редактирования используется контекстное меню.

# 1.7.2. *Топики с табличными данными*

К топику можно добавить таблицу с данными (рис. 1.31). Для этого:

1. Выделить топик и выполнить команду **Spreadsheet** на вкладке **Insert.**

Для представления данных в виде диаграммы щелкнуть

# *1.7.3. Подключение данных электронных таблиц Excel*

4. Для редактирования или построения диаграмм используется контекстное меню.

# 1.8. Добавление визуальных элементов и форматирование

Визуальное восприятие карты и понимание ее функциональности улучшаются при добавлении таких элементов, как **границы (boundaries)** и **взаимосвязи (relationships),** группировка топиков и суммирование.

Добавление рисунков к карте кажется привлекательным, но делать это надо расчетливо. Для привлечения внимания к отдельным топикам и придания карте характерного вида используется форматирование.

# *1.8.1. Boundaries (границы)*

MindManager обеспечивает два вида границ: групповая граница (рис. 1.33) и суммирующая граница (рис. 1.34).

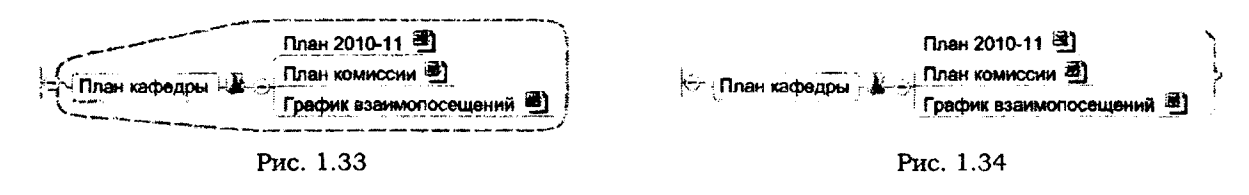

# Порядок действий:

1. Выделить топик, подтопики которого необходимо сгруппировать с помощью границы.

2. Выполнить команду **Boundary** на вкладке **Insert.**

3. Из списка в выпадающем меню выбрать необходимую команду.

4. Для редактирования и форматирования контура границы использовать контекстное меню.

# *1.8.2. Relationships (взаимосвязи)*

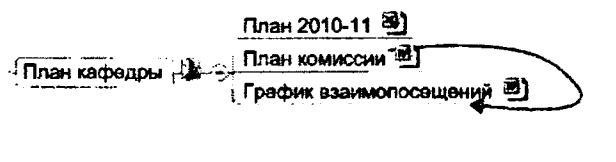

Рис. 1.35

В некоторых случаях между топиками карты существуют взаимосвязи, которые необходимо показать. Для иллюстрации линию взаимосвязи добавить между двумя топиками и обозначить ее при необходимости (рис. 1.35).

Порядок действий:

# 1. На вкладке **Insert** выполнить команду **Relationship.**

2. Курсор мыши изменяет свой вид.

3. Щелкнуть последовательно по первому, а затем по второму топикам, между которыми иллюстрируется связь. Между ними появится линия связи.

4. Используя контекстное меню или специальные точки на линии связи (в виде кружков и ромбиков), редактируют линию связи.

# *1.8.3. Images (рисунки)*

Добавление рисунков на карту визуально привлекает внимание к ее элементам. Можно использовать профессионально подготовленные рисунки из библиотеки **Mind-Manager Library** или свои собственные из файла.

Рисунок можно прикрепить к топику, добавить в качестве нового или плавающего топика, добавлять к текстовым заметкам, а также в качестве фона карты. Для добавления рисунка из библиотеки (рис. 1.36):

18

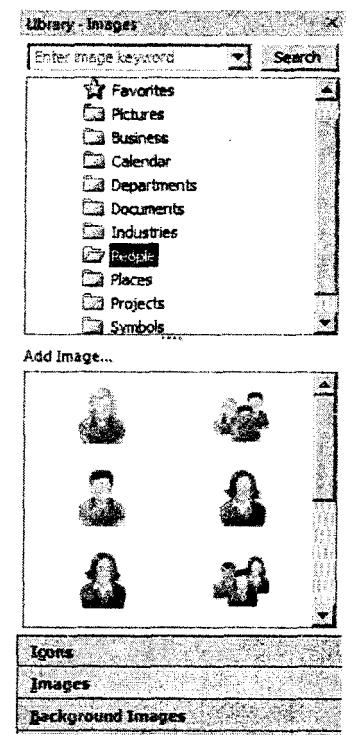

Рис. 1.36

1. На вкладке **Insert** выполнить команду **Image** и далее **Insert Image from Library.**

2. В появившемся окне **Images - Library** выбрать одну из папок, содержащую тематически сгруппированные рисунки и сам рисунок.

3. С помощью мыши перетащить рисунок на необходимый топик.

Рисунок можно переместить на свободное место карты как плавающий, можно перемещать с одного топика на другой, копировать с одного топика на другой (использовать клавишу **Ctrl** в сочетании с мышью), выделить и изменить его размеры.

Наряду с рисунками можно добавлять иконки, фон и т. д.

# *1.8.4. Применение стиля*

В понятие «стиль оформления карты» входит все разнообразие оформления ее элементов, включая цвет, шрифт, форму, рисунки и т. д. На любом этапе работы с картой стиль карты в целом или ее отдельных элементов можно изменять. Для этого используются стандартные схемы оформления, имеющиеся в библиотеке MindManager, или собственные представления об оформлении карты (делать это осторожно).

Порядок работы:

1. На вкладке **Design** выбрать группу **Map Format.**

2. Выбрать **Map Theme** и один из вариантов оформления (рис. 1.37).

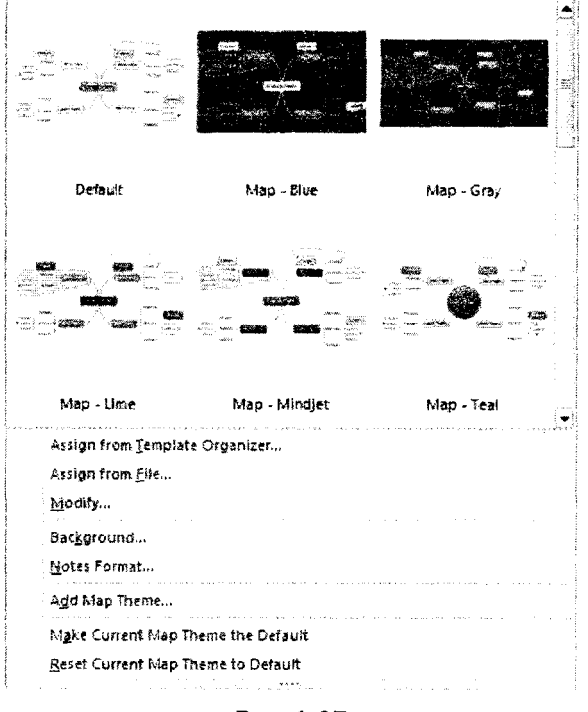

Рис. 1.37

# *1.8.5. Индивидуальное форматирование топиков*

Форматирование (оформление) каждого топика можно изменить индивидуально. Для этого:

1. Выделить топик или несколько топиков одновременно.

2. На вкладке **Ноme** в группе Font использовать команды форматирования для изменения шрифта, выравнивания текста, цвета.

3. Для изменения контура топика, линий, цвета, прозрачности использовать контекстное меню или группу **Object Format.**

Для восстановления значений оформления топика (по умолчанию) использовать

ГЦ } команду **Clear** группы **Font.**

# *1.8.6. Изменение компоновки топиков*

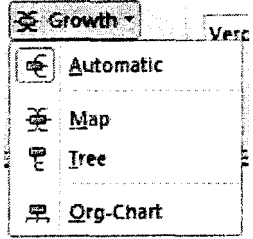

Рис. 1.38

Наряду с форматированием топиков при работе над картой возникает необходимость изменения компоновки топиков.

Компоновка влияет на развитие направлений подтопиков для выделенного топика. Можно задать (изменить) тип компоновки для всей карты или одного топика (рис. 1.38).

Порядок действий:

1. Выделить топик.

2. На вкладке **Design** в группе **Object Format** выбрать одну из команд меню **Growth.**

Эти же действия можно выполнить с использованием контекстного меню (рис. 1.39, 1.40).

#### **По умолчанию (компоновка Automatic) Компоновка Tree** .<br>3ee. st**huge**nê B Даписиастные инструкции Augent 图 11812012 17 01 2012 CT. drain) **SESS P RAD** отт<br>преповазватель <mark>.</mark>25 Дожниктные выструняни **О** преподаватель 3ав. няфадрой ∭ 001201211701202 worklaster<br>C. RED **ADURNT &** инжанар-праграммнот Cs. @ Onepatop 38M Apenessations & • Препользователь Рис. 1.39 .<br>D-Abóreám Hilt

**NGC qorapanD W** 

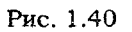

# *1.8.7. Format Painter (формат no образцу)*

В некоторых случаях необходимо повторить оформление одного топика - как образца для другого топика. В этих случаях используется **Format Painter.** Format Painter копирует элементы форматирования: шрифт, цвет, контур и т. д.

Порядок действий:

- 1. Выделить топик, который используцется как оригинал форматирования.
- 2. На вкладке **Ноте** в группе **Clipboard** щелкнуть по пиктограмме  $\mathscr{F}$ .
- 3. Курсор мыши изменится, вблизи стрелки появится символ кисти.
- 4. Для копирования формата на один топик щелкнуть по нему.

5. Для копирования формата на несколько топиков нажать клавишу **Ctrl** и последовательно щелкнуть по каждому.

Формат по образцу может быть применен также для форматирования границ и взаимосвязей.

# **1.9. Открытие и сохранение карт**

# *1.9.1. Открытие карты*

Для работы с уже существующей картой необходимо открыть ее для редактирования. Если редактирование карты как оригинала не требуется, можно открыть ее как копию или только для чтения.

Порядок действий:

1. На вкладке **File** выбрать команду **Open.** Эта же команда доступна непосредственно на панели быстрого доступа.

2. Стандартным способом выбрать диск, папку и необходимый файл карты.

3. В окне **Open File** станет доступна кнопка **Open** (рис. 1.41).

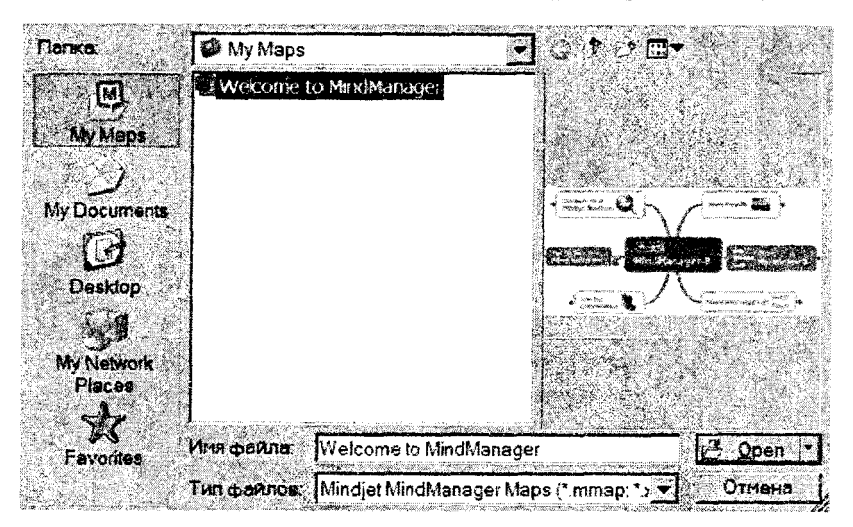

Рис. 1.41

4. Щелчком раскрыть меню кнопки **Open.**

5. Выбрать необходимый режим загрузки карты **Open, Open as Read-Only, Open as Copy.**

# *1.9.2. Сохранение карты*

• Для сохранения карты под тем же именем выбрать команду с пиктограммой на панели быстрого доступа или использовать вкладку **File** и команду **Save.**

• Для сохранения карты под другим именем выбрать вкладку **File** и команду **Save As.**

• Далее следовать стандартным инструкциям при сохранении файлов.

# **1.10. Интеграция с Ms Office**

MindManager обеспечивает различные возможности интеграции карт и приложений Ms Office, в частности:<br> **Word -** импорт не/

**Word** - импорт целого документа Word (или его частей) в карту. Экспорт карты (или выделенных топиков) в Word;

**PowerPoint -** экспорт слайдов как презентации с топиками, представляемыми в виде маркированного текста или как PowerPoint объекты;

**Excel** - создание активной связи топика карты с диапазоном данных Excel, экспорт карты как целого или отдельных топиков в **CSV** файлы, которые Excel может импортировать.

**Экспорт** карты в приложение Ms Office выполняется через соответствующие команды вкладки **File.**

**Импорт** приложений **Ms Office** выполняется из пункта меню **File** приложения или с использованием соответствующей пиктограммы, которая появляется в приложениях на панелях или ленте.

Для **экспорта** карты в Word:

1. Для экспорта карты **как целого** на вкладке ленты **File** выбрать команду **Export** и далее **Export to.** При экспорте следовать стандартным указаниям. Дополнительные настройки при экспорте будут представлены в окне **Microsoft Word Export Settings. MindManager** создаст новый Word документ.

2. Для экспорта **части карты** выделить необходимые топики с использованием клавиши **Ctrl.** На вкладке ленты **File** выбрать команду **Export** и далее **Export to.** При экспорте следовать стандартным указаниям. Дополнительные настройки при экспорте будут представлены в окне **Microsoft Word Export Settings. MindManager** создаст новый Word документ.

Для **импорта** документа Word в **MindManager** использовать кнопку (команду) на панели инструментов Word. Другой способ отправки - через пункт меню **File.**

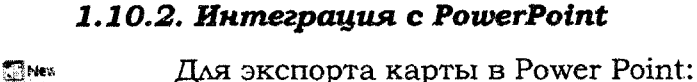

1. Для **экспорта** карты как целого выделить центральный топик. Активизировать контекстное меню и выбрать команду **New Slide from Topic.**

2. На вкладке **File** выбрать команду **Export** и далее **Export Slides to Microsoft PowerPoint.** Далее следовать указаниям и выполнять стандартные действия. Дополнительные настройки для экспорта можно выполнить в окне **Microsoft PowerPoint Export Format Settings.**

3. Для экспорта **фрагмента (топика)** карты выделить необходимый топик. Активизировать контекстное меню и выбрать команду **New Slide from Topic.** Последующие действия аналогичны п. 1 и 2.

Экспорт в **PowerPoint** можно также осуществить через команды вкладки **View** группы **Presentation** (рис. 1.42).

# *1.10,3. Интеграция с Excel*

Для экспорта табличных данных из Excel в **MindManager:**

1. Загрузить **MindManager** и выделить топик карты, к которому необходимо прикрепить табличные данные.

2. Создать таблицу данных в Excel.

3. Выделить диапазон данных.

4. На панели инструментов выполнить команду Link range to Mindjet Mind-**Manager** (пиктограмма **M**.).

Подключение Excel и использование данных Excel в MindManager описано ранее.

# **1.11. Экспорт карт**

Наряду с экспортом карт в Word и PowerPoint можно экспортировать карту в целом или отдельные ее топики в другие форматы. Для выбора вариантов экспорта используйте вкладку файл **File** и команду **Export,** а далее - по вашему выбору. Аналогично можно использовать File > Save As.

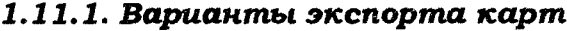

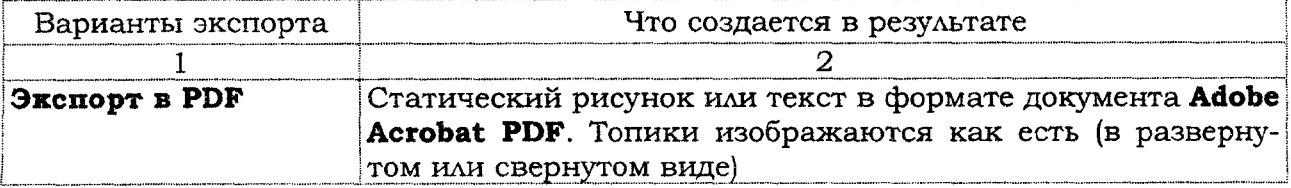

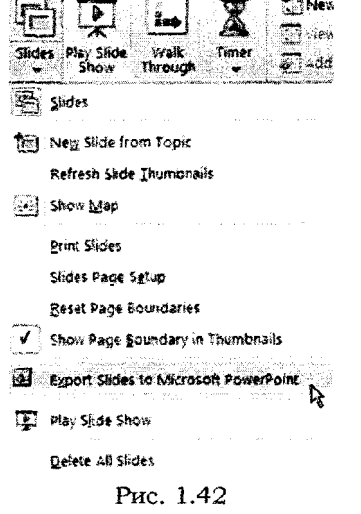

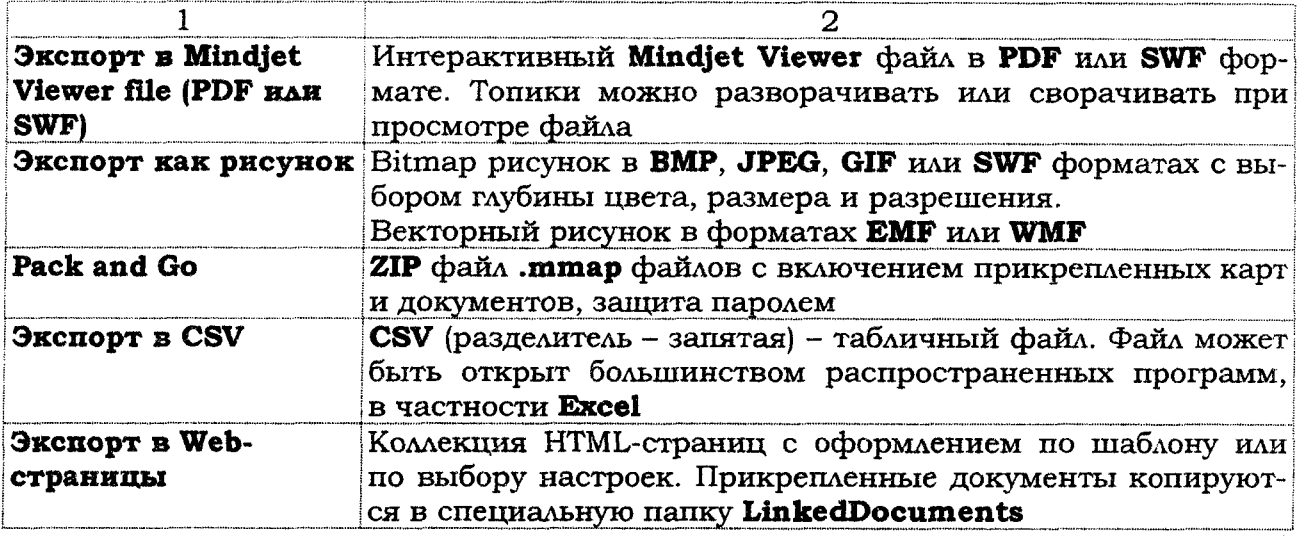

# *1.11.2*. *Экспорт в Web-страницы*

1. Выбрать вкладку **File,** команду **Export** и далее **Export as Web Pages.** Появится диалоговое окно **Save as Web Pages** (рис. 1.43).

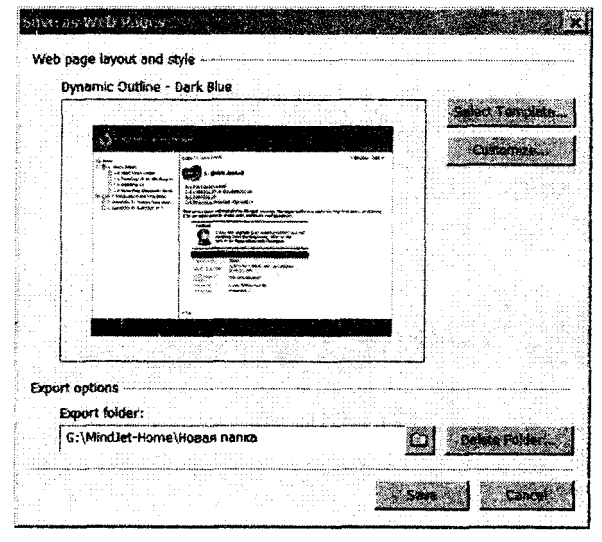

Рис. 1.43

2. Дополнительно (при необходимости) щелкнуть по кнопке **Select Template** для выбора шаблона оформления ваших Web-страниц (рис. 1.44).

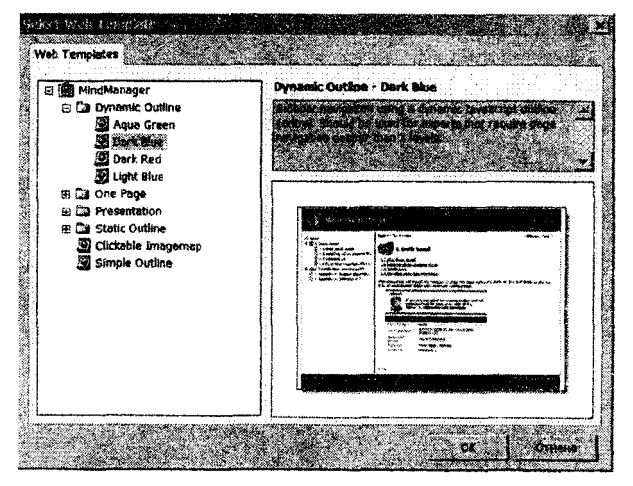

Рис. 1.44

3. Дополнительно (при необходимости) щелкнуть кнопку **Customize** для выбора параметров экспорта (рис. 1.45).

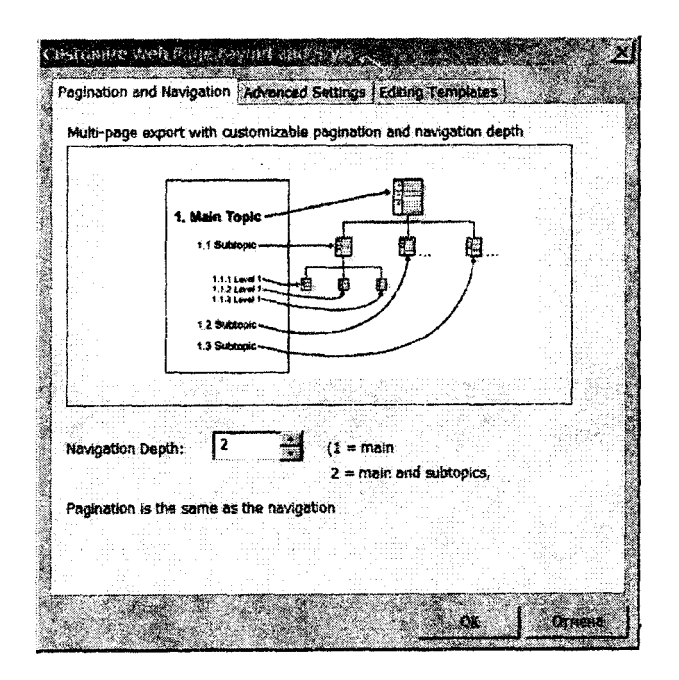

Рис. 1.45

4. Дополнительно выбрать **Export folder** (папку для экспорта **html** файлов).

5. Выполнить Save.

6. После завершения процедуры экспорта вашей карты в Web-страницу в окне **Saving as Web Pages...** выбрать команду **Open** для непосредственного просмотра страницы (или другую) (рис. 1.46).

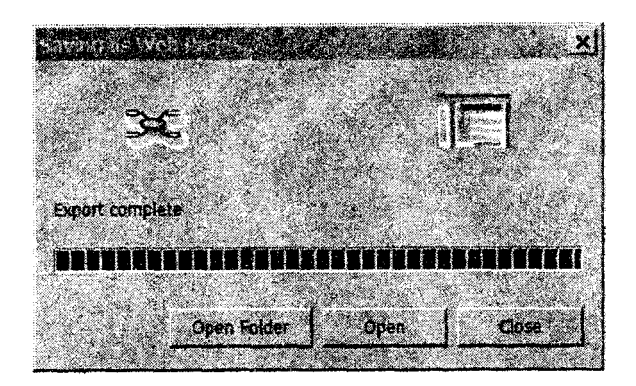

Рис. 1.46

После выполнения процедуры экспорта на диске в указанной папке будет сформирована структура Web-страницы, содержащей основной запускающий файл **index.html** и другие вспомогательные файлы и папки. Так, например, прикрепленные файлы будут скопированы с локального ресурса их постоянного хранения в специально сформированную для этого папку **LinkedDocuments**. Фрагмент Web-страницы имеет вид, представленный на рис. 1.47.

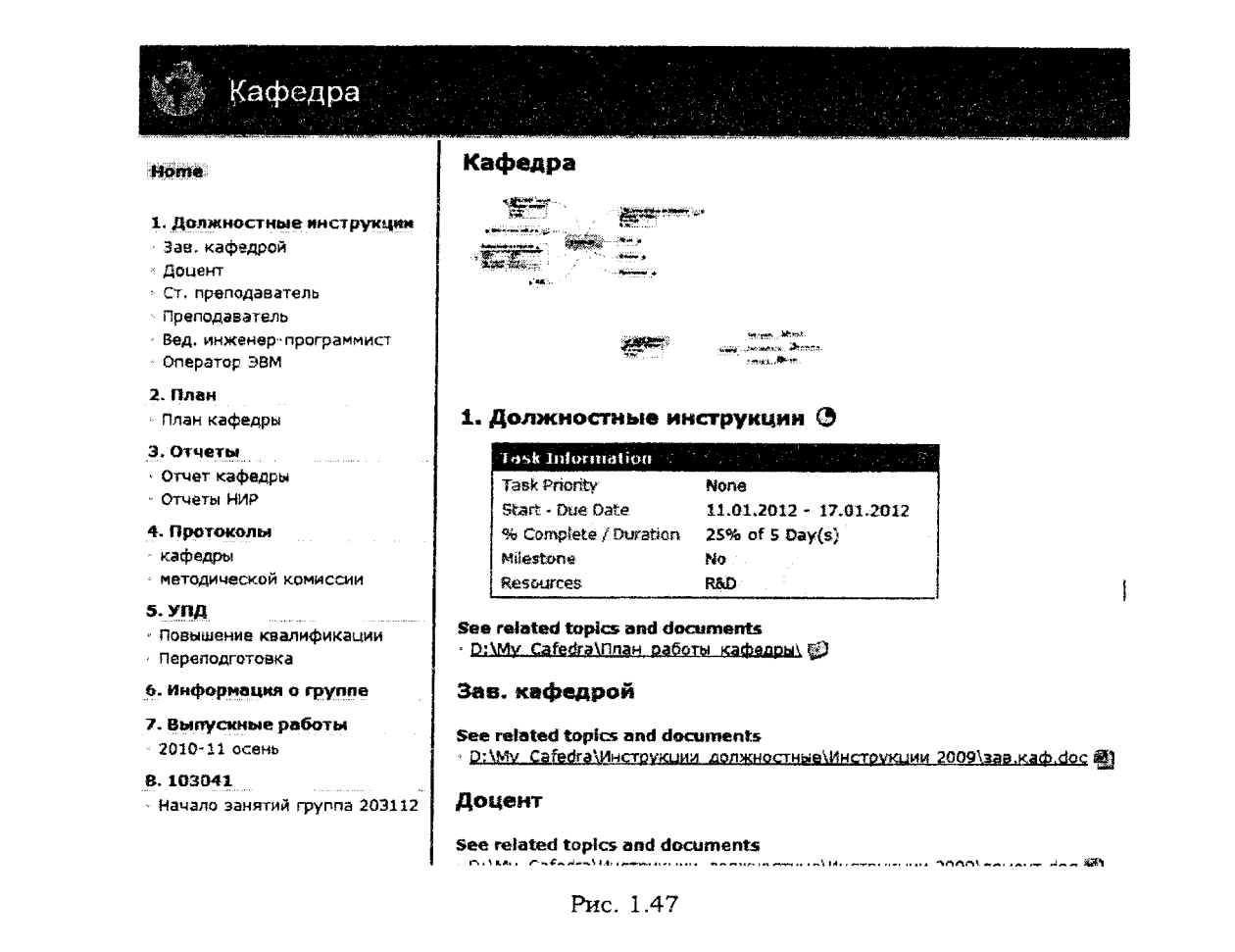

*1.11.3. Pack and Go*

Команда Pack and Go используется для упаковки карт и прикрепленных документов (при необходимости) в ZIP-архивы. Этапы создания архива задаются Wizardгидом. Можно упаковать только одну карту, карту с прикрепленными документами или несколько карт. Использование этой команды облегчает размещение карты в сети.

Порядок действий:

1. На вкладке File выполнить команду Export и далее Pack and Go.

2. Стартует Wizard-гид.

3. В первом окне Pack and Go Wizard выбрать файлы, включаемые в архив (рис. 1.48).

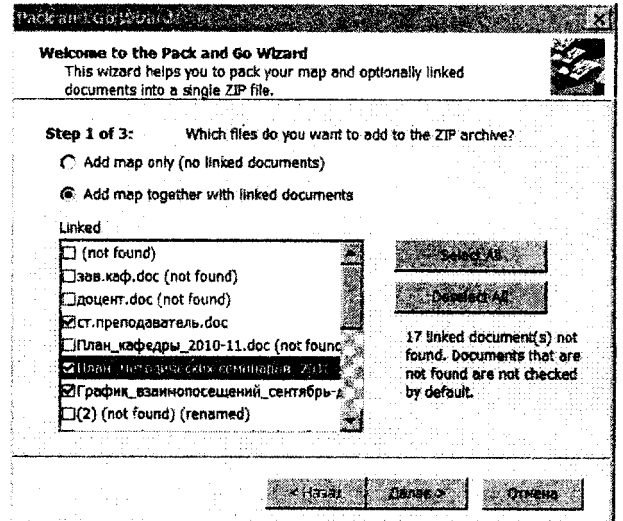

Рис. 1.48

4. Во втором окне указать путь и имя файла ZIP-архива (рис. 1.49).

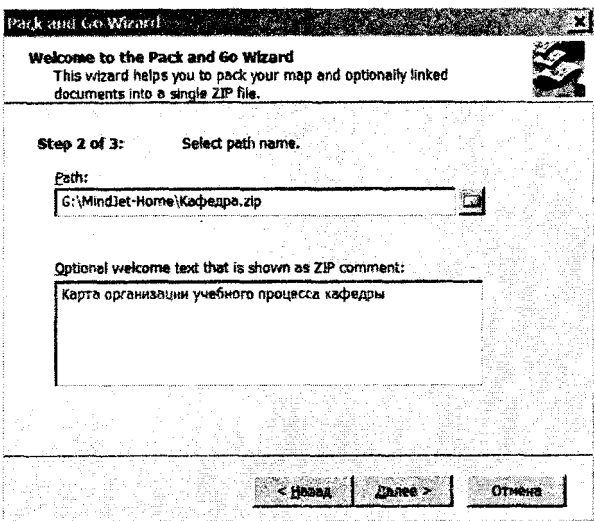

Рис. 1.49

5. В третьем окне (при необходимости защиты карты) задать пароль (рис. 1.50).

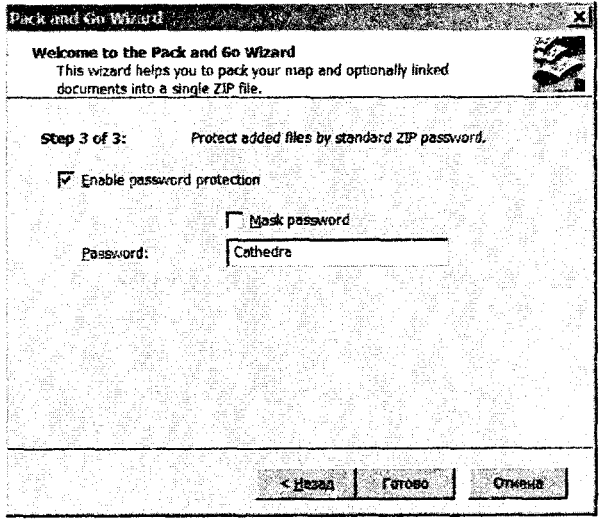

Рис. 1.50

б. После завершения упаковки появится окно, в котором выбор команд осуществляется по усмотрению пользователя (рис. 1.51).

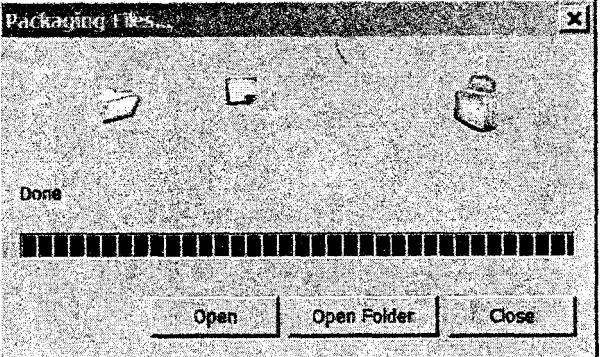

Рис. 1.51

# **Глава 2. РАЗРАБОТКА МУЛЬТИМЕДИЙНЫХ ПРИЛОЖЕНИЙ СРЕДСТВАМИ Help & Manual**

Help & Manual - средство разработки справок, которое упрощает производство файлов справки Windows, печатных руководств и документации. Help & Manual дает все возможности форматирования и редактирования текстового процессора, включая динамические стили и сложные таблицы. Это объединено с мощными возможностями генерировать и редактировать справку и документационные файлы, включая полную поддержку мультимедиа и сложных модульных проектов. Все выходные форматы, поддерживаемые Help & Manual, сгенерированы из того же проекта.

# **Поддерживаемые форматы**

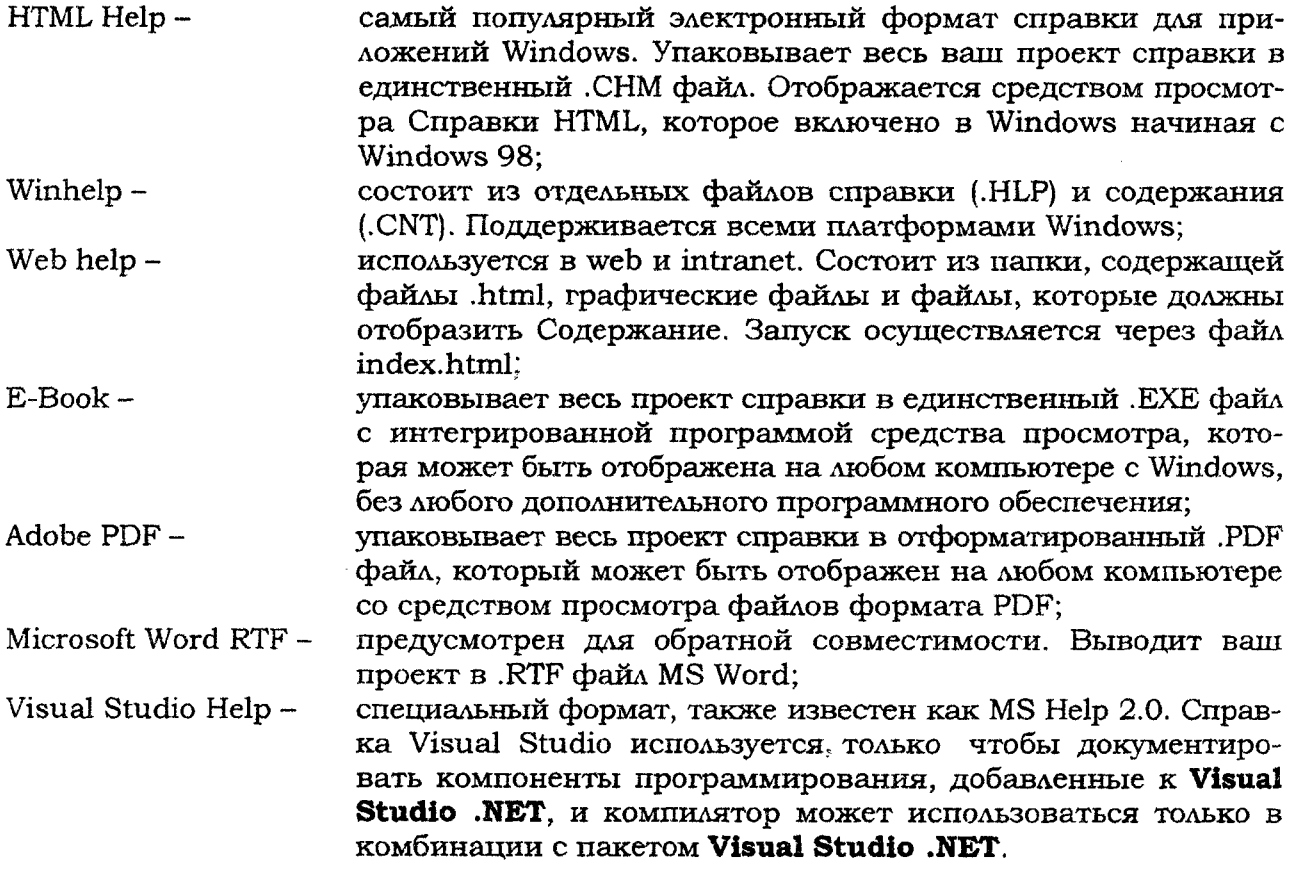

# **2.1. Интерфейс программы Help & Manual**

Программа Help & Manual 5 построена как рабочее пространство, которое включает интегрированный полнофункциональный текстовой процессор с полной поддержкой динамических стилей и сложных таблиц.

Это рабочее пространство подобно файлу справки с **Содержанием** слева и **Редактором** для разделов справки справа (рис. 2.1).

Основным элементом графического интерфейса программы является **лента. Лента** - область основного окна, расположенная между строкой заголовка и рабочей областью окна. **Лента** содержит **вкладки,** названия которых соответствуют этапам процесса создания проекта. Каждая вкладка содержит свой набор команд, представленных в виде **пиктограмм. Команды на ленте организованы в группы** по выполняемым действиям.

Сведения обо всех командах на ленте можно почерпнуть в справке по программе в разделе «Справочная информация. Меню и Диалоги» [0].

Более детальную информацию о ряде ключевых тем и назначений команд, которые помогут получить лучшее понимание того, как работает Help & Manual, мы рассмотрим далее.

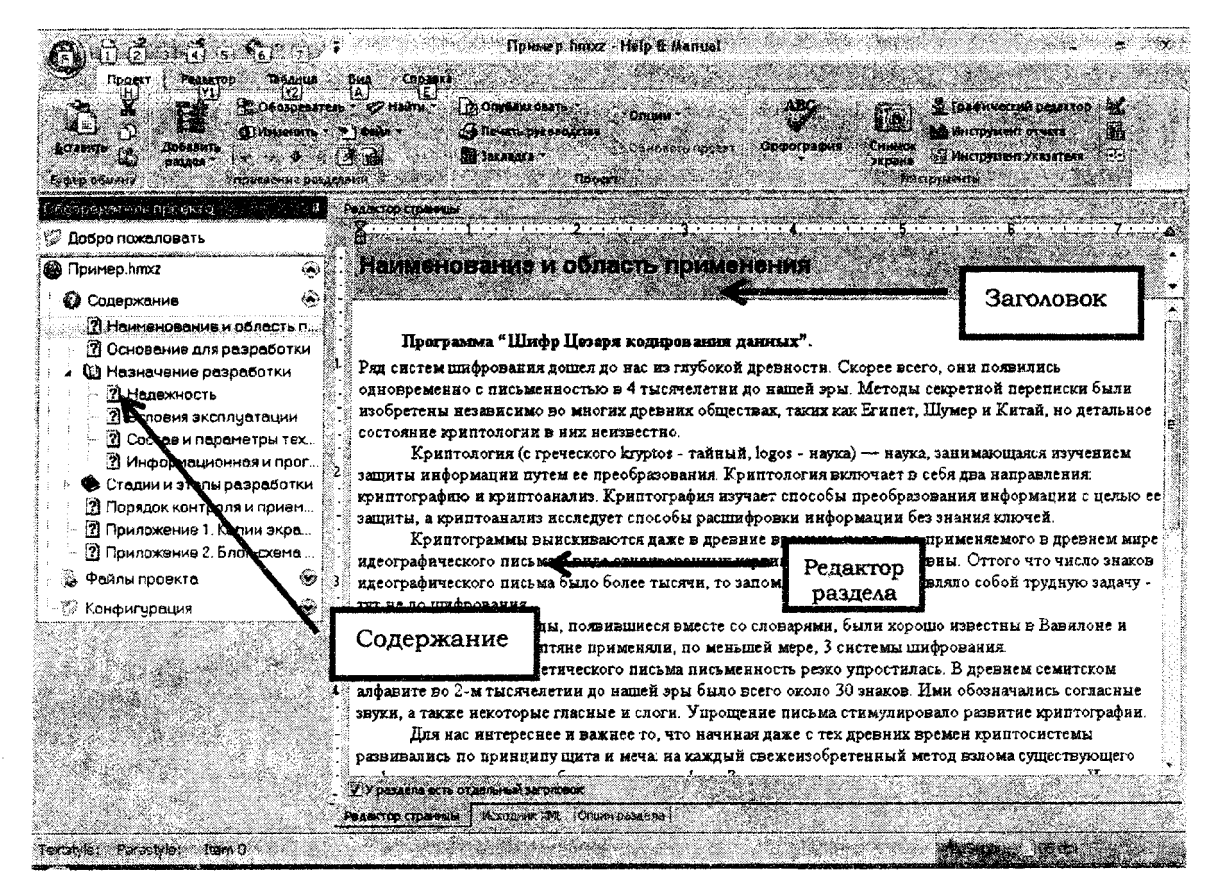

Рис. 2.1

Вкладка **Опции раздела** расположена внизу. Она отображает редактируемые установки текущего раздела (рис. 2.2).

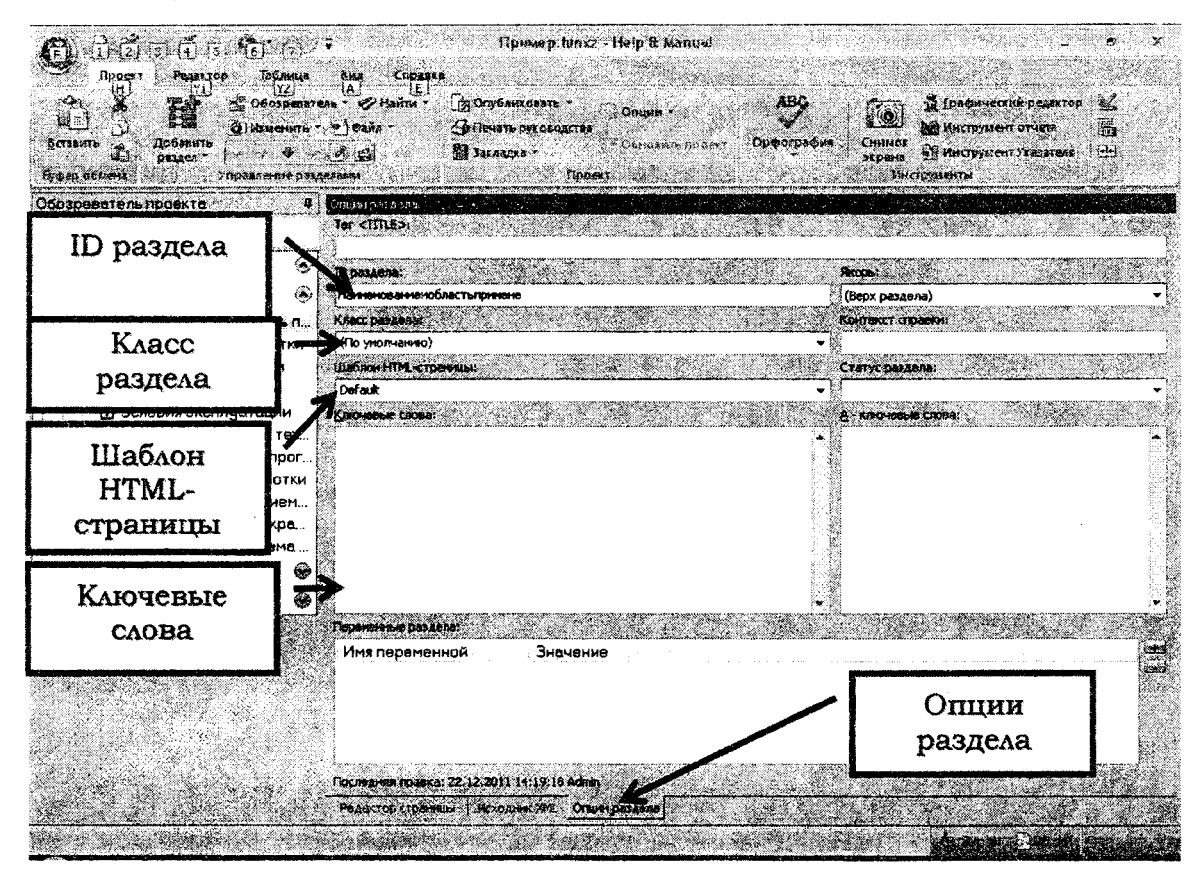

Рис. 2.2

**ID раздела** - это алфавитно-цифровой идентификатор раздела, «адрес» раздела, который используется, чтобы обращаться к нему при создании гиперссылок в вашем проекте. ID должен быть уникальным.

**Класс раздела** определяет класс раздела. По умолчанию - Default.

**Шаблон HTML-страннцы** определяет цвета фона раздела и его заголовка. В электронных форматах справки определение типов справочного окна также управляет видом и возможностями средства просмотра справки, используемого, чтобы отобразить справку. Можно определить дополнительные типы справочного окна, чтобы создать разделы с другими цветами фона и отобразить определенные разделы во внешних окнах.

Стандартный тип справочного окна для всех разделов - Default.

**Ключевые слова.** Ключевые слова, введенные здесь, появятся как сортированный список в указателе вашего компилируемого проекта. В электронных форматах справки нажатие на элемент указателя отобразит разделы, связанные с ключевыми словами.

**А-ключевые-слова.** Прежде всего важно понять, что A-ключевые слова доступны только в **Winhelp** и Справке HTML.

А-ключевые-слова - специальный вид ключевых слов, которые никогда не отображаются в указателе. Они используются для того, чтобы создать ассоциативные ссылки. Вместо того чтобы связываться непосредственно с разделом, используется то, что называется «макрокоманда А-link», которая генерирует список ссылок ко всем разделам, содержащим один или более указанных A-ключевых слов.

**Якорь** определяет позицию в разделе, который будет отображен, когда пользователь откроет раздел в электронных форматах справки. По умолчанию это Начало страницы (Top of Page). Если ввести другие именованные якоря в нужный раздел, то они будут отображены, и их можно выбрать их, чтобы сделать раздел открывающимся в позиции, отличной от верхней (Top of Page).

**Контекст справки.** Номер справочного контекста - числовой код, который используется как второй адрес для раздела. Он не требуется, но используется некоторыми языками программирования, чтобы сделать контекстно-зависимые запросы к справке из приложения.

**Переменные раздела.** Эти опции дают возможность включить или исключить текущий раздел в выводе на основе выходного формата или определяемых пользователем условий.

# **2.2. Создание нового проекта**

Для создания нового проекта выбрать команду **Новый,** чтобы отобразить **Мастер Создание нового проекта справки,** рис. 2.3.

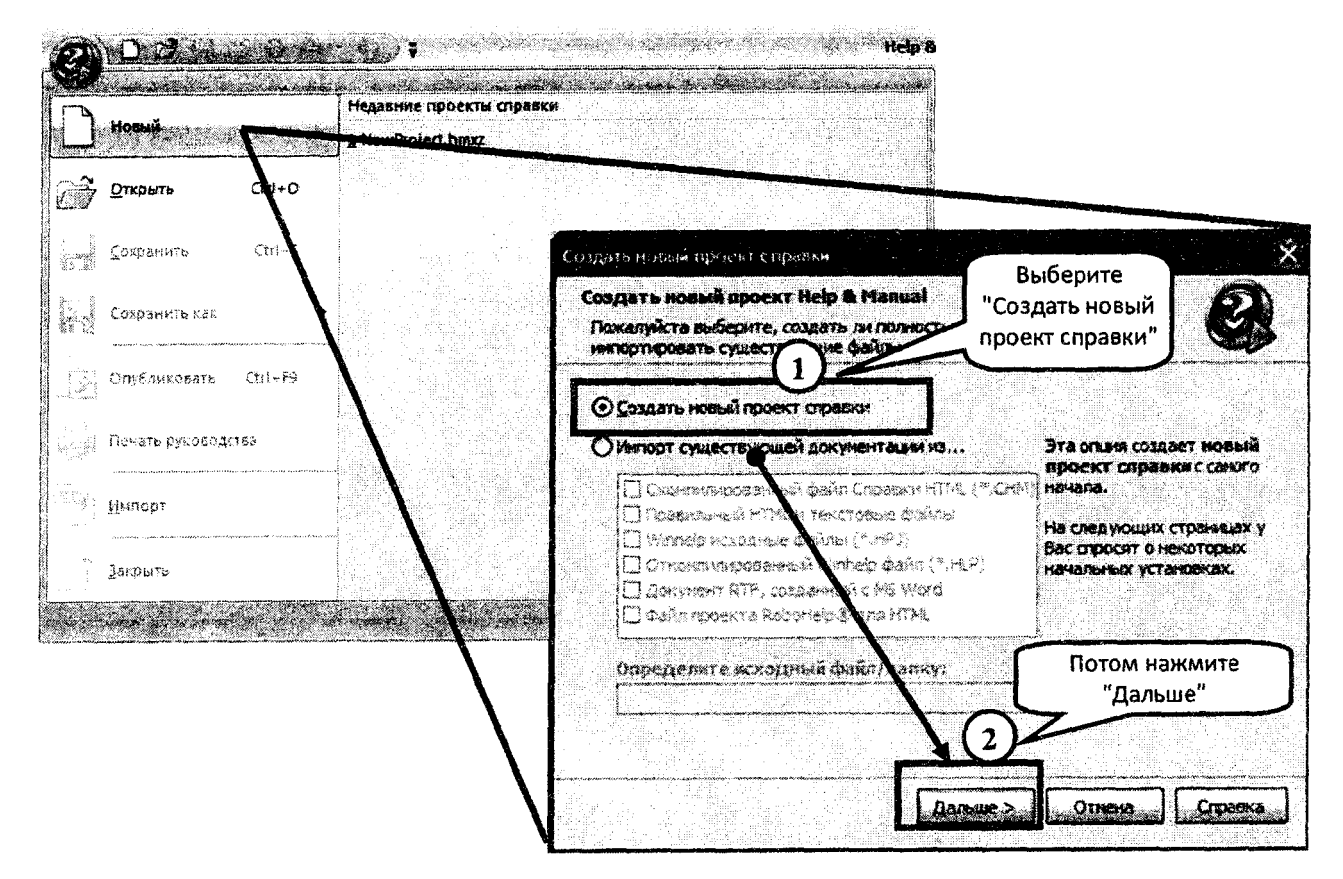

Рис. 2.3

Выбрать имя и местоположение для нового проекта. Лучше создавать проект в пустой папке, Ввести заголовок для своего проекта (рис. 2.4).

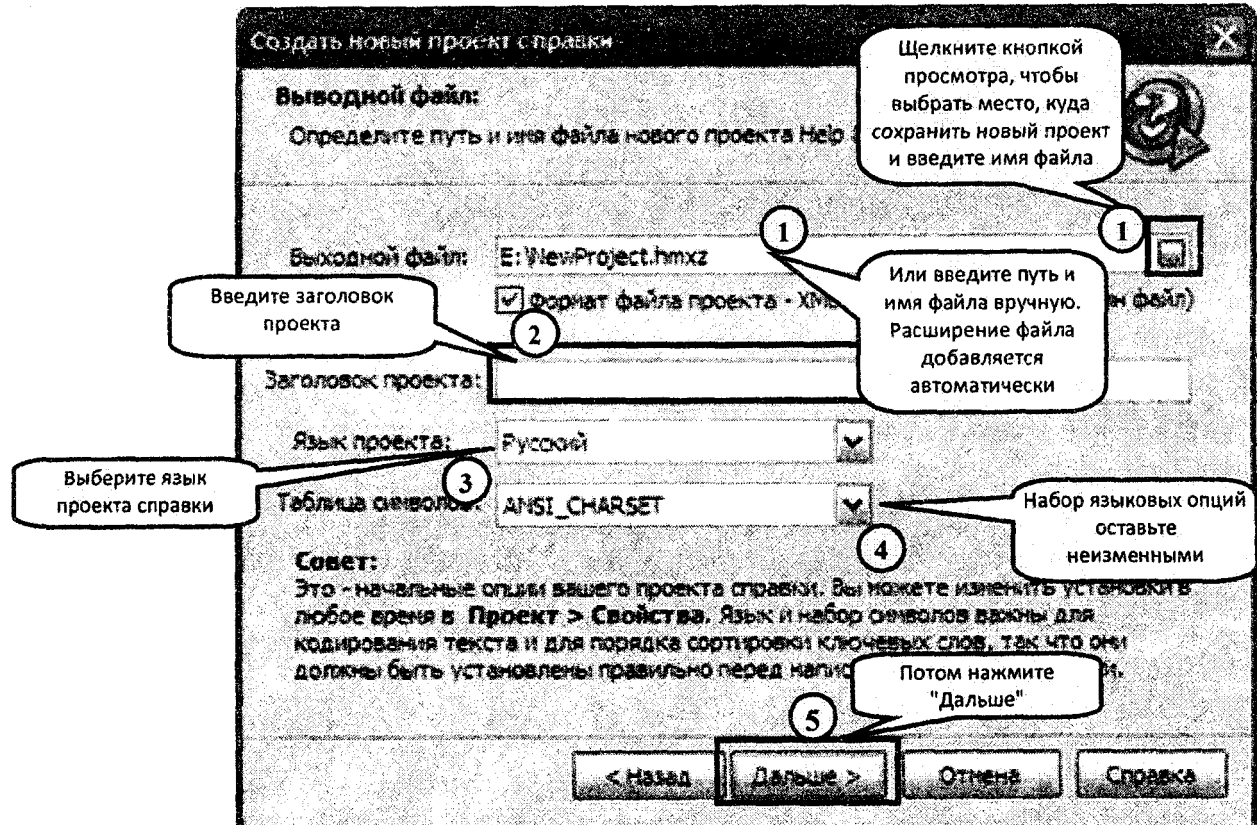

Следующий экран представляет основную структуру разделов вашего проекта. Можно редактировать или добавлять разделы к этому оглавлению, рис. 2.5.

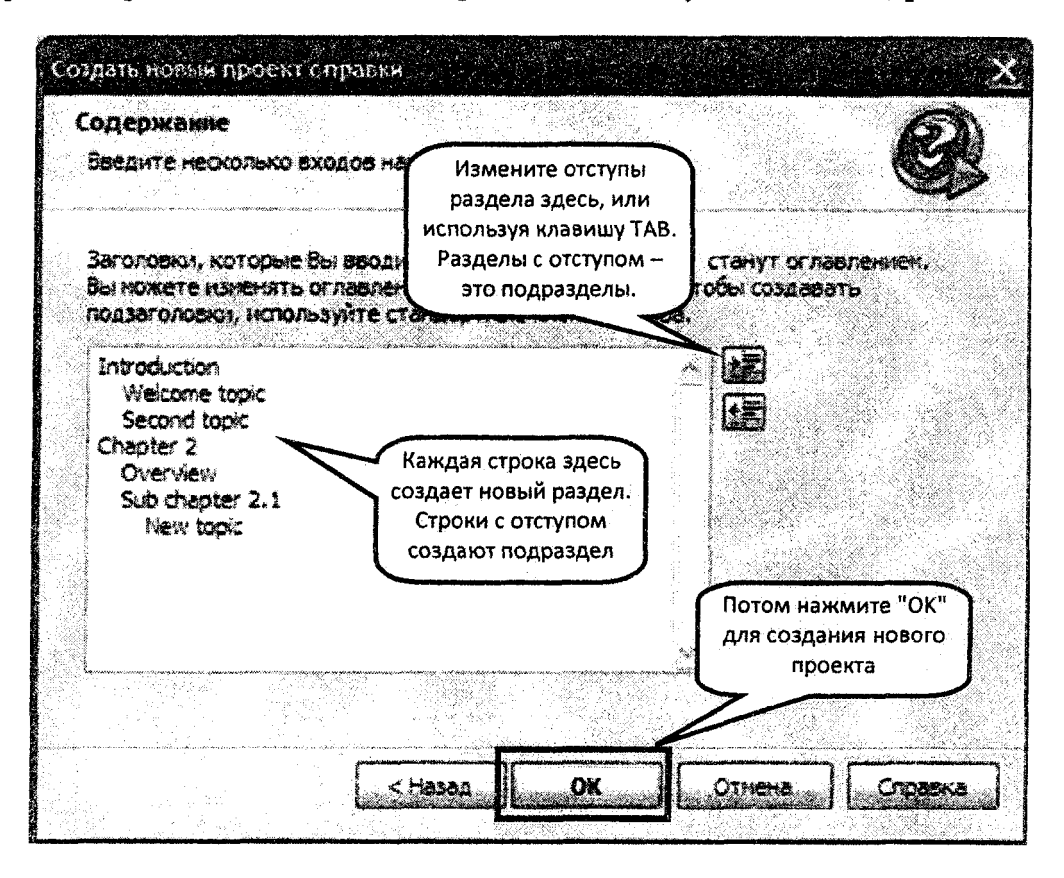

Рис. 2.5

Нажмите кнопку ОК для создания проекта.

# **2.3. Импорт файла RTF MS Word в новый проект**

Можно создать новый проект, импортируя стандартный .RTF файл, созданный в **MS Word.** Help & Manual импортирует почти все форматирование, созданное в MS Word, включая таблицы, и автоматически создает новые разделы.

Шаг 1: Подготовьте ваш документ.

Microsoft Word использует свои стандартные стили Заголовок 1 - Заголовок 9, чтобы определить заголовок главы. Если ваш документ использует эти стили, Help & Manual автоматически запустит новый раздел для каждого заголовка, используя текст заголовка для названия раздела.

Для импортирования должным образом каждый заголовок, использующий стили от Заголовок 1 до Заголовок 9, должен сопровождаться по крайней мере одним абзацем текста.

Шаг 2: Импорт документа RTF.

Выбрать команду **Новый,** чтобы отобразить мастер **Создать новый проект справки.**

Выбрать опцию **Импорт существующей документации из ...** и щелкнуть флажок **Документ R TF, созданный с MS Word,** рис. 2.6.

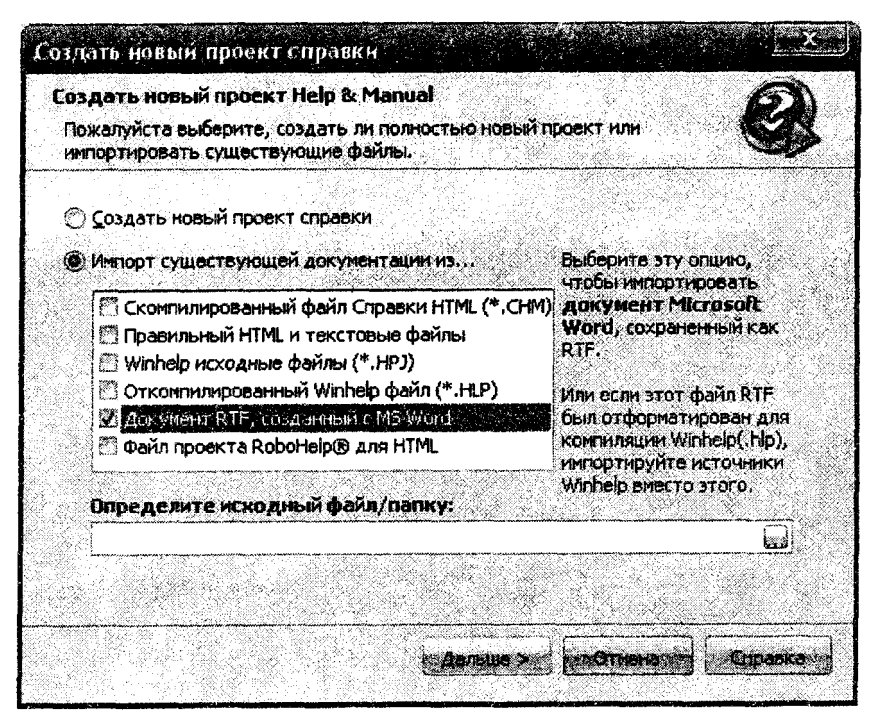

Рис. 2.6

В иоле **Определите исходный файл** / **папку:** определить местонахождение .RTF файла, который хотят импортировать, и выбрать этот файл. Потом нажать **Дальше** для перемещения к следующему экрану.

В следующем экране вводят путь и имя файла нового проекта, который хотят создать.

Нажать на кнопку **в** в конце поля **Выходной файл** (рис. 2.7), чтобы определить местонахождение папки, где хотят создать проект. Как всегда, для нового проекта желательно использовать новую, пустую папку.

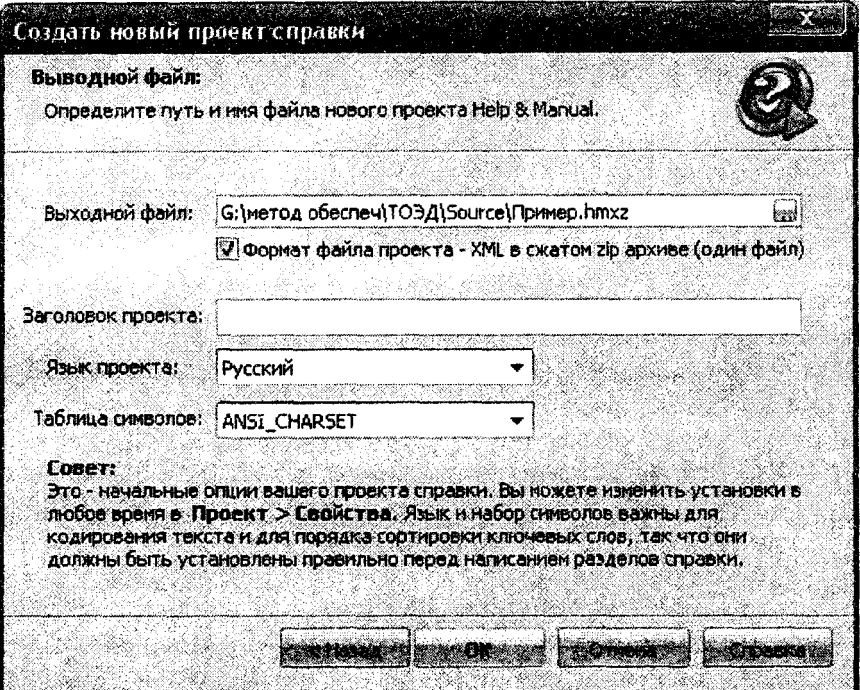

Рис. 2.7

Потом ввести имя файла для своего проекта. Ввести заголовок проекта и нажать ОК. На рис 2.8 представлен вид проекта импортированного из файла .RTF.

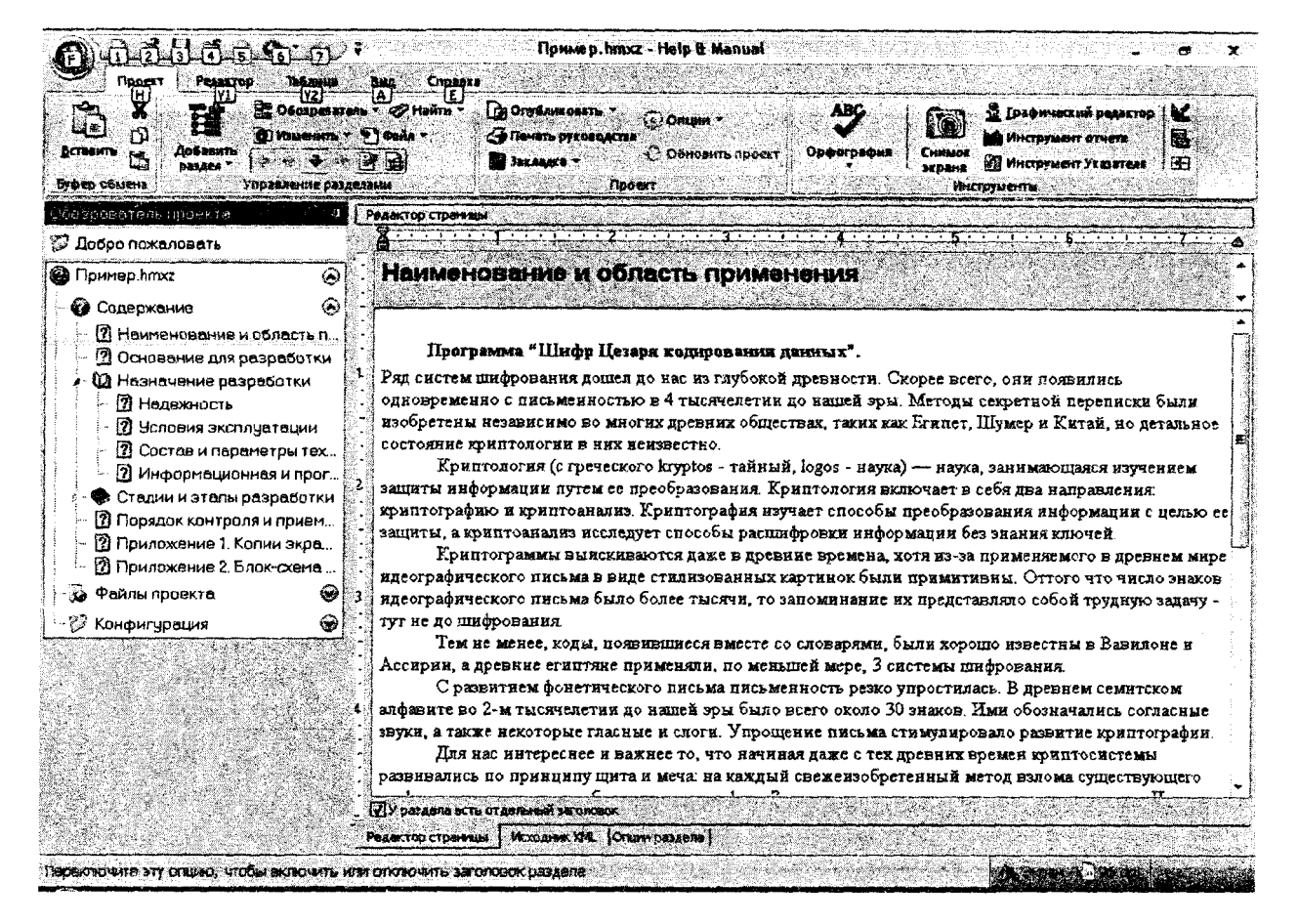

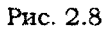

# *Копирование и вставка из MS Word*

Можно также скопировать и вставить текст из Word в Help & Manual. Фактически все форматирование поддерживается, включая сложные таблицы. Если ваши тексты Word будут включать графику, то она будет внедрена в проект (то есть сохранена в файле проекта .НМХ). Предпочтительно сохранять графические объекты во внешних файлах, а затем вставлять в проект.

# **2.4. Гиперссылки**

Web без гиперссылок был бы неполным, то же относится к интерактивной справке и документации. Гиперссылки между разделами - это то, что делает справку действительно эффективной и полезной. Можно создавать ссылки к разделам и определенным местам в разделах. В дополнение к этому можно также создать ссылки к Web страницам и внешним файлам, а также специальные ссылки, которые выполняют сценарии и макросы.

# *2.4.1. Создание гиперссылки к разделу*

Выделить текст, который предполагается использовать как ссылку. Выбрать команду **Редактор > Ссылка** или нажать **Ctrl+L,** чтобы отобразить диалог **Редактировать гиперссылку,** рис. 2.9.

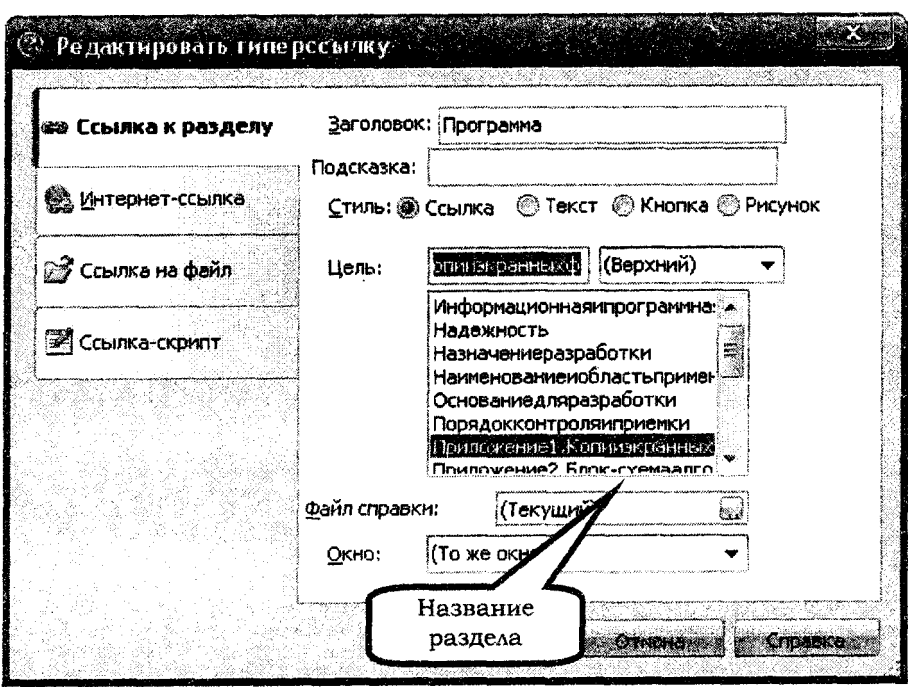

Рис. 2,9

Выбрать вкладку **Ссылка** к разделу, стиль **Ссылка,** в поле **Цель** из списка выбрать название раздела. Нажать ОК.

# *2.4.2. Создание якоря*

Иногда необходимо сделать ссылку на определенное место в разделе. Это возможно с помощью якоря, который следует вставить в определенное место раздела.

Создание якоря: установить курсор в то место раздела, с которым необходимо связаться, и выбрать команду **Редактор > Вставить якорь раздела** или нажать Ctrl+H. Ввести **ID якоря** в окне **Редактировать якорь,** рис. 2.10.

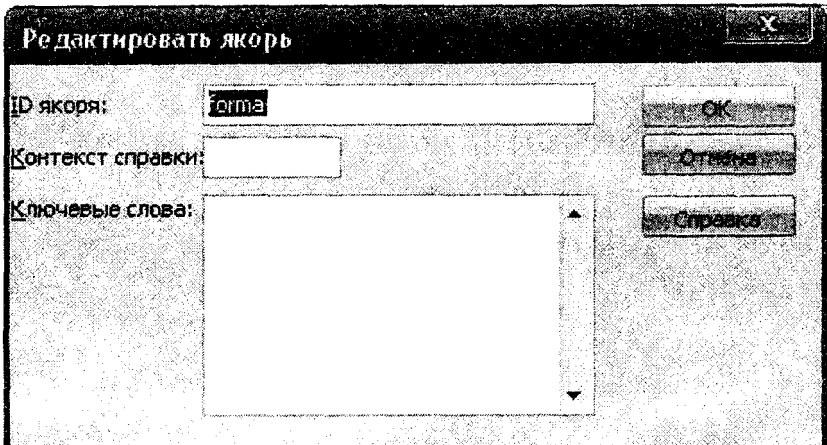

Рис. 2.10

В результате получают значок якоря в выбранном месте раздела (рис. 2.11).

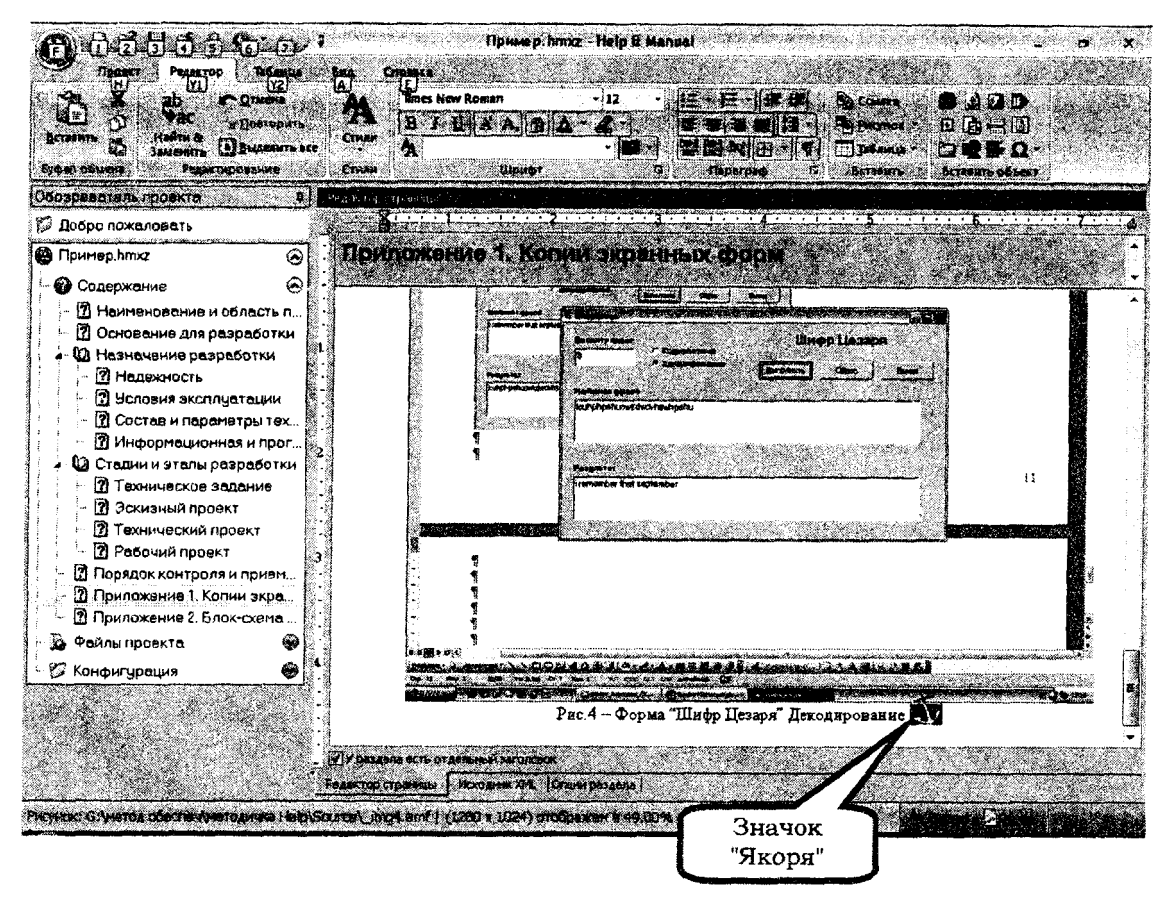

Рис. 2.11

Создать ссылку к определенному месту в разделе, для чего выбрать команду Редактор > Ссылка или нажать Ctrl+L и дополнительно указать имя якоря, рис 2.12.

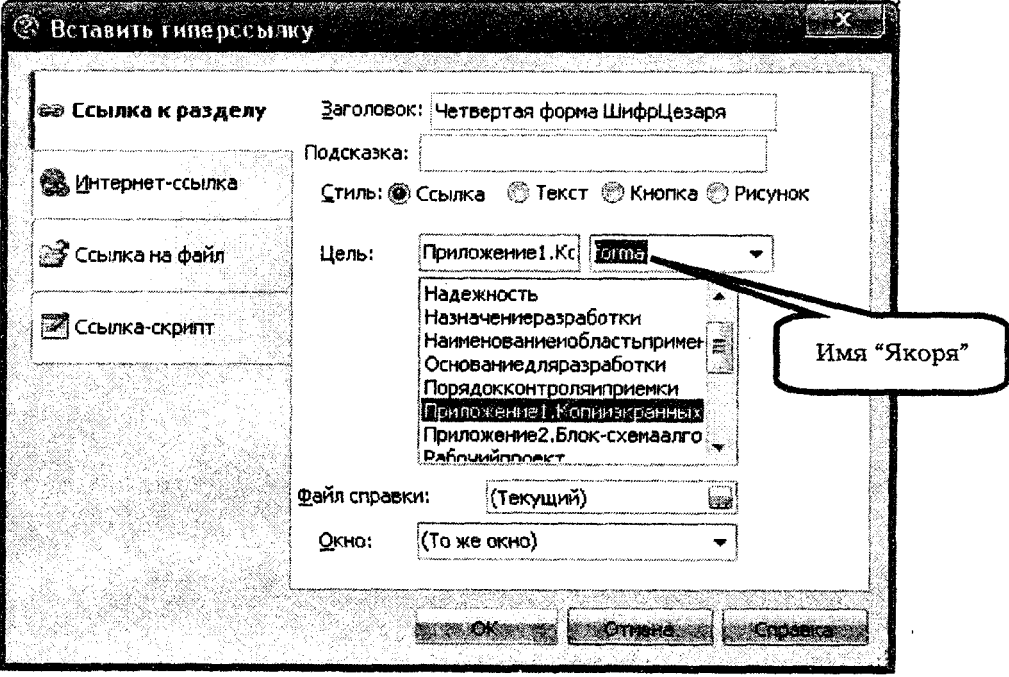

Рис. 2.13

Ссылка укажет на якорь в разделе вместо начала раздела.
Для компиляции проекта необходимо выбрать выходной формат, который собираются генерировать, и нажать на ОК.

Основная процедура:

1. Выбрать команду **Проект > Опубликовать.** Это отобразит диалог **Публикация проекта справки,** рис. 2.13.

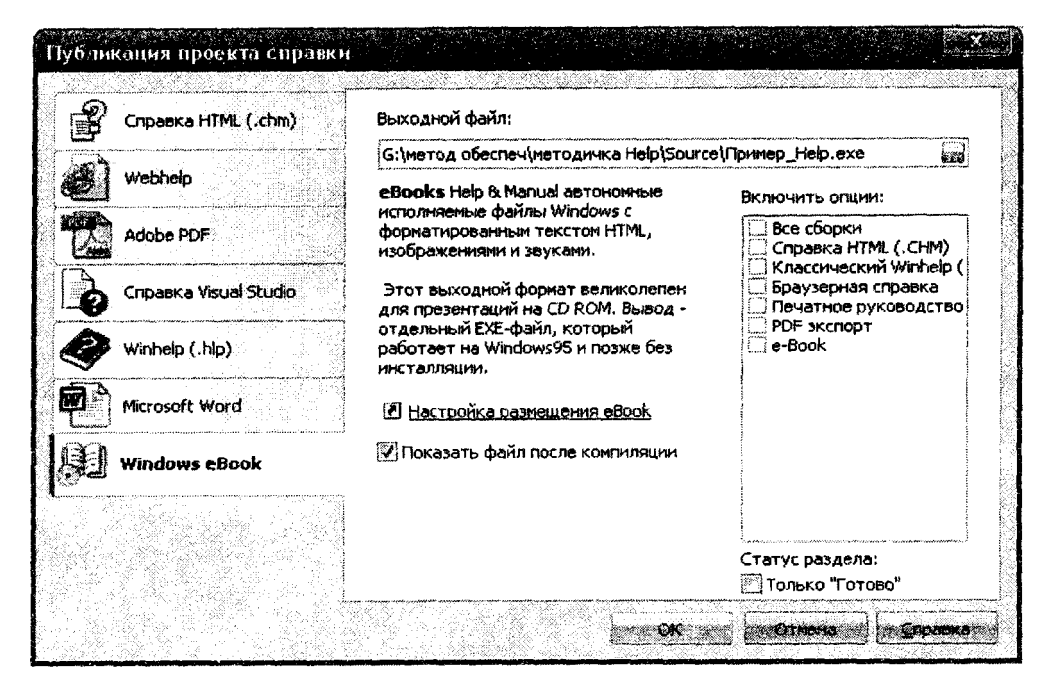

Рис. 2.13

2. Выбрать выходной формат и потом нажать ОК для компиляции. Проект будет компилироваться (как долго это продлится, зависит от формата и размера проекта), и затем готовая справка будет отображена вместе с окном, показывающим все сообщения компилятора и список выходных файлов.

На рис. 2.14 представлен вид Справки формата E-Book.

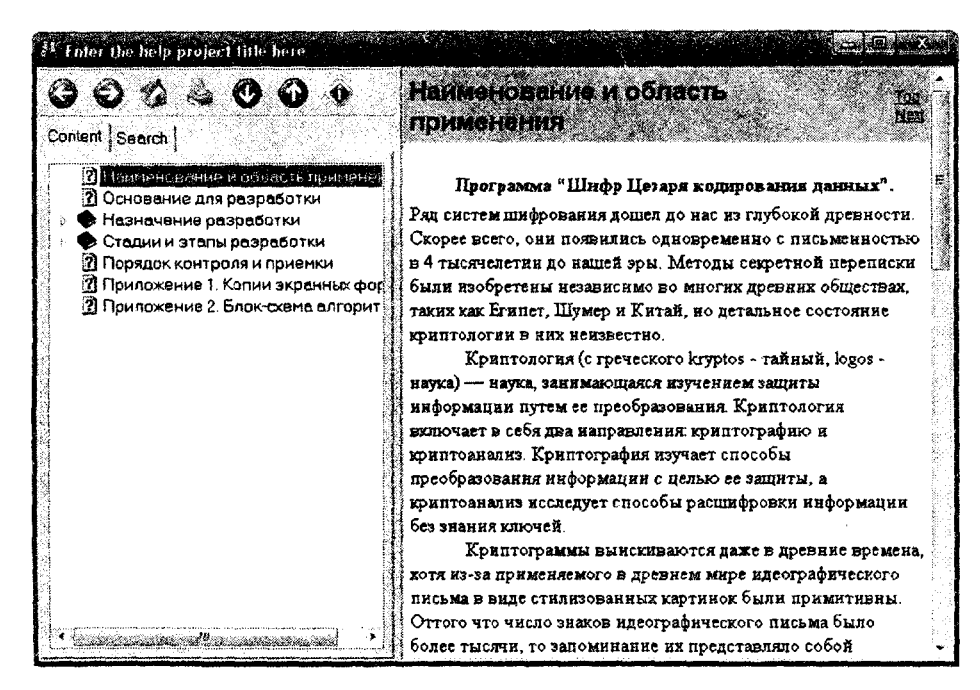

Рис. 2.14

#### **2.6. Практические задания**

### Пример 2.1

#### **Создание справки в формате E-Book**

#### *Подготовка документа*

Открыть файл **Пример.docx** (адрес файла спросить у преподавателя). Для абзацев, нумерованных 1, 2, 3 и т. д. (Наименование и область применения, Основание для разработки, Назначение разработки, Технические требования к программе или программному изделию, Стадии и этапы разработки, Порядок контроля и приемки, ПРИЛОЖЕНИЕ 1, ПРИЛОЖЕНИЕ 2), установить стиль Заголовок 1.

Для абзацев, нумерованных 4.1, 4.2, 4.3 и т. д. (Надежность, Условия эксплуатации, Состав и параметры технических средств и т. д.), установить стиль Заголовок 2. Скопировать рисунок блок-схемы (ПРИЛОЖЕНИЕ 2) в программу **Paint** и сохранить под именем **pnc.jpg** в своей папке. Удалить блок-схему из файла **Пример.<1осх.** Сохранить файл **Пример** под именем **Пример.rtf.**

### *Импорт документа RTF*

Выбрать команду **Новый,** чтобы отобразить мастер **Создание нового проекта справки.**

Выбрать опцию **Импорт существующей документации из** ... и щелкнуть флажок **Документ R TF, созданный с MS Word.**

В поле **Определите исходный файл / папку:** определить местонахождение файла Пример.rtf - имя диска, имя папки.

Нажать **Дальше** для перемещения к следующему экрану.

По умолчанию в поле **Выходной файл** отобразятся местонахождение и имя вашего проекта: имя диска\папка\Зоигзе\Пример.Ьшхг. Затем нажать ОК. В результате на экране в окне программы отобразится файл **Справки** с Содержанием слева и Редактором для разделов справки справа (см. рис. 2.8).

#### *Вставка рисунка в проект*

Перейти в раздел Приложение 2 файла **Пример.hmxz.** Установить курсор в тексте раздела и выбрать команду **Редактор > Вставить > Рисунок.** В окне диалога Открыть рисунок определить местонахождение файла рис.JPG. Нажать Открыть. В результате блок-схема вставлена в проект.

#### *Создание ключевых слое*

Выделить слово **Криптология** из раздела **Наименование и область применения, выбрать команду Сделать текст ключевым словом контекстного меню.** Во вкладке **Опции** раздела (внизу экрана) это слово отобразится в поле **Ключевые слова.** Аналогично сделать ключевым слово **Visial Basic 6.0** раздела **Информационная и программная совместимость.**

### *Компиляция проекта в формат Windows E-Book*

Выбрать команду **Проект > Опубликовать.** Это отобразит диалог **Публикация проекта справки.**

Выбрать выходной формат **Windows Б-Book,** в поле **Выходной файл:** отобразятся диск, папка, имя выходного файла **Пример\_Не1р.ехе,** далее нажать ОК для компиляции. Проект будет компилироваться, и затем готовая **Справка** будет отображена вместе с окном, показывающим все сообщения компилятора и список ваших выходных файлов, см. рис. 2.14.

Запустить файл **Пример\_Не1р.ехе** и проанализировать работу со **Справкой** (рис. 2.15, 2.16). С помощью вкладки **CONTENT** следует просмотреть нужный раздел справки, с помощью вкладки **INDEX** по ключевому слову **Криптология** - отобразить

раздел с этим словом, с помощью вкладки Search - ввести искомое слово, например **Программа,** в верхнем поле и в нижнем поле отобразятся названия всех разделов, где встречается это слово. Проанализировать самостоятельно работу кнопок **Инструментальной панели Справки.**

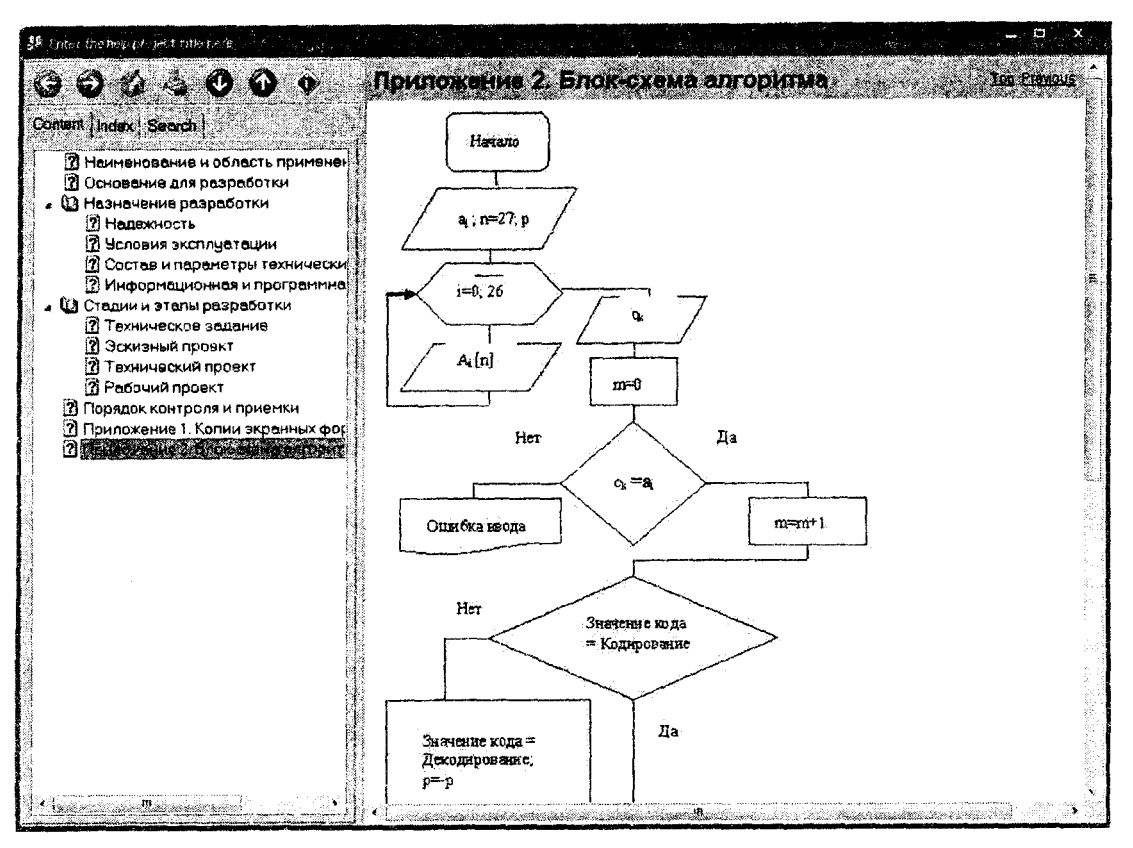

Рис. 2.15

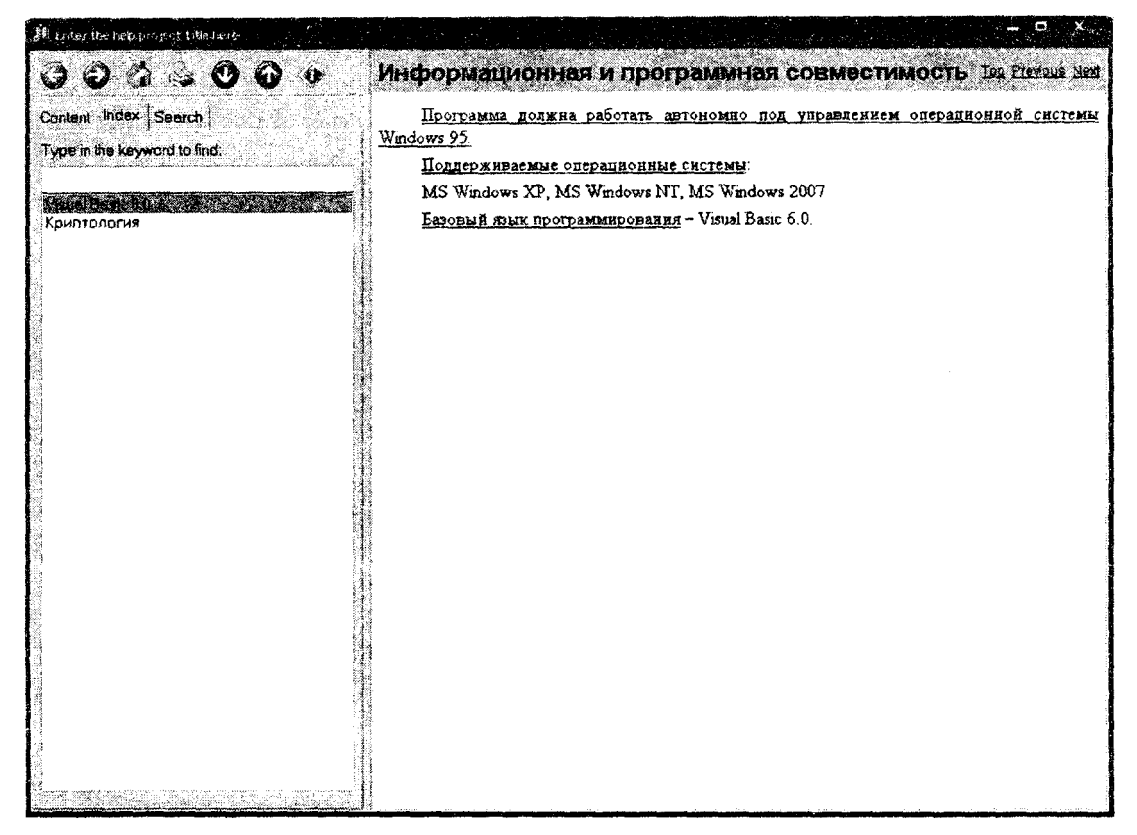

# **П р и м е р 2.2**

### **Создание справки в формате Winhelp**

#### *Управление разделами справки*

Открыть файл **Пример.hmxz.**

Изменить заголовок раздела в содержании. В Содержании выделить раздел **Стадии и этапы разработки.** Далее необходимо нажать **F2>** или дважды щелкнуть, или выбрать команду **Проект > Управление разделами > Редактировать заголовок оглавления.** Отредактировать заголовок, например «Стадии и этапы разработки программы кодирования», и затем нажать ENTER.

Содержание организовано в иерархическую древовидную структуру, подобную структуре каталогов, которую показывает Проводник Windows для содержимого жесткого диска. Любой раздел, который имеет подраздел, автоматически становится «главой» (значок книжки в Содержании). Подраздел раздела верхнего уровня - раздел второго уровня, подраздел раздела второго уровня - раздел третьего уровня и т. д.

Чтобы изменять структуру проекта, надо уметь перемещать разделы в Содержании.

Стрелки «вверх» и «вниз» в Инструментальной панели **Управление разделами** перемещают выбранный раздел вверх и вниз по одному шагу.

В дополнение к перемещению разделов вверх и вниз можно также реструктурировать Содержание, повышая и понижая разделы на уровень выше и ниже.

Кнопка **«Вверх»** (стрелка влево) повышает текущий раздел на один уровень, перемещая его на один шаг налево.

Кнопка **«Вниз»** (стрелка вправо) понижает текущий раздел на один уровень, перемещая его на один шаг направо.

Если не любите стандартные значки раздела, отображенные в Содержании, можно изменить их для справки HTML, броузерной справки (HTML) и Help & Manual eBook.

Далее следует выбрать один или более разделов в Содержании. Необходимо использовать **Ctrl+X** и **Shift+X,** чтобы выбрать несколько разделов.

Затем выбрать команду **Проект > Управление разделами > Изменить > Сменить Значок.** Выбрать новый значок из отображенного списка и нажать ОК.

Самостоятельно измените структуру своего проекта. Переместите разделы, измените уровень раздела, измените значок раздела.

# *Компиляция проекта в формат Winhelp*

Выбрать команду **Проект > Опубликовать.** Это отобразит диалог **Публика дня проекта справки.**

Выбрать выходной формат **Winhelp;** в поле **Выходной файл:** отобразится диск, папка, имя выходного файла **Пример.hip,** и потом следует нажать ОК для компиляции. Проект будет компилироваться, и затем готовая Справка будет отображена вместе с окном, показывающим все сообщения компилятора и список выходных файлов.

На рис. 2.17 представлен вид Справки формата **Winhelp.**

Запустить файл **Пример.Ыр** и проанализировать работу со Справкой, используя вкладки **Содержание, Предметный указатель, Поиск.**

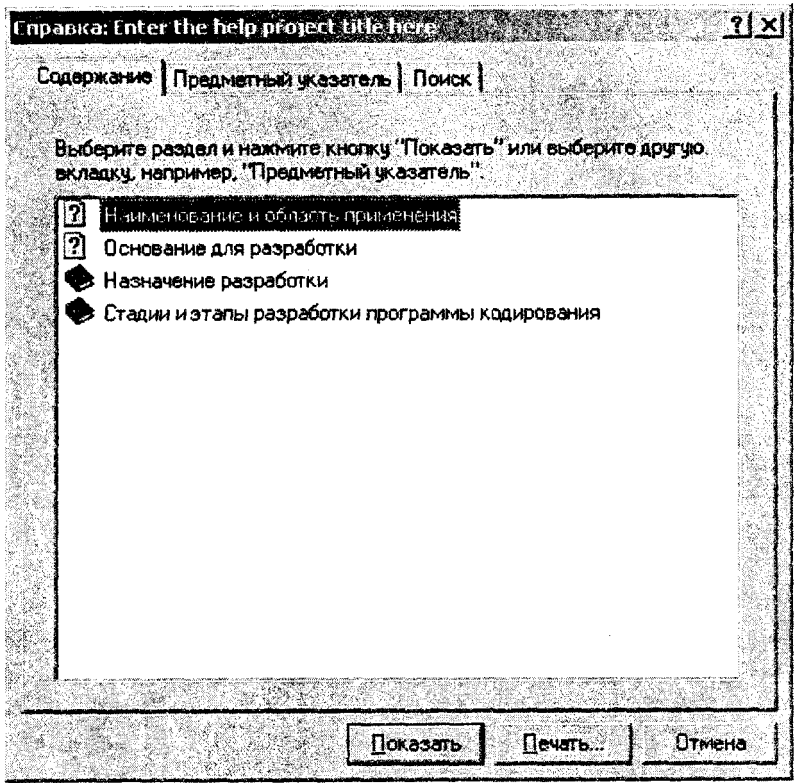

Рис. 2.17

**Пример 2.3**

#### **Навигадия в электронной справке**

#### *Создание гиперссылки*

Открыть файл **Пример.hmxz** Перейти в раздел **Информационная и программная совместимость,** выделить слово **Программа,** выбрать команду **Редахтор > Ссылка** или нажать **Ctrl+L,** чтобы отобразить диалог **Редактировать гиперссылку.** Выбрать вкладку **Ссылка к разделу** стиль **Ссылка** в поле **Цель,** из списка выбрать название раздела **Приложение 1, Копия экранных форм** и нажать ОК (см. рис. 2.9).

В результате в тексте появится гиперссылка **Программа.**

### *Создание якоря*

Порядок действий:

1. Установить курсор в конце подписи рисунка 4-го раздела **Приложение 1. Копия экранных форм** и выбрать команду **Редактор > Вставить якорь раздела** или нажать **Ctrl+H** (см. рис. 2.11).

2. Ввести в поле **ID якоря** в окне **Редактировать якорь,** например слово **forma.** Нажать ОК.

В результате получим значок якоря в выбранном месте раздела (см. рис. 2.11).

На следующем этапе создается гиперссылка на рисунок 4 раздела **Приложение 1. Копии экранных форм.**

3. Перейти в раздел Технический проект, выделить слово «Четвертая форма ШифрЦезаря», выбрать команду **Редактор > Ссылка** или нажать **Ctrl+L,** чтобы отобразить диалог «Редактировать гиперссылку».

4. Выбрать вкладку **Ссылка к разделу,** стиль **Ссылка.** В поле **Цель** из списка выбрать название раздела **Приложение 1. Копии экранных форм** и нажать ОК, а в поле **Цель** справа из списка выбрать якорь **forma** (см. рис. 2.12). В результате в тексте появится гиперссылка **Четвертая форма ШифрЦезаря.** Проверить работу гиперссылки.

Скопировать файл **Разработка технического задания.ppt** (адрес файла спросить у преподавателя) в папку с файлом **Пример.hmxz.**

Перейти в раздел «Стадии и этапы разработки». Установить курсор в тексте раздела и выбрать команду **Редактор > Ссылка** или нажать **Ctrl+L,** чтобы отобразить диалог **Редактировать гиперссылку.** Выбрать вкладку **Ссылка на файл.** В поле **Имя файла** определить местонахождение файла **Разработка технического задания.ppt** и нажать кнопку **Открыть.**

Завершить работу с диалоговым окном, нажать кнопку ОК. В результате в тексте появится гиперссылка **Презентация** (рис. 2.18). Скомпилировать проект в формат **Winhelp, Б-Book.** Проанализировать работу **Справки.**

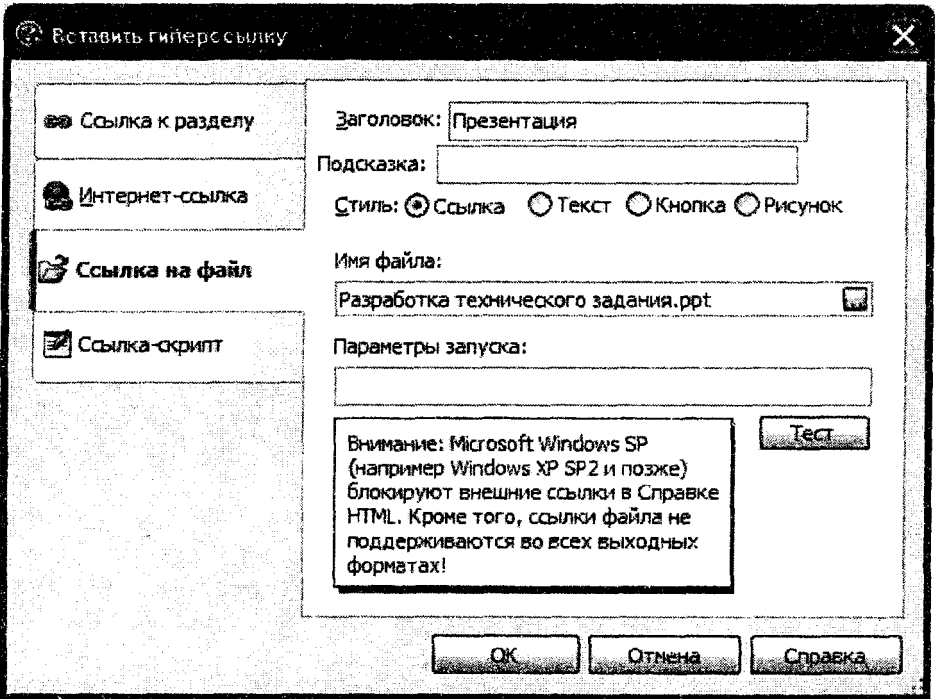

Рис. 2.18

**П р и м е р 2.4**

### **Создание шаблона печатного руководства PDF**

С помощью программы Help & Manual пользователь может создавать полностью отформатированные пользовательские руководства, которые могут быть напечатаны непосредственно на принтере или сохраняться в формате Adobe PDF. Эти руководства обычно включают в себя множество дополнительных, автоматически сгенерированных компонентов: оглавление, указатель, обложку, введение, титульные листы главы и т. д. Для этого используют стандартные шаблоны печатного руководства или редактируют их, получая собственные шаблоны. Эти шаблоны имеют расширение файла .MNL и располагаются в подкаталоге \Templates\pdf в каталоге программы Help & Manual.

Печатное руководство представляет собой шаблон книги в формате PDF с возможностью разработки 13 страниц книги: четыре титульных листа, содержание, предисловие, примечания, указатель ключевых слов, задняя обложка, разделы, верхний уровень и общий раздел для всей книги (главный фон), в котором задаются повторяющиеся на каждой странице или на четных и нечетных страницах текстовые блоки, фон, фоновые рисунки, элементы форм (рис. 2.19).

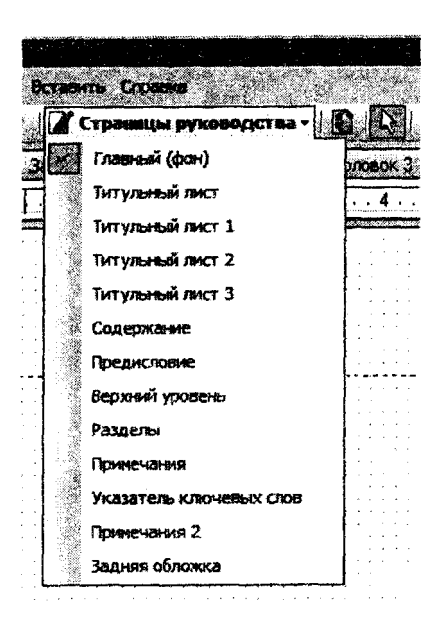

РИС. 2.19

**Главный (фон)** - страница, логотип, фоновый рисунок, которые могут повторяться на всех страницах книги. Эта страница не может быть удалена.

**Титульный лист (Обложка).** Данная страница руководства является всегда самой первой в книге и представляет собой обложку конкретного руководства конкретного пользователя.

**Титульный лист 1, Титульный лист 2, Титульный лист 3.** Все титульные листы располагаются перед страницей Содержание. Если надо установить дополнительный текст после содержания, используют страницу Предисловие. Титульные листы используются для написания некоторых введений в руководство, примечаний, аннотаций, описаний и т. п.

**Содержание** - одна из ключевых страниц руководства, содержащая оглавление книги. Содержание представляет собой набор гиперссылок, позволяющих перейти на нужную страницу. Содержание состоит из полей:

заголовок - печатается только в начале оглавления и не повторяется на следующих страницах, даже если оглавление занимает более одной страницы. Чаще всего это само слово «Оглавление» или «Содержание»;

верхний уровень, уровень 2 Входа - уровень 6 Входа - предназначены для размещения разделов (заголовков) и подразделов (подзаголовков) содержания, позволяют использовать не более шести подразделов (подзаголовков) в книге и форматировать их различным друг от друга образом;

итоговое оглавление - печатается только в конце оглавления.

**Предисловие** - подобно титульным листам, но располагается после содержания перед разделами книги.

**Верхний уровень** - представляет собой вступление перед новой главой.

**Разделы** - отвечает за то, как будет отображен основной текст вашей книги, ее разделы, подразделы.

Страница «Разделы» состоит из полей:

заголовок Верхнего уровня - определяет, каким образом будут отформатированы заголовки разделов;

уровень 2 Заголовка - уровень 6 Заголовка - определяет, каким образом будут отформатированы заголовки подразделов;

текст раздела - предназначено для вывода текста книги. Это поле должно содержать специальный объект «Заполнитель текста раздела».

**Примечания** - подобны предисловию, но печатаются после разделов книги.

**Указатель ключевых слов** - содержит список ключевых слов.

**Задняя обложка** - аналогична странице «Титульный лист», печатается в конце книги, используется в том случае, если руководство создается в виде буклета.

Перед началом разработки шаблона необходимо продумать состав книги и нарисовать эскизы ее макета.

Допустим, создается методическое пособие. Состав пособия - титульный лист, оборот титульного листа, содержание, разделы.

### *Открытие проектировщика печати*

Открыть проектировщик печати можно несколькими способами (рис. 2.20):

1. На ленте в разделе **Инструменты** щелкнуть по кнопке Улечая по на полнет.

2. Выбрать **Обозреватель Проекта > Конфигурация > Опшш публикации > Adobe PDF > Размещение PDF.**

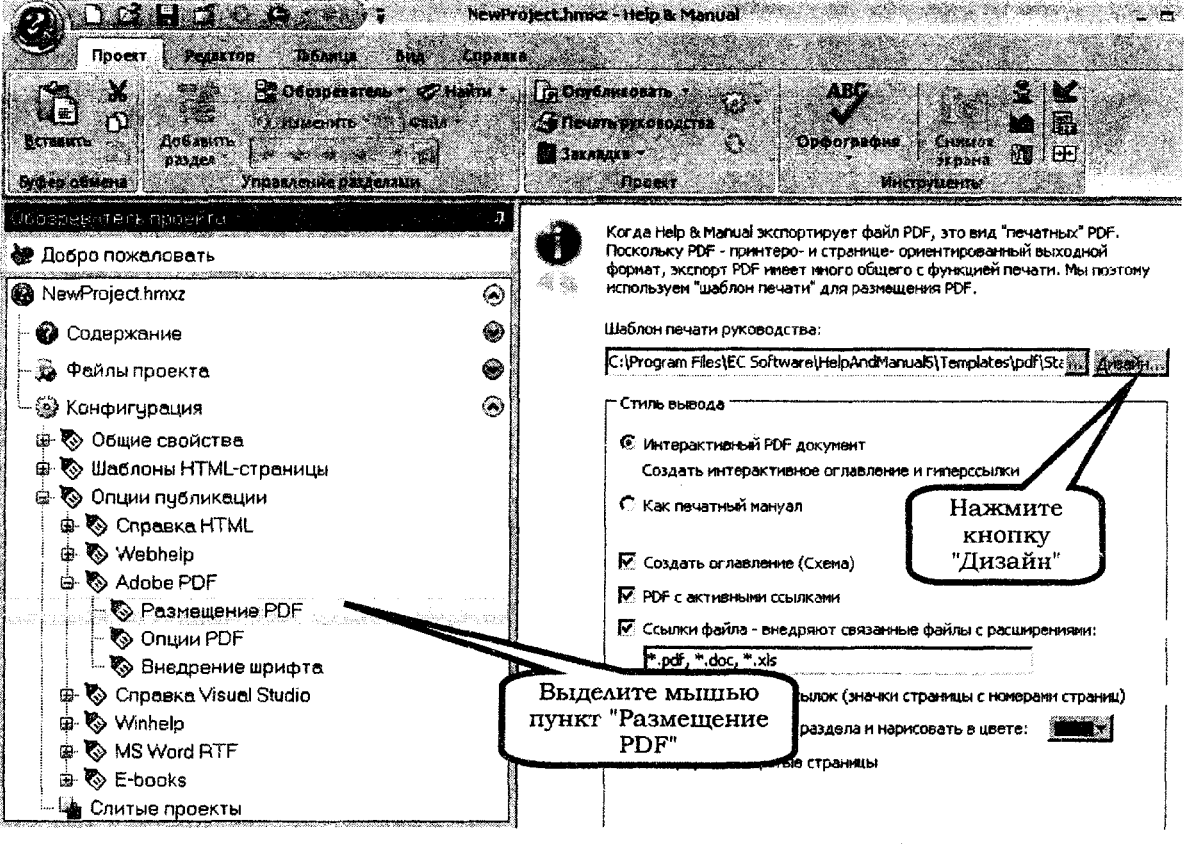

Рис. 2.20

3. Нажать на кнопку в области **Шаблон** печати руководства, чтобы выбрать шаблон, который хотите исправить.

4. Открыть выбранный шаблон для редактирования, нажимая на кнопку Дизайн... рядом с областью выбранного шаблона.

### *Установка страниц печатного руководства*

Для того чтобы исключить из проекта ненужные страницы, следует перейти на страницу, которой не будет в руководстве, выбрать меню **Страницы > Свойства страницы.** В диалоговом окне **Опции страницы** на вкладке **Только эта сехция** снять птичку **Печать секции** (рис. 2.21).

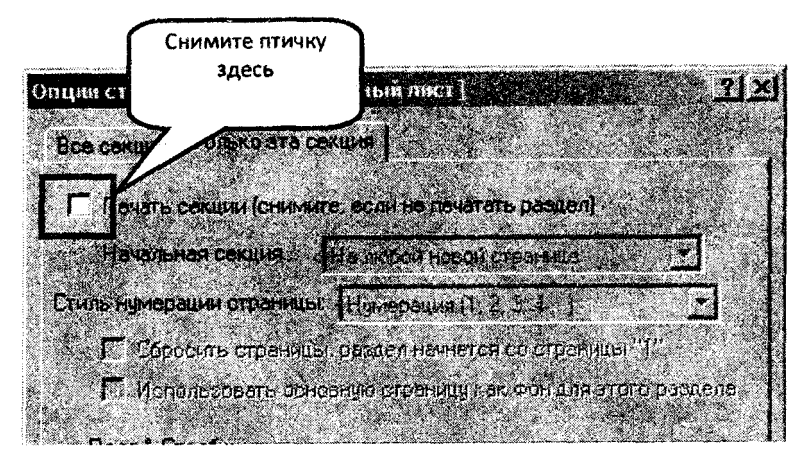

Рис. 2.21

### *Разработка титульного листа*

- 1. В проектировщике печати перейти на вкладку **Обложка.**
- 2. Вставить логотип учебного заведения (рисунок) **Вставить > Вставить рису-**

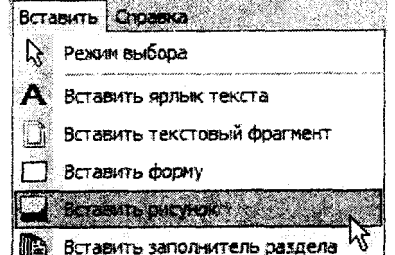

нок **в** вставить заполнитель раздела ht, щелчком левой кнопки мыши указать расположение рисунка. Откроется окно свойства изображения. Загрузить нужный файл, в списке **Режим** выбрать **Растянуть по границам** (для того чтобы изменять размеры рисунка с помощью мыши).

Help & Manual позволяет вставлять из файла только изображения в форматах BMP, WMF, EMF. Но есть возможность вставить рисунок из буфера обмена, нажав кнопку вставить в окне свойства изображения (рис. 2.22). в окне свойства изображения (рис. 2.22).

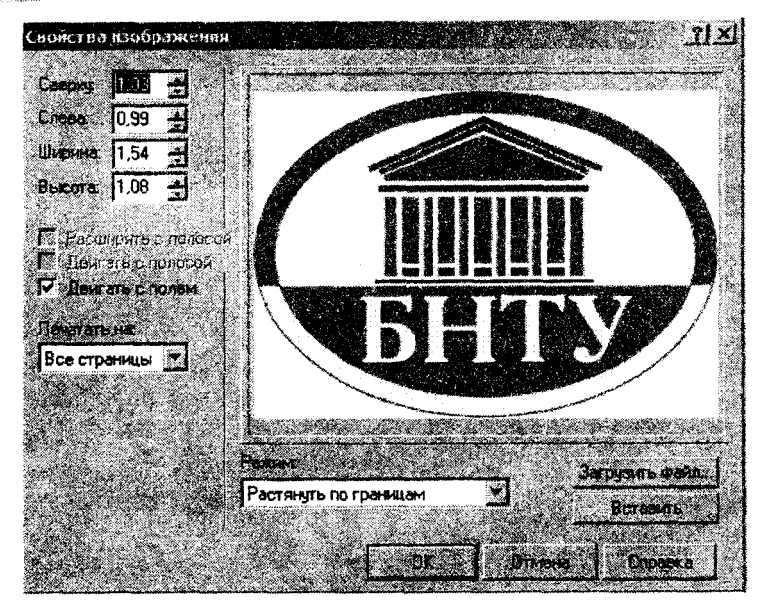

Рис. 2.22

3. Вставить текстовую информацию на титульном листе с помощью текстовых блоков: **Вставить > Вставить ярлык текста > щелчок левой кнопкой мыши в месте расположения текста.** Откроется окно **Свойство метки.** Набрать нужный текст, задать необходимое форматирование (рис. 2.23).

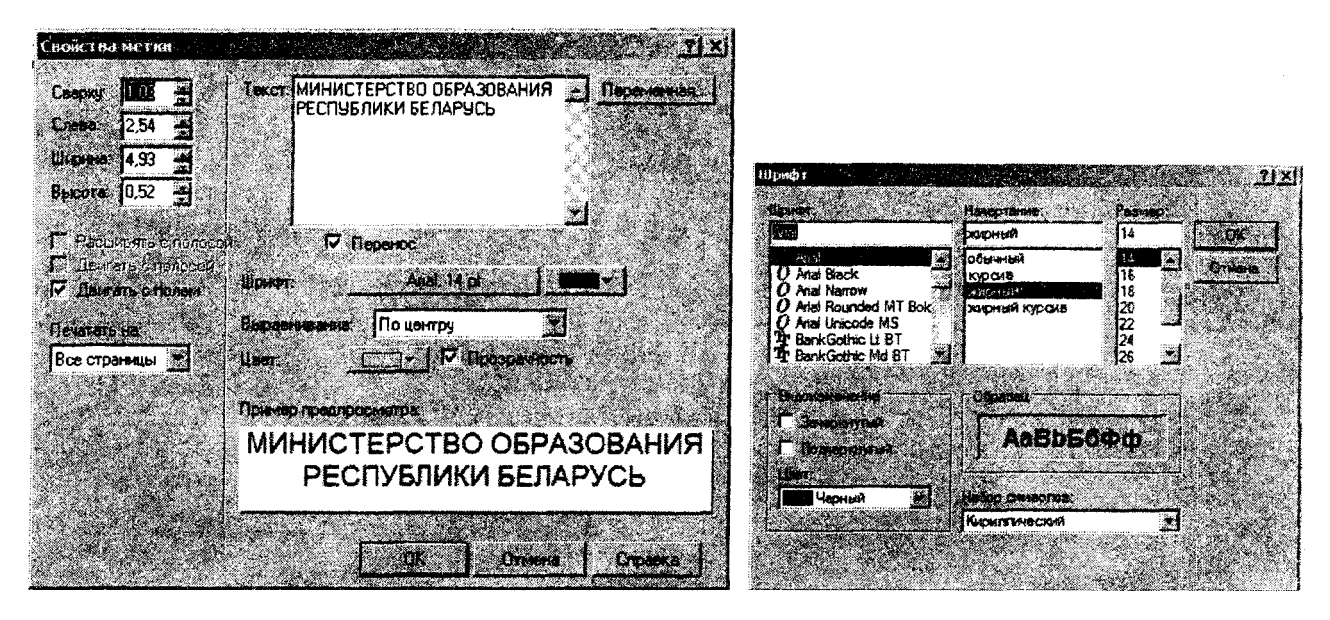

Рис. 2.23

4. Вставить остальные текстовые блоки, оформляя титульную страницу, как показано на рис. 2.24.

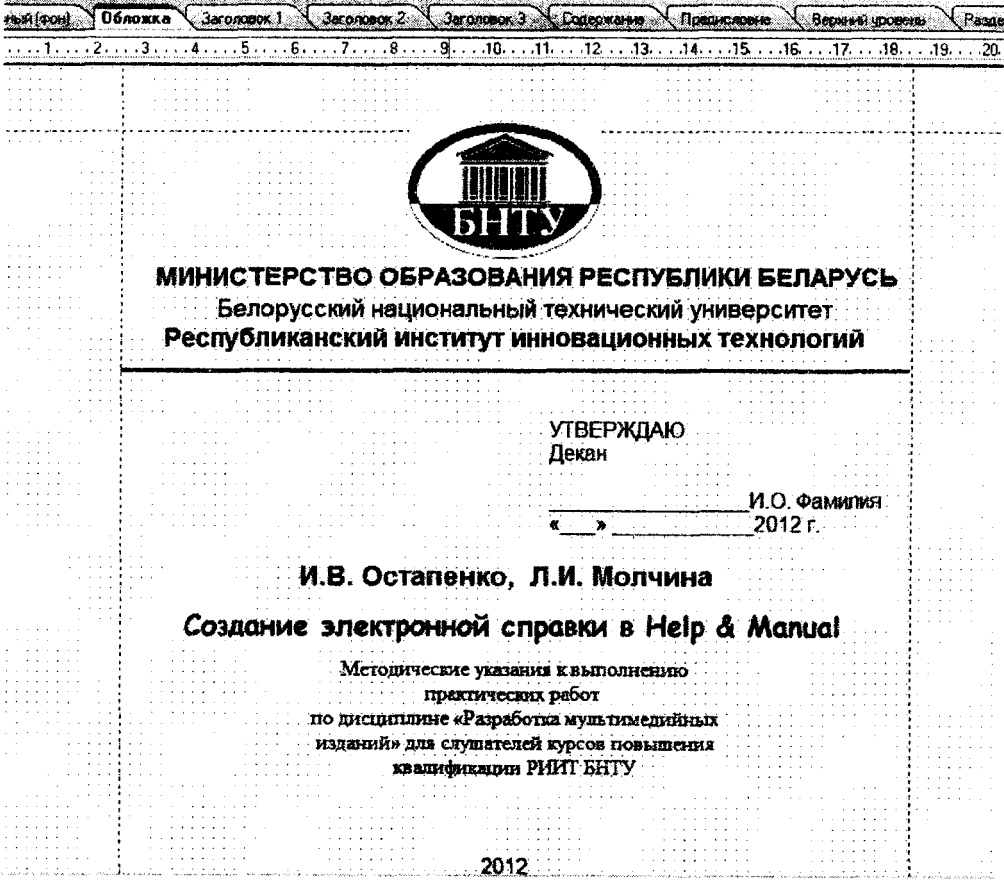

Рис. 2.24

# *Разработка оборота титульного листа*

1. В проектировщике печати перейти на вкладку **Заголовок 1.**

2. С помощью вставки текстовых блоков оформить оборот титульного листа, как на рис. 2.25.

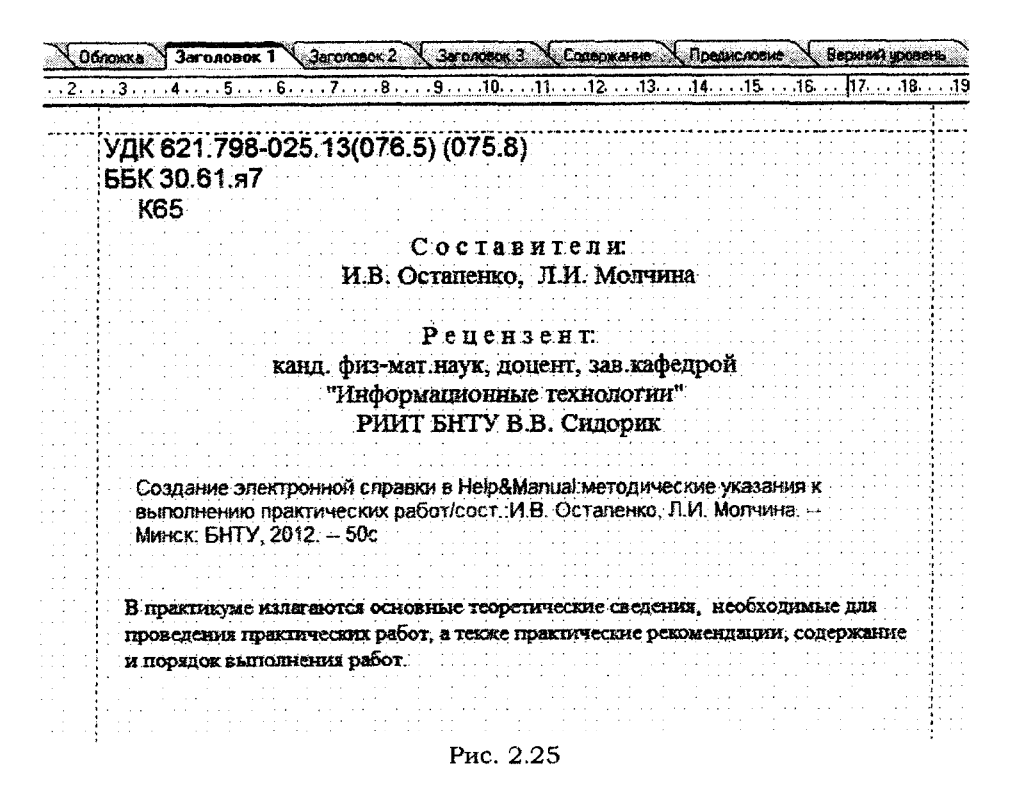

#### *Разработка содержания*

1. В проектировщике печати перейти на вкладку **Содержание.**

2. Выделить область **Заголовок,** выбрать **Вставить > вставить ярлык текста,** в поле «Текст» набрать слово «Оглавление». Отформатировать его: размер шрифта -  $24$  pt, гарнитура – Arial.

3. Выделить область **Вход верхнего уровня.** Вставить обычный текст, в поле «Текст» набрать слово «Часть», щелкнуть по кнопке **Переменная** (рис. 2.26). Из списка переменных выбрать переменную <%RNUMBERING1%>. Отформатировать: размер шрифта - 14 pt, гарнитура - Arial. В этот же раздел вставьте переменную <%HEADING 1%>.

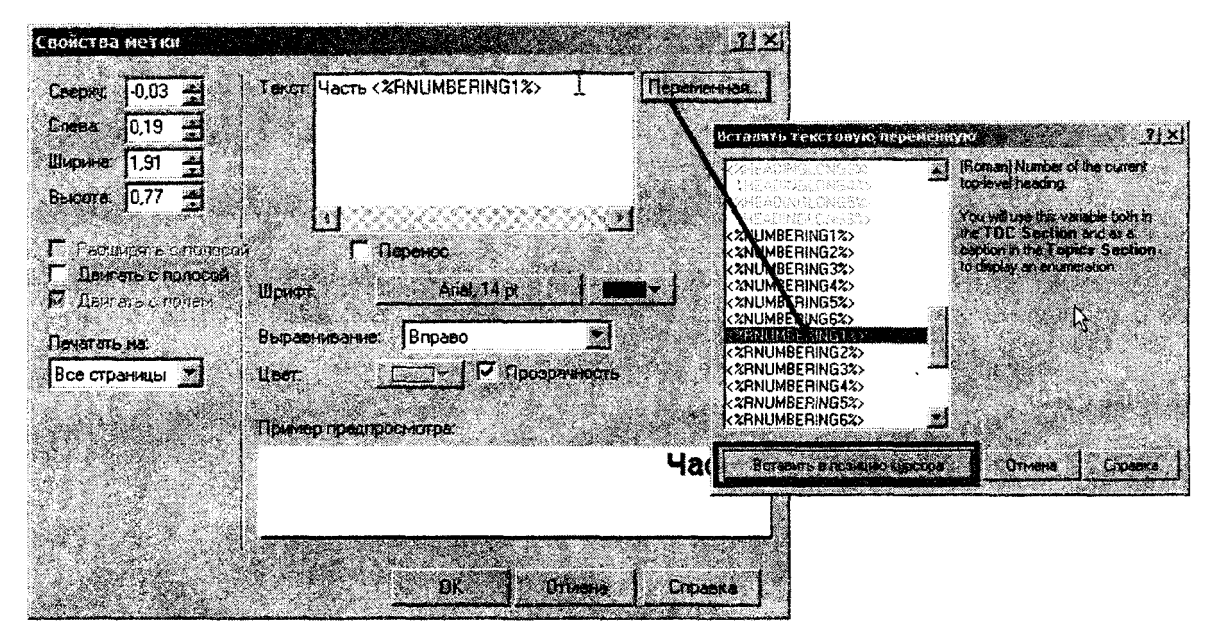

Рис. 2.26

4. Вьщелить область **Уровень 2 входа.** Вставить переменную <%NUMBERING2%>. Рядом вставить переменную <%HEADING2%>. Формат: размер шрифта - 10 pt, гарнитура - Arial.

5. Вставить в область **Уровень З-б входа** переменные <%HEADING3%>, <%НЕА-DING4%>, <%HEADING5%>, <%HEADING6%> с форматированием: гарнитура - Arial, размер шрифта - 8 pt соответственно. Разместить надписи, как на рис. 2.27.

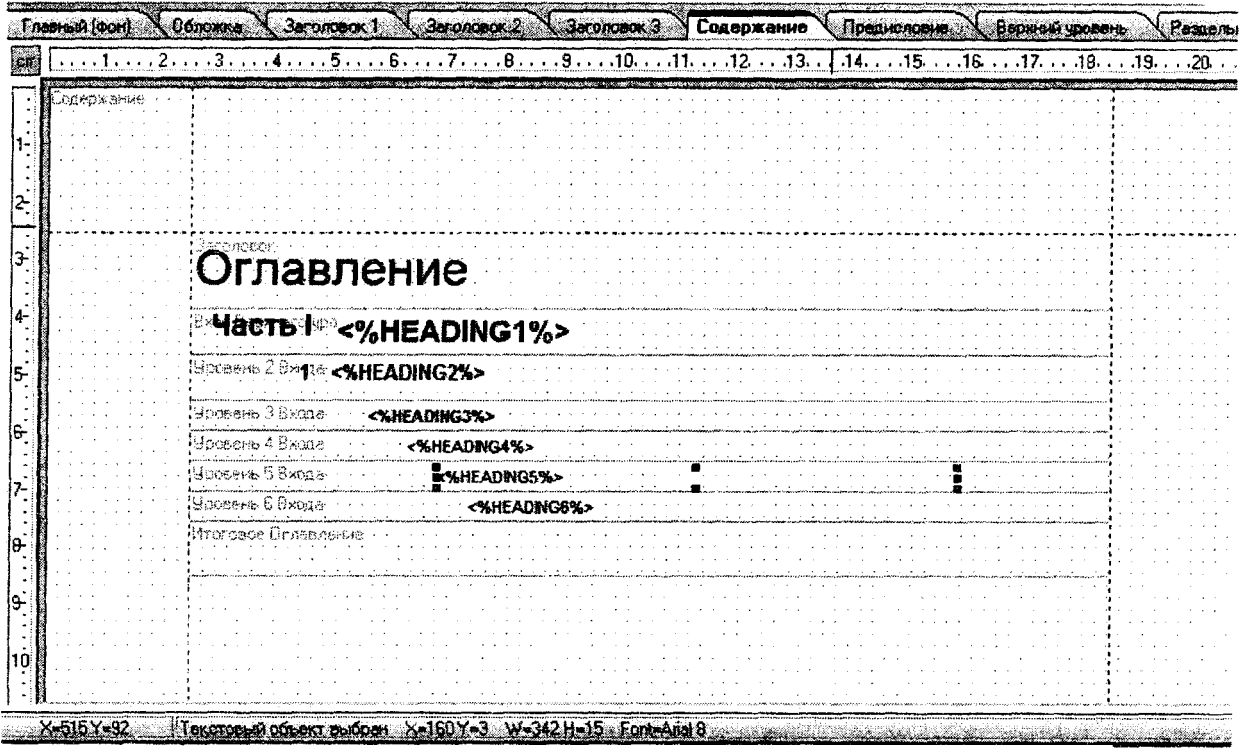

Рис. 2.27

*Разработка разделов*

1. В проектировщике печати перейти на **вкладку Разделы .**

2. В область **Заголовок Верхнего уровня** вставить переменные <%NUMBERING1%> и <%HEADING1%>, см. рис. 2.26.

3. В области **Уровень 2 Заголовка - Уровень 6 Заголовка** вставить переменные (см. рис. 2.26) <%NUMBERING2%>, <%HEADING2%> - <%NUMBERING6%>, <%HEADING6%> соответственно.

4. Отформатировать области в соответствии с рис. 2.28.

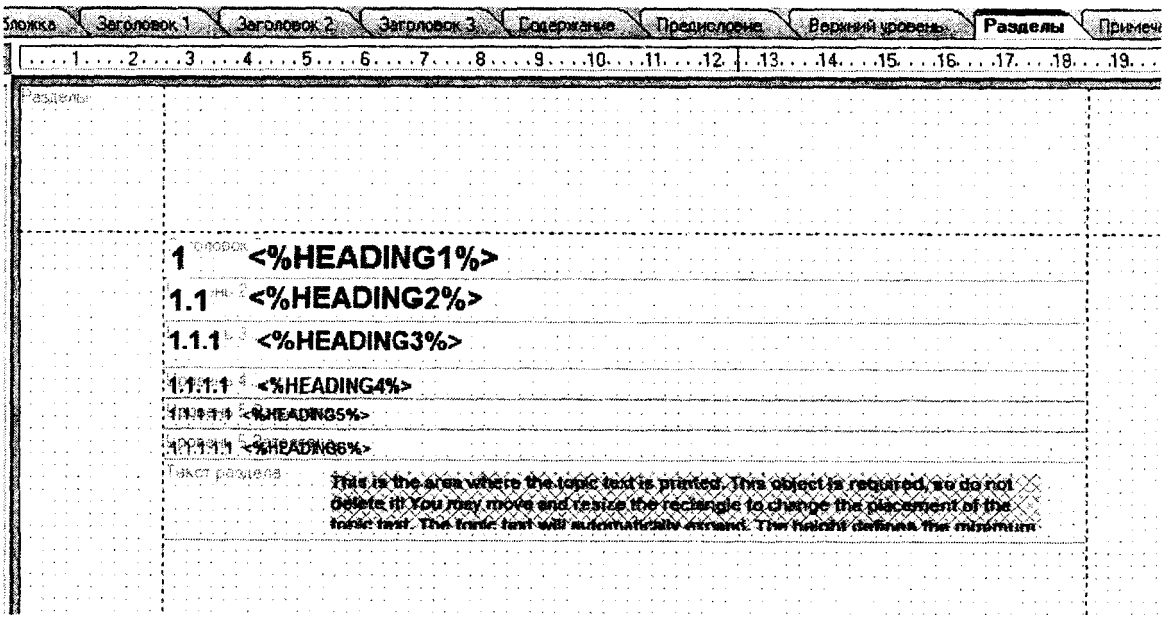

5. В область **Текст раздела** вставить Заполнитель раздела **D**, он не форматируется из-за того, что текст разделов будет выглядеть так, как он отформатирован в проекте.

Сохранить шаблон печатного руководства в своей папке.

Закрыть дизайнер печатных руководств.

# *Создание справки в формате Adobe PDF*

Открыть файл **Прим ер.Ьтхг.** Откомпилировать проект в формате **Adobe PDF,** при этом в поле «Шаблон печати руководства» выбрать свой шаблон.

# **Глава 3. РАЗРАБОТКА МУЛЬТИМЕДИЙНЫХ ПРИЛОЖЕНИЙ СРЕДСТВАМИ AutoPlay Media Studio**

Программа **AutoPlay Media Studio** предназначена для создания мультимедийных проектов. При помощи **AutoPlay Media Studio** можно создавать электронные учебники, обложки для CD, DVD, презентации, несложные игры, электронные фотоальбомы, сборники видеофайлов с удобным просмотром, простые аудио- и видеоплееры.

В **AutoPlay Media Studio** присутствует большое количество уже готовых шаблонов для оформления меню с разнообразными кнопками для запуска программ, проигрывания звуков, печати файлов, открытия интернет-сайтов. Проект может быть оформлен с помощью музыки, видео, flash-анимации, текста.

В проект можно включать графические, видео; аудио-и анимационные объекты, подготовленные с помощью специализированных программных средств. Возможности этой программы существенно возрастают при наличии навыков работы с языками программирования С, C++, Java, Visual Basic.

Любому объекту проекта можно назначить определённое действие. Программа предоставляет большое многообразие различных действий, которые можно связать с объектами. Существует возможность создания окон автозапуска произвольной формы с использованием масок прозрачности. В качестве такой маски могут выступать графические файлы в форматах .jpg, .bmp, .png.

Приложение, созданное с помощью **AutoPlay Media Studio,** на заключительном этапе представляется в виде объектной модели. Эта модель состоит из группы отдельных страниц, на которых можно размещать любые объекты (графику, текст, видео, Flash, HTML и пр.).

Возможности **AutoPlay Media Studio** можно расширить с использованием дополнительных модулей - плагинов. С их помощью можно автоматизировать некоторые часто выполняемые задания.

Готовый проект может быть представлен в виде самораспаковывающегося архива, сохранен отдельной папкой на жестком диске или записан на CD/DVD/BLu-Ray прямо из программы. Программа создает графическую оболочку диска и все необходимые файлы для его автозапуска. При этом для запуска проекта нет необходимости в наличии на компьютере установленной программы **AutoPlay Media Studio.**

# 3.1. Интерфейс программы AutoPlay Media Studio

Окно программы **AutoPlay Media Studio 8.0** (рис. 3.1) включает строку меню, панели инструментов, проводник проекта, панель свойств объекта, рабочую область и шкалу размера проекта.

**Строка меню** содержит заголовки меню: **Файл, Редактировать, Выровнять, Страница, Диалог, Объект, Проект, Публикация, Вид, Инструменты, Помощь.**

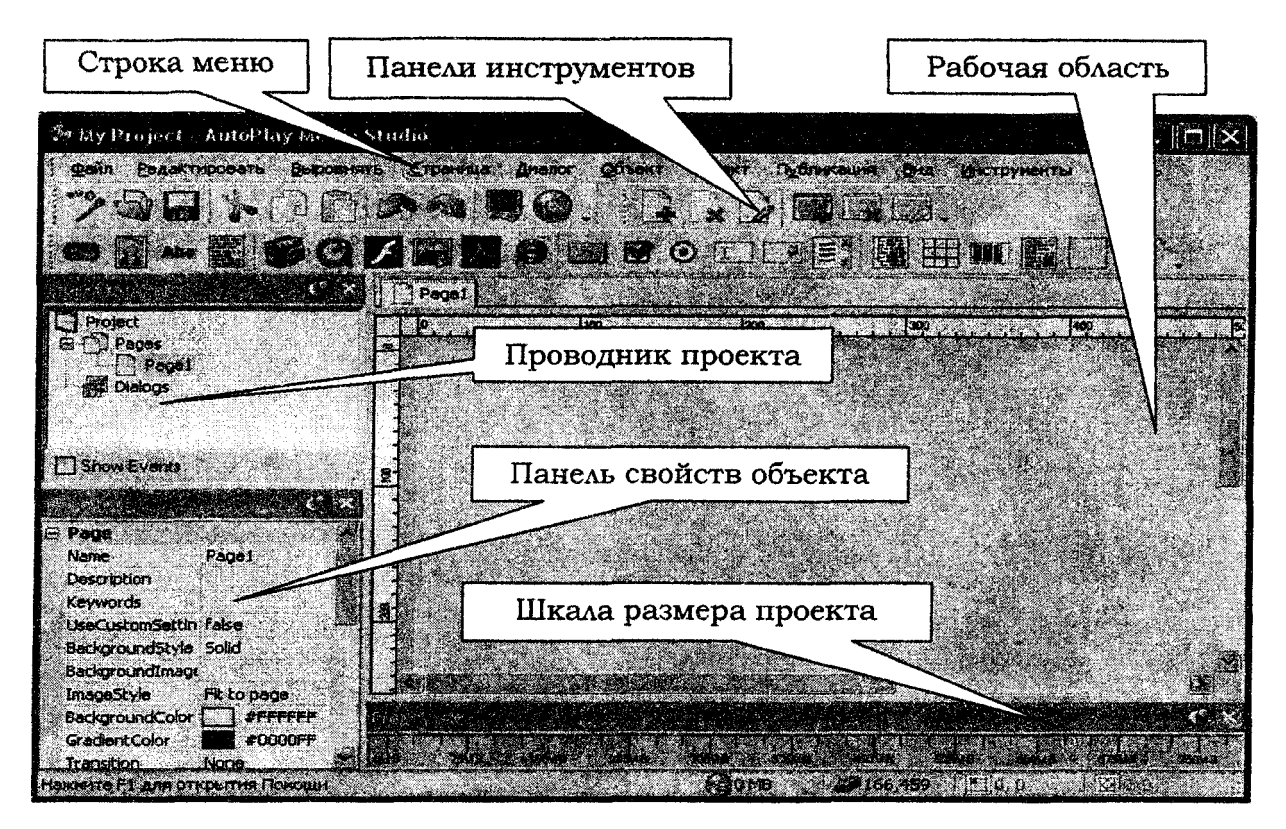

Рис. 3.1

Меню **Файл** содержит команды: **Новый, Открыть, Сохранить, Сохранить как, Экспорт, Возврат, Свойства** (табл. 3.1).

Таблица 3.1

# Команды меню **Файл**

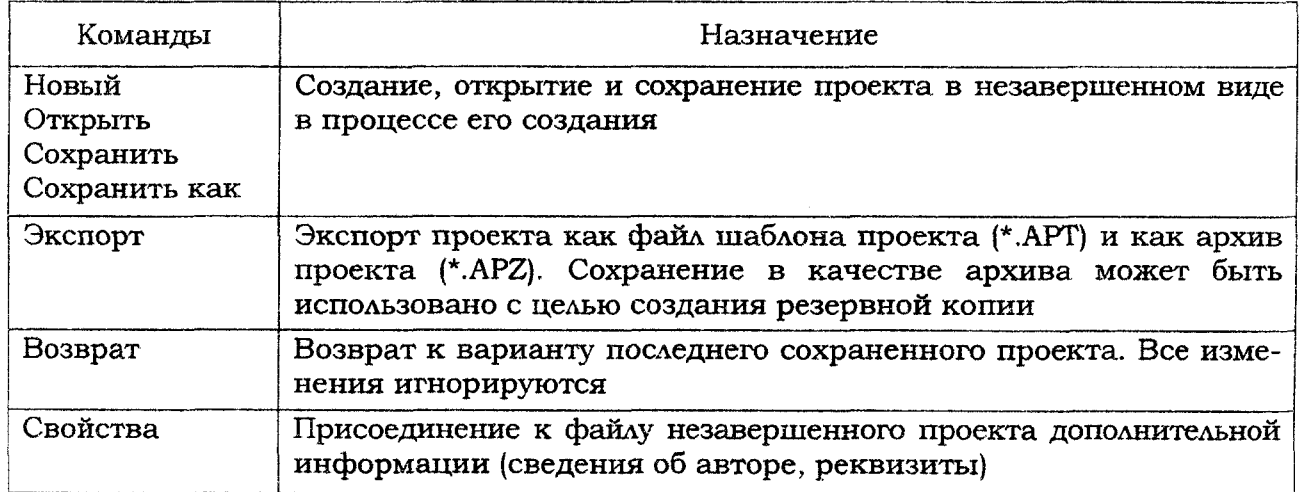

Меню **Редактировать** (табл. 3.2) содержит команды: **Отменить, Вернуть, Вырезать, Копировать, Вставить, Удалить, Дубликат, Выбор, Упорядочение, Группировать, Разгруппировать, Заблокировать, Разблокировать все, Прикре**пить, Открепить, Скрыть, Показать все, Персональные настройки.

### **Команды меню Редактировать**

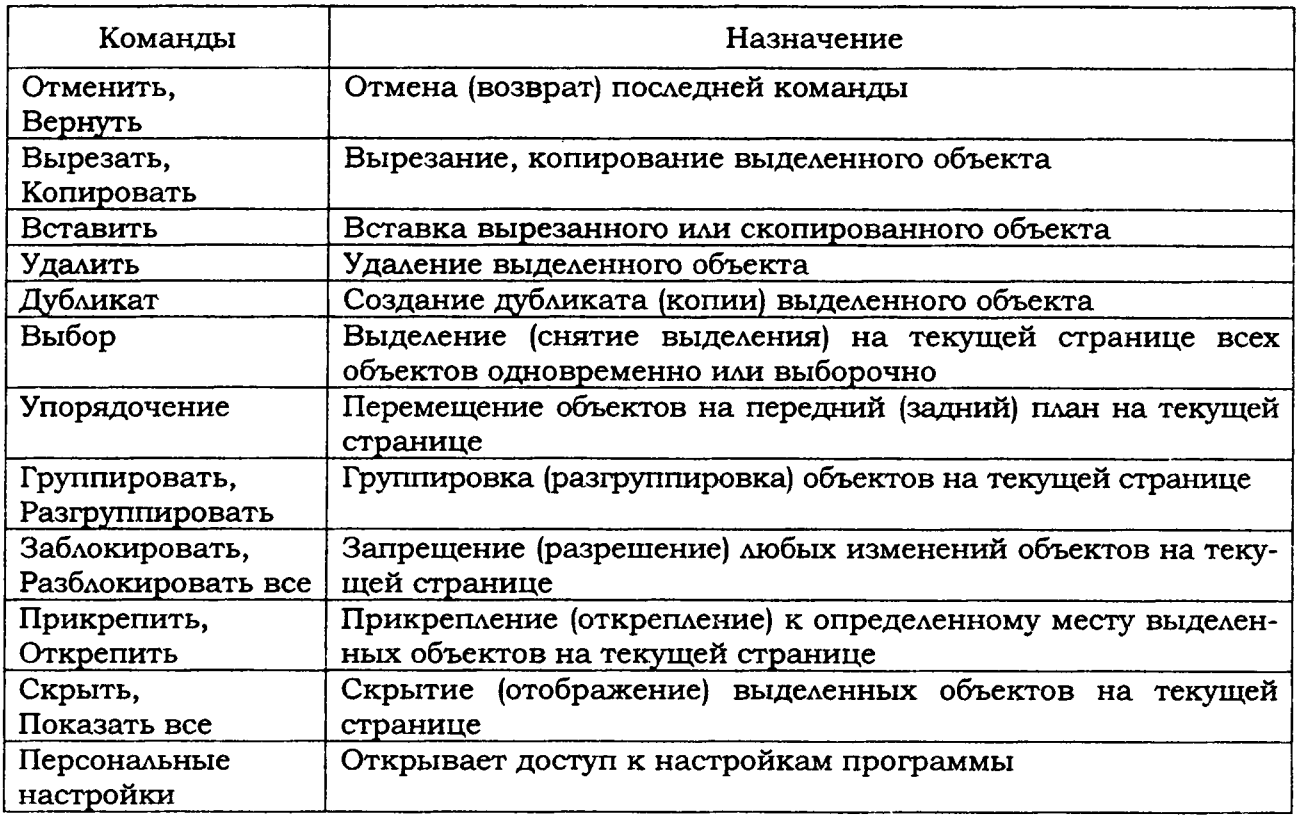

**Меню Выровнять дублирует кнопки на панели инструментов Выравнивание содержит команды, предназначенные для изменения положения выделенных объектов на текущих страницах и их взаимного выравнивания по уровню и размерам.**

**Меню Страница (табл. 3.3) дублирует кнопки на панели инструментов Страницы и содержит команды: Добавить, Вставить, Дубликат, Удалить, Упорядочение, Экспорт, Предосмотр, Расположение.**

**Таблица 3.3**

### **Команды меню Страница**

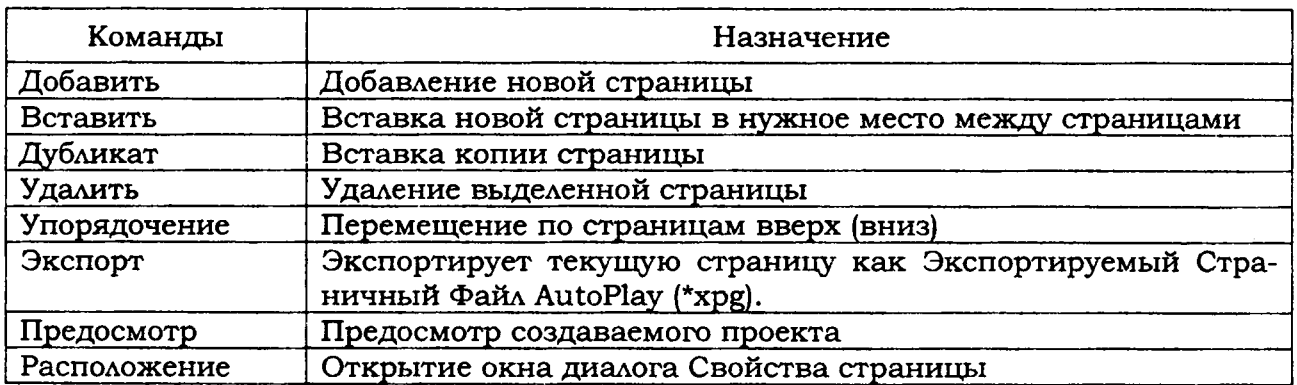

**Меню Диалог предназначено для создания окна диалога. Содержит команды, аналогичные командам меню Страница. На Диалоге могут располагаться различные объекты (рисунки, кнопки и т. д.). В отличие от Страницы Диалог отображается отдельно поверх основного окна создаваемой программы. Диалог, так же как и страницы, отображается в виде вкладок над рабочей областью AutoPlay Media Studio.**

**Меню Объект (табл. 3.4) дублирует кнопки на панели инструментов Объекты содержит следующие команды для добавления объектов на страницы проекта и их редактирования: Кнопка, Изображекиие, Метка, Параграф, Видео, QuickTime, Flash, Слайд-шоу, PDF, Веб, Х-кнопка, CheckBox, Радиокнопка, Вставить, Выпадающий список, Окно прокрутки, Каталог, Сетка, Индикация протекания процесса, RichText, Точка, Плагины, Настройки.**

**Таблица 3.4**

### **Команды меню Объект**

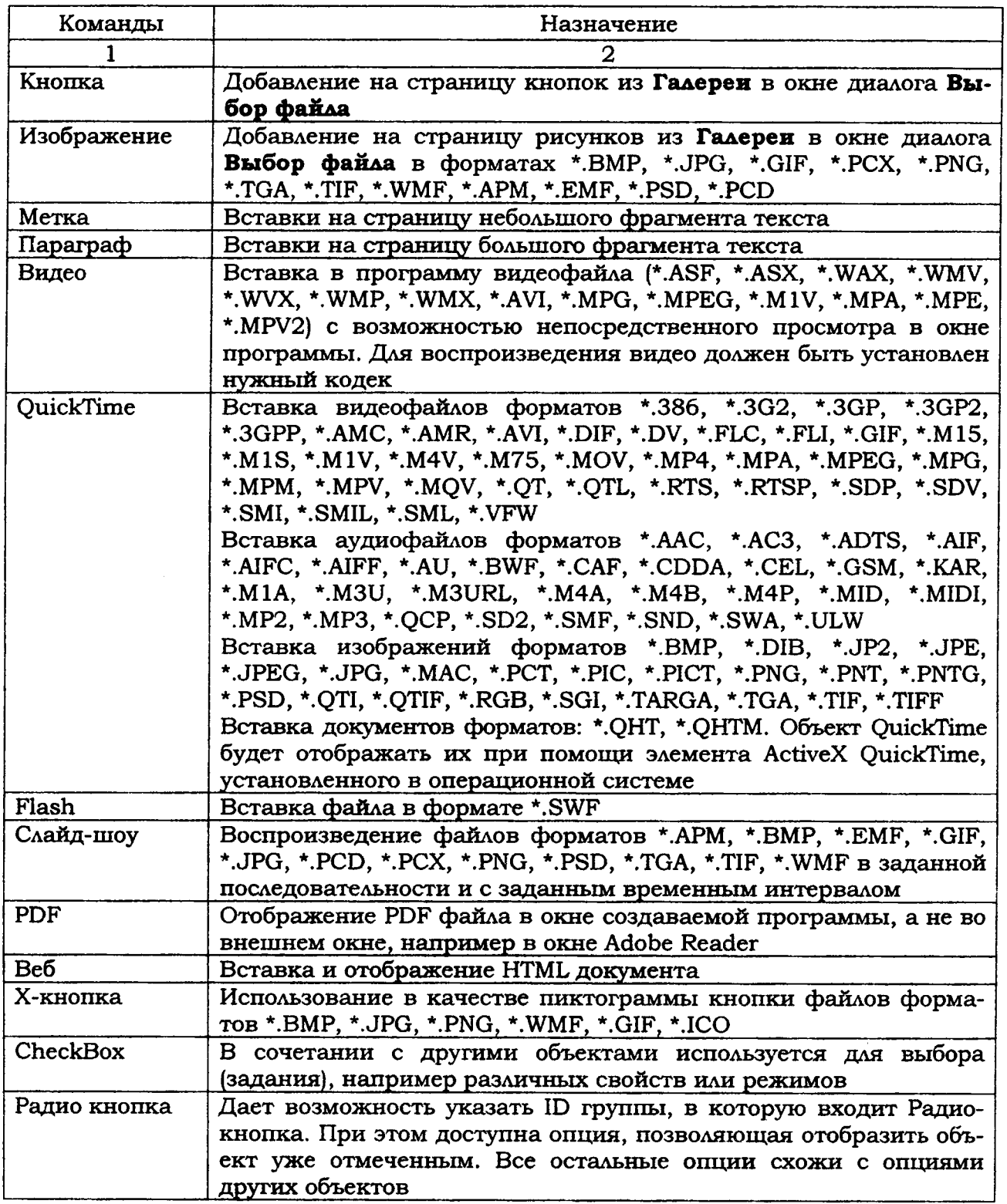

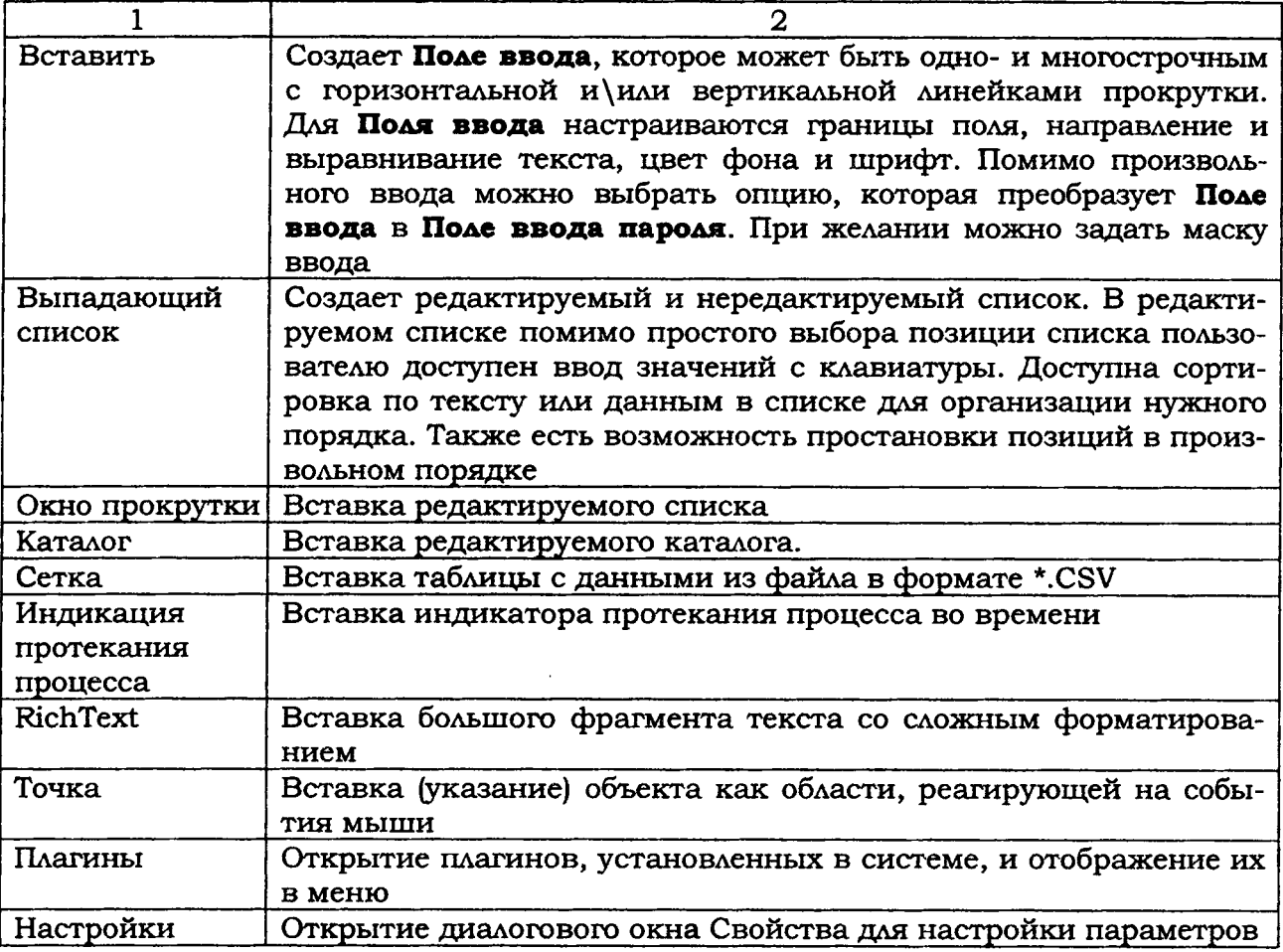

Меню Проект (табл. 3.5) содержит команды: Настройки, Строка меню, Аудио, Стартовое видео, Зависимости, Действия, База данных, Глобальные функции, Плагины, Расположение файла. Перечисленные команды предназначены для окончательного оформления проекта.

Таблица 3.5

# Команды меню Проект

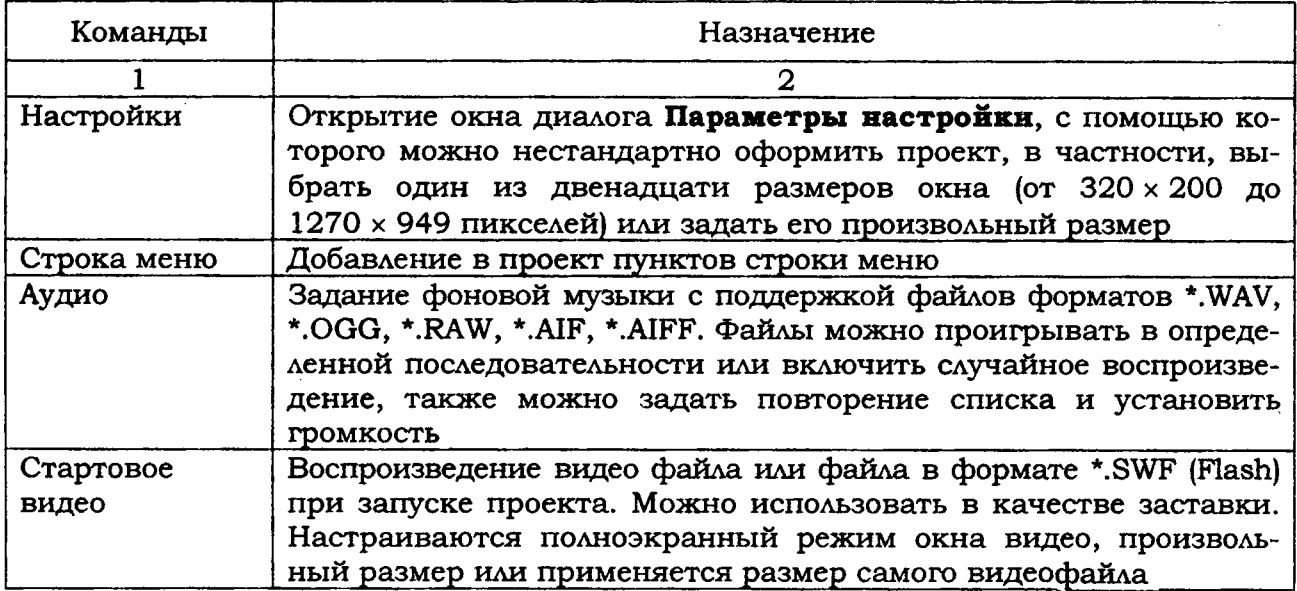

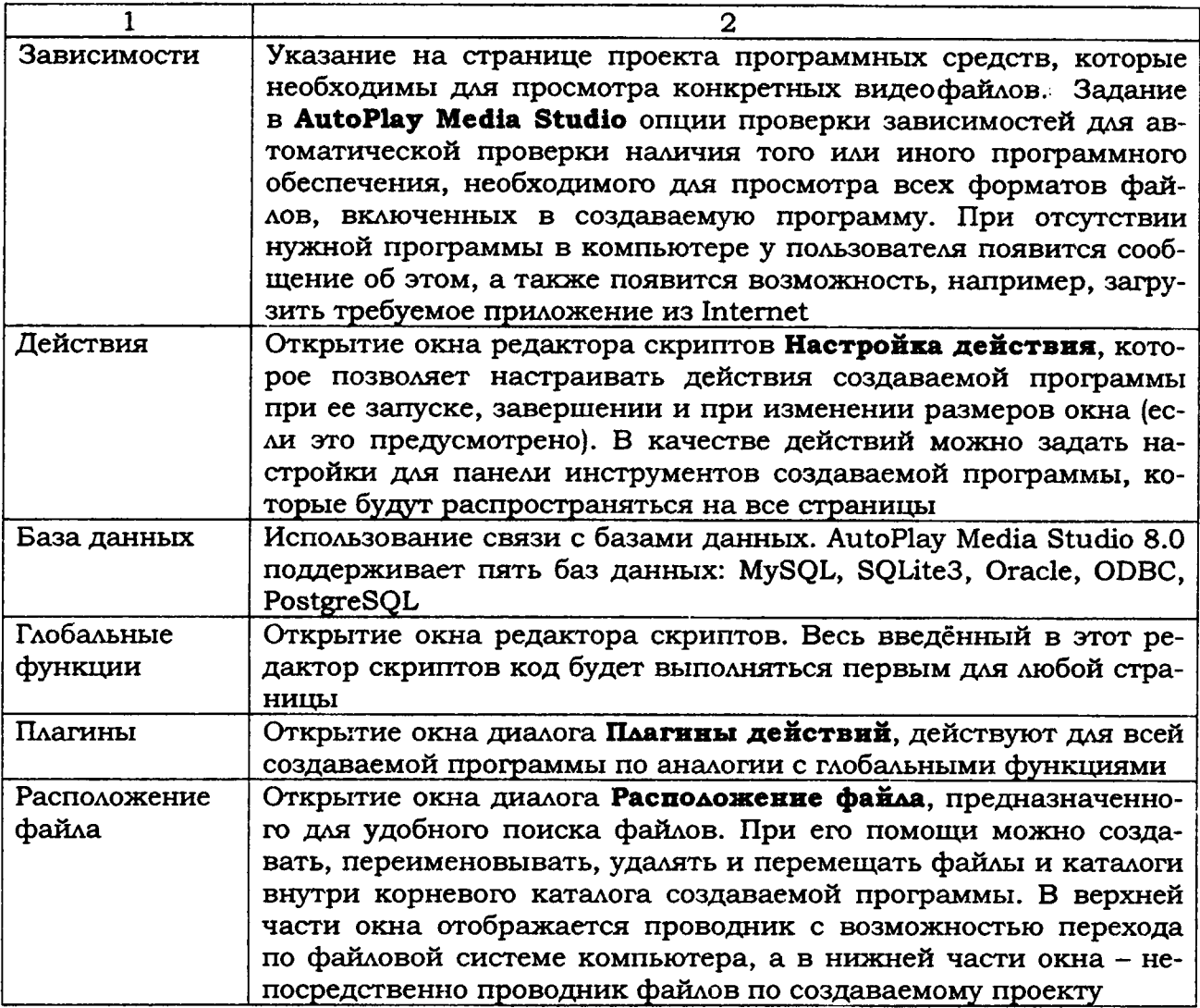

Меню Публикация (табл. 3.6) содержит команды Предосмотр и Собрать.

Таблица 3.6

# Команды меню Публикация

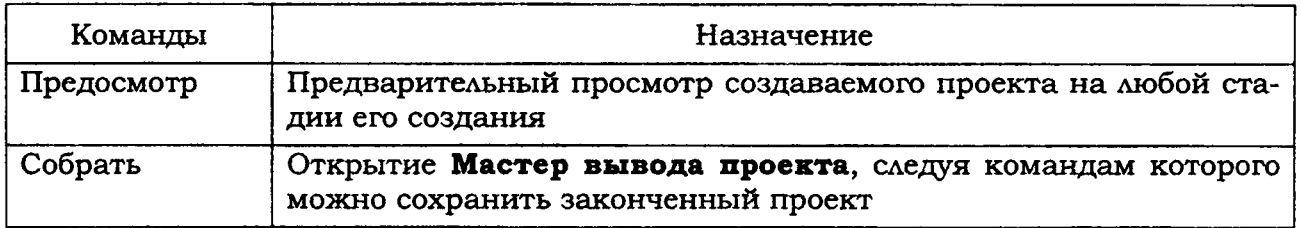

Меню Вид (табл. 3.7) содержит команды: Панели инструментов, Области окна, Предыдущая таблица, Последующая таблица, Найти Страницу/Диалог, Обновить, Сетка, Прилипание к сетке, Прилипание к Странице/Диалогу, Направляющие, Линейка.

# **Команды меню Вид**

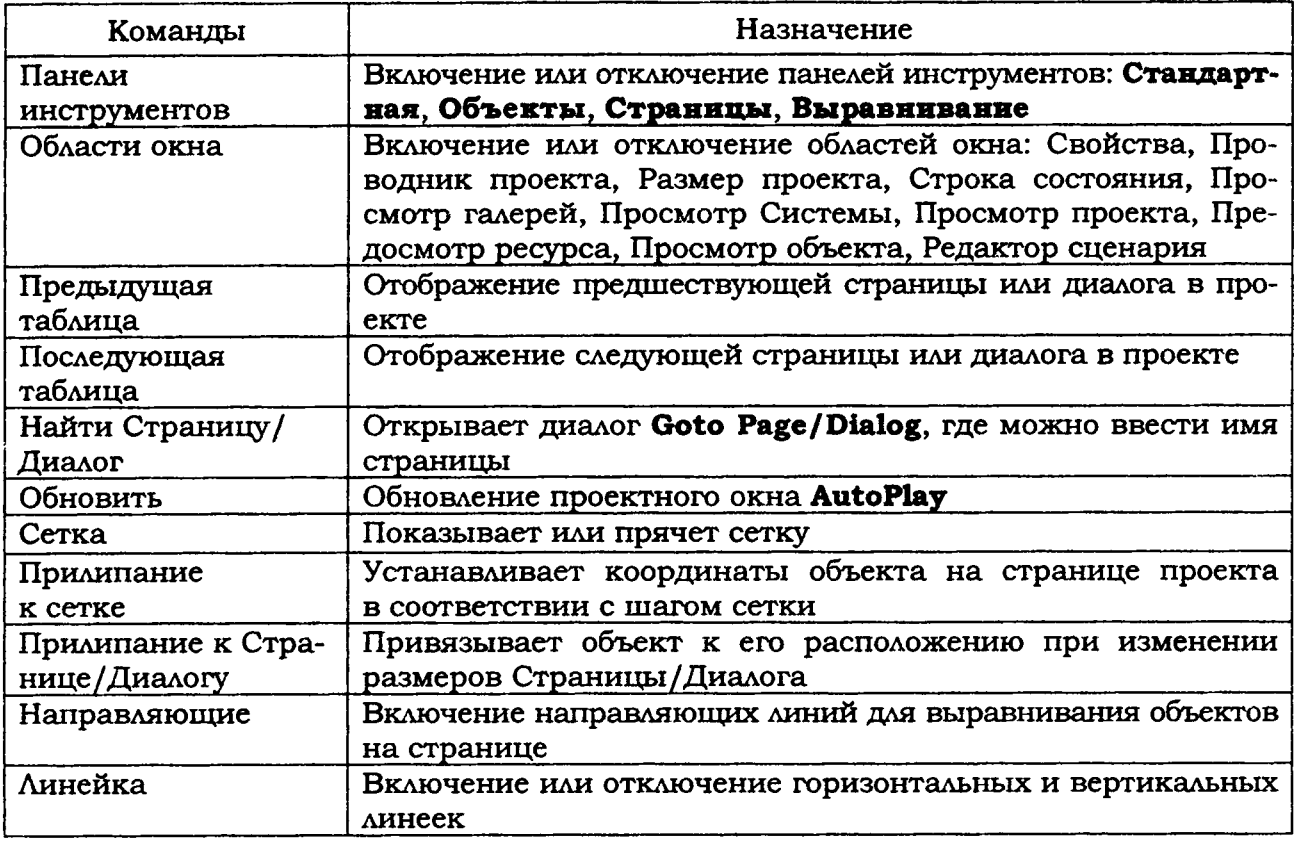

# **Меню Инструменты (табл. 3.8) содержит команды: Создание кнопок, Оптимизация ресурсов..., Проводник сценария, Редактор сценария, Открыть исходный файл, Настроить.**

**Таблица 3.8**

# **Команды меню Инструменты**

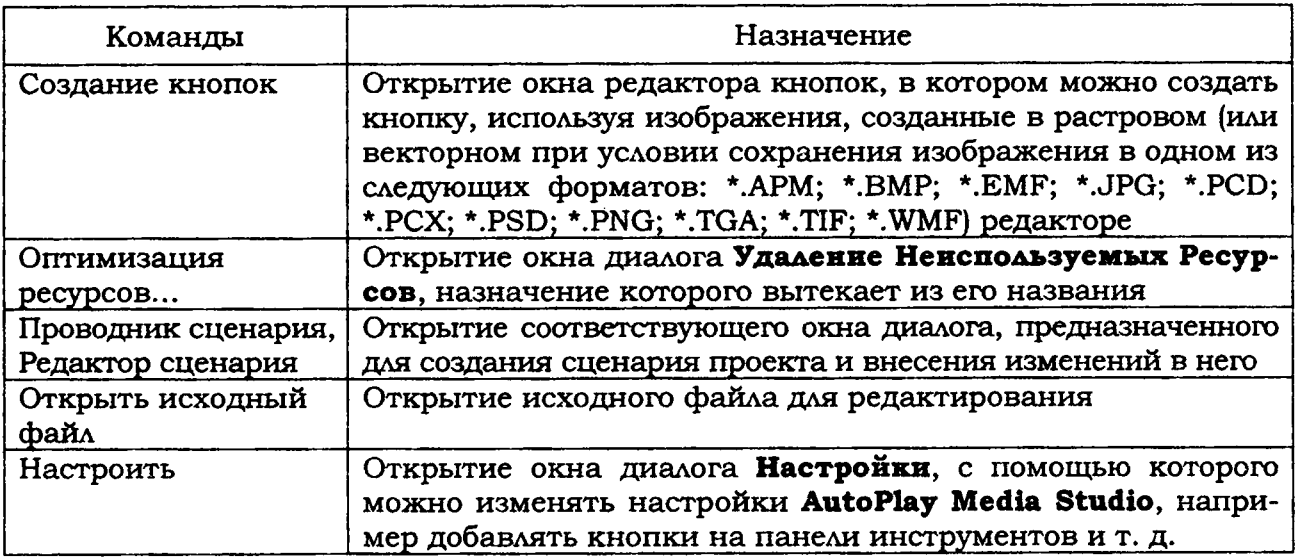

**Меню Помощь предназначено для поиска справочной информации и содержит команды: AutoPlay Media Studio помощь, Справочник пользователя, Домашняя страница, Форум пользователей, О программе AutoPlay Media Studio. Назначение команд вытекает из их названий.**

### *Панели инструментов*

**Панели инструментов Страницы (Pages), Стандартная (Standart), Выравнивание (Aligment), Объекты (Objects) содержат инструменты (кнопки), дублирующие команды меню (рис. 3.2).**

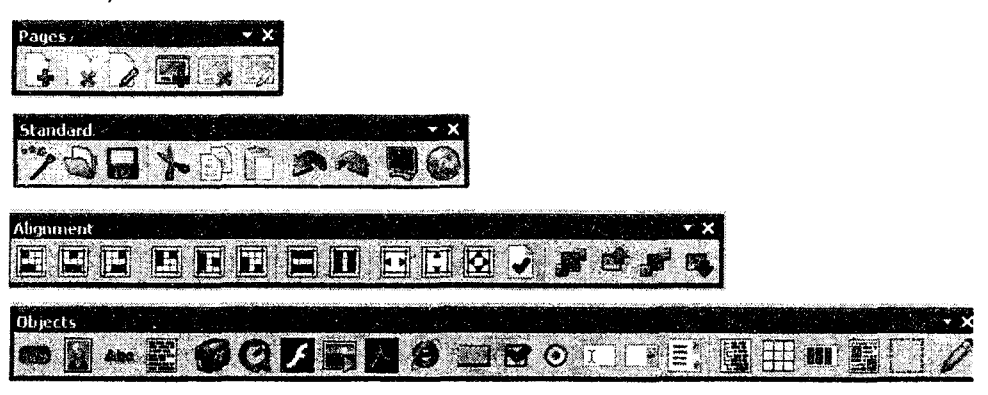

Рис. 3.2

**Проводник проекта содержит список всех страниц, действий, диалогов и объектов создаваемого проекта в древовидном представлении и предназначен для доступа к редактированию, копированию и другим действиям над объектом в проекте.**

**Панель свойств объекта обеспечивает быстрый доступ к настройкам объекта. Например, в случае выбора объекта Кнопка можно поменять параметры шрифта надписи на кнопке, задать ей цвета перекрашивания при действиях курсора мыши, позицию, изменение размера и многое другое. Для разных объектов будут доступны разные свойства.**

**Рабочая область ~ область окна AutoPlay Media Studio, предназначенная для непосредственного создания проекта. В верхней части расположена горизонтальная линейка и вкладки листов проекта. В левой части области находится вертикальная линейка.**

**Шкала размера проекта отображает размер готового проекта в мегабайтах со всеми внешними файлами.**

# 3.2. Создание проекта

# 3.2.1. *Загрузка программы и выбор шаблона нового проекта*

**В данном учебно-методическом пособии рассмотрены этапы создания проекта на примере выпускной работы слушателей системы повышения квалификации.**

**Предполагается, что проект состоит из пояснительной записки, выполненной в программе Ms Word, презентации выпускной работы, выполненной в программе Ms PowerPoint, а также включает слайд-шоу, созданное средствами программы AutoPlay Media Studio.**

**Для загрузки программы и выбора шаблона нового проекта следует:**

**1. Запустить программу AutoPlay Media Studio двойным щелчком левой кнопкой мыши на пиктограмме (рис. 3.3).**

**2. В диалоговом окне Добро пожаловать в AutoPlay Media Studio выбрать Create a new project (Создать новый проект) и щелкнуть левой кнопкой мыши.**

**3. В открывшемся окне диалога Создание Нового Проекта (рис. 3.4) ввести название проекта, например Выпускная работа, в текстовое поле Название Вашего Проекта: ,**

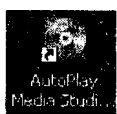

Рис. 3.3

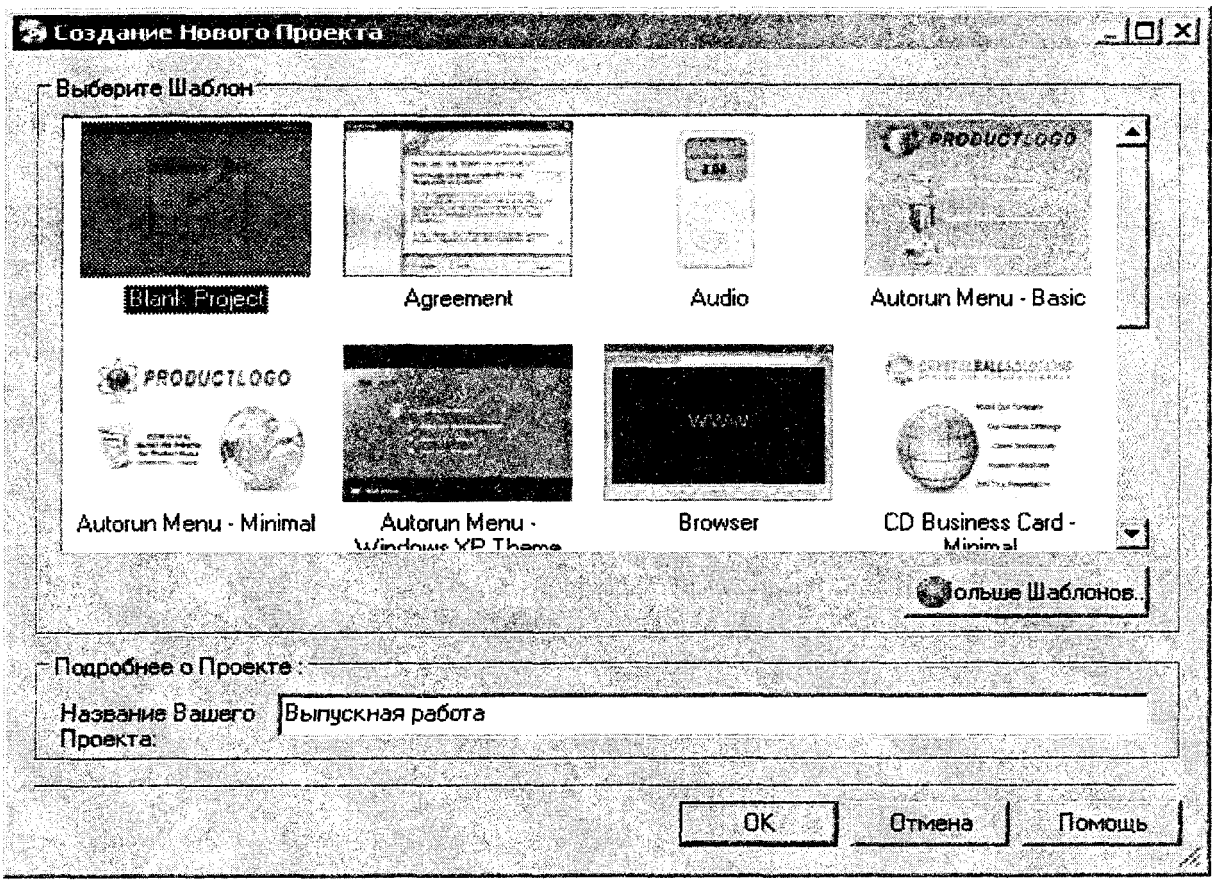

Рис. 3.4

4. Выбрать шаблон **Blank Project** (Бланк проекта) двойным щелчком левой кнопкой мыши и в окне **Confirm Overwrite** ответить **Yes (Да).** Откроется страница **Pagel** нового проекта **Выпускная работа** в рабочем окне программы **AutoPlay Media Studio.**

**Примечание.** В окне программы **AutoPlay Media Studio** по умолчанию должны быть установлены панели инструментов: **Страницы** *(Pages),* Стандартная (*Standart*), **Объекты** *(Objects).* Если эти панели не установлены, установить их с помощью команд **Вид > Панели инструментов >...**

По умолчанию должен быть установлен размер окна редактирования Large. Если установлен другой размер окна редактирования, то с помощью команды **Проект > Настройки** откройте окно диалога **Project Settings.** В раскрывающимся списке **Размер окна** *(пресеты:)* найдите размер **Large** и щелкните левой кнопкой мыши. Щелкните на кнопке ОК.

# *3.2.2. Оформление внешнего вида страниц проекта*

На странице **Pagel** - титульной странице проекта - должна быть указана тема выпускной работы, Ф.И.О слушателя, а также создан фон страницы и размещены объекты управления проектом.

Для создания фона страницы **Pagel.** Для этого:

1. Щелчком правой кнопки мыши по странице вызовите контекстное меню, выберите пункт Свойства и щелкните левой кнопкой мыши.

2. В окне диалога **Page Properties: Pagel** (Свойства страницы: Страница 1) на вкладке **Настройки** (рис. 3.5) установите флажок **Применить пользовательские настройки,** затем установите пометку **Один цвет** и в открывшейся палитре выберите цвет фона, например **Серый-25 %.**

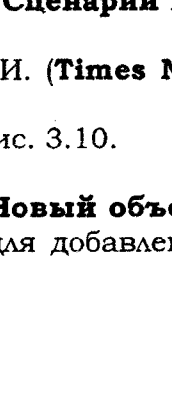

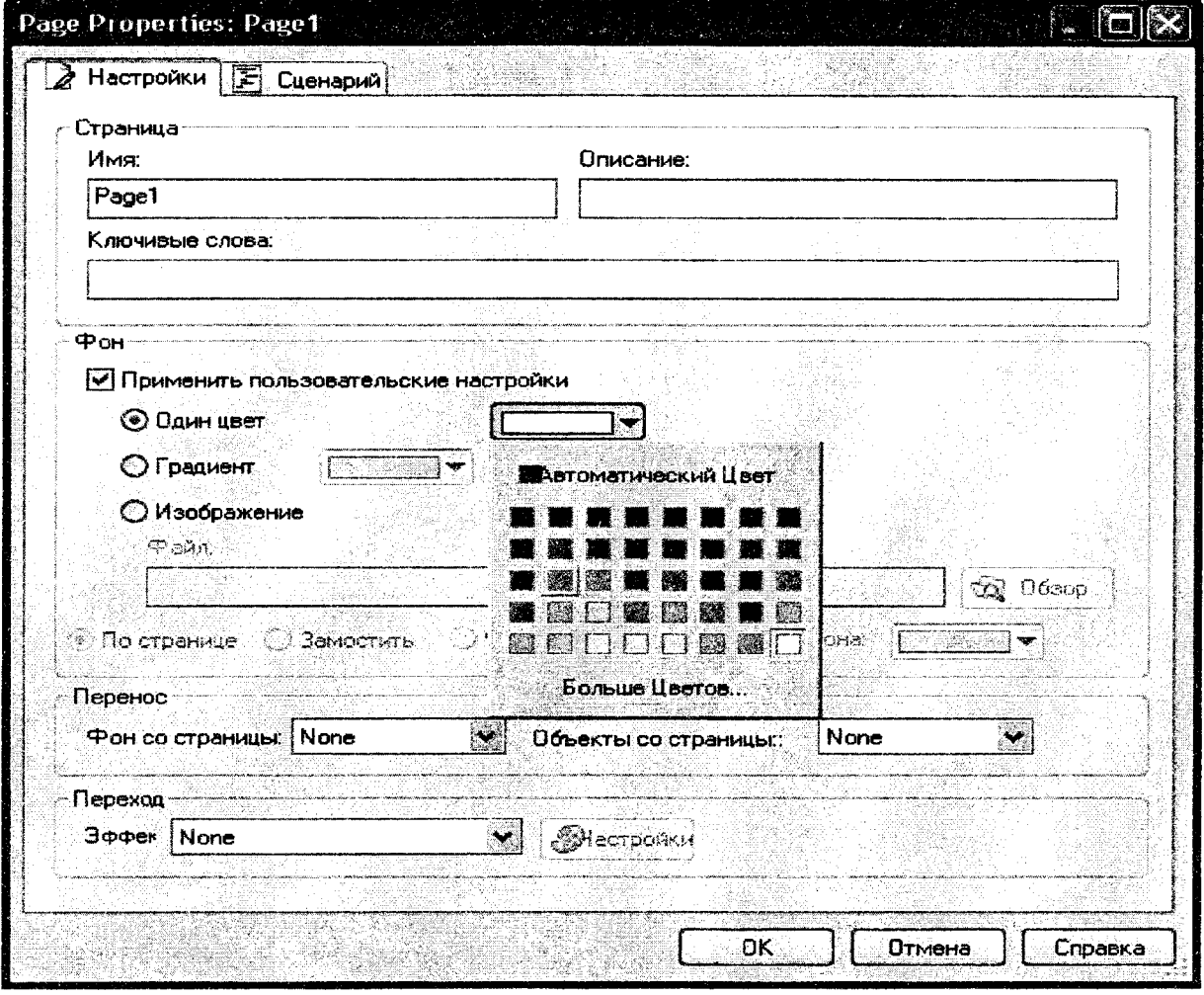

Рис. 3.5

Примечание. В качестве фона страницы может быть выбрана любая картинка, желательно однотонная, выполненная в любом графическом редакторе.

Для создания надписи на странице Page1:

1. Шелкните на кнопке Параграф (рис. 3.6) на панели инструментов Объекты.

2. Двойным щелчком мыши на появившемся объекте Параграф откройте окно диалога **Paragraph Propertties: Paragraph1**, на вкладке Настройки в текстовом поле Текст введите текст Использование мультнмедийных технологий в учебном процессе по дисциплине «Информатика» и отформатируйте его в соответствии с рис. 3.10.

3. Установите пометку Стиль Фона Прозрачный.

4. В группе Выравнивание щелкнуть Центр.

5. Шелкните на кнопке Шрифт. В окне диалога Шрифт установите шрифт Times New Roman, размер 36, стиль обычный. В комбинированном списке Сценарий выберите Кириллический. Шелкните ОК.

6. Аналогично добавьте на страницу текст, например, Иванов И. Vew **Roman**, размер 24, стиль обычный). Щелкните ОК.

7. Разместите введенные надписи на странице в соответствии с ри

Примечание. Команду Объект > Параграф или кнопку Н ext Параграф на панели инструментов Объекты можно использовать д ния описания к любым другим объектам на странице.

Рис. 3.6

**Для создания метки на странице Pagel:**

**1. Щелкните на кнопке Новый Объект Метка (рис. 3.7) на панели инструментов Объекты.**

**2. В появившейся на странице Pagel надписи New Label щелкните правой кнопкой мыши, в контекстном меню выберите пункт Свойства и щелкните левой кнопкой мыши.**

**3. В окне Label Propetie: Label 1, на вкладке Настройки в текстовое поле введите текст Титульный лист.**

**4. Щелкните на кнопке Шрифт. В окне диалога Ш рифт установите размер шрифта 14 (стиль шрифта оставьте установленный по умолчанию). В комбинированном списке Сценарий выберите Кириллический. Щелкните ОК.**

**5. Разместите введенные надписи и метку на странице в соответствии с рис. 3.10.**

# *3.2.3. Добавление объектов управления, на страницу*

В создаваемом проекте в качестве объектов управления будут использованы кнопки. •  $\mathbf{R}$  :  $\mathbf{R}$  :

Для создания кнопок можно выполнить команду **Объект** > **Кнопка** или щелкнуть на кнопке **Новый объект Кнопка** (рис. 3.8) на панели инструментов **Объекты.**  $\frac{1}{2}$  - Гипетруальные составлят.<br>Порядок действий:

1. Щелкните на кнопке **Новый объект Кнопка** на панели инструментов **Объекты.** В окне диалога **Выбор файла** на вкладке **Галерея** выберите кнопку, например такую, как на рис. 3.9, и сделайте на ней двойной щелчок

левой кнопкой мыши. Кнопка будет вставлена на страницу.

2. Для ввода названия кнопки сделайте на ней двойной щелчок левой кнопкой мыши. В окне диалога **Button Propeties: Рис-** *3 9*

**Button 1** на вкладке **Настройки** в текстовом поле **Текст** введите текст названия, например **Пояснительная записка** (для отображения надписи в две строки после слова **Пояснительная** нажмите Enter). Установите **Y По вертикали** - 2.

3. В группе **Состояние Цветов** установите цвета: Нормальный - **Темно-синий,** при нажатии - **Светло-синий.**

4. Щелкните на кнопке **Шрифт.** В окне диалога **Шрифт** установите нужный шрифт, его стиль и размер, например Verdana, жирный, 14. В комбинированном списке **Сценарий** выберите **Кириллический.** Щелкните ОК.

**5.** Сделайте четыре дубликата кнопки **Пояснительная записка.** Для этого щелчком правой кнопки мыши на кнопке **Пояснительная записка** вызовите контекстное меню, выберите пункт **Дубликат** и щелкните левой кнопкой мыши. Повторите эти действия еще три раза.

6. Измените название второй кнопки. Для этого сделайте на ней двойной щелчок левой кнопкой мыши. В окне **Button Propeties: Button2** на вкладке **Настройки** в текстовое поле **Текст** введите слово **Презентация** (шрифт, его стиль и размер шрифта можно не изменять).

**7.** Аналогично переименуйте названия других кнопок **(Слайд-шоу, Видеоклип).**

8. Перетаскиванием при нажатой левой кнопке мыши поместите кнопки на странице так, как на рис. 3.10.

9. Для выравнивания кнопок по вертикали вызовите направляющую линию двойным щелчком левой кнопкой по горизонтальной линейке, перетащите направляющую за маркер в ее верхней части в нужное место и выровняйте кнопки так, как на рис. 3.10.

10. Для выравнивания кнопок по горизонтали вызовите направляющие линии двойными щелчками левой кнопкой по вертикальной линейке, перетащите направляющие за маркеры в нужные места и выровняйте кнопки так, как на рис. 3.10.

Рис. 3.7

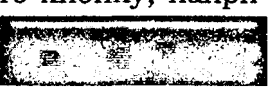

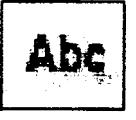

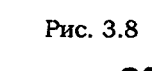

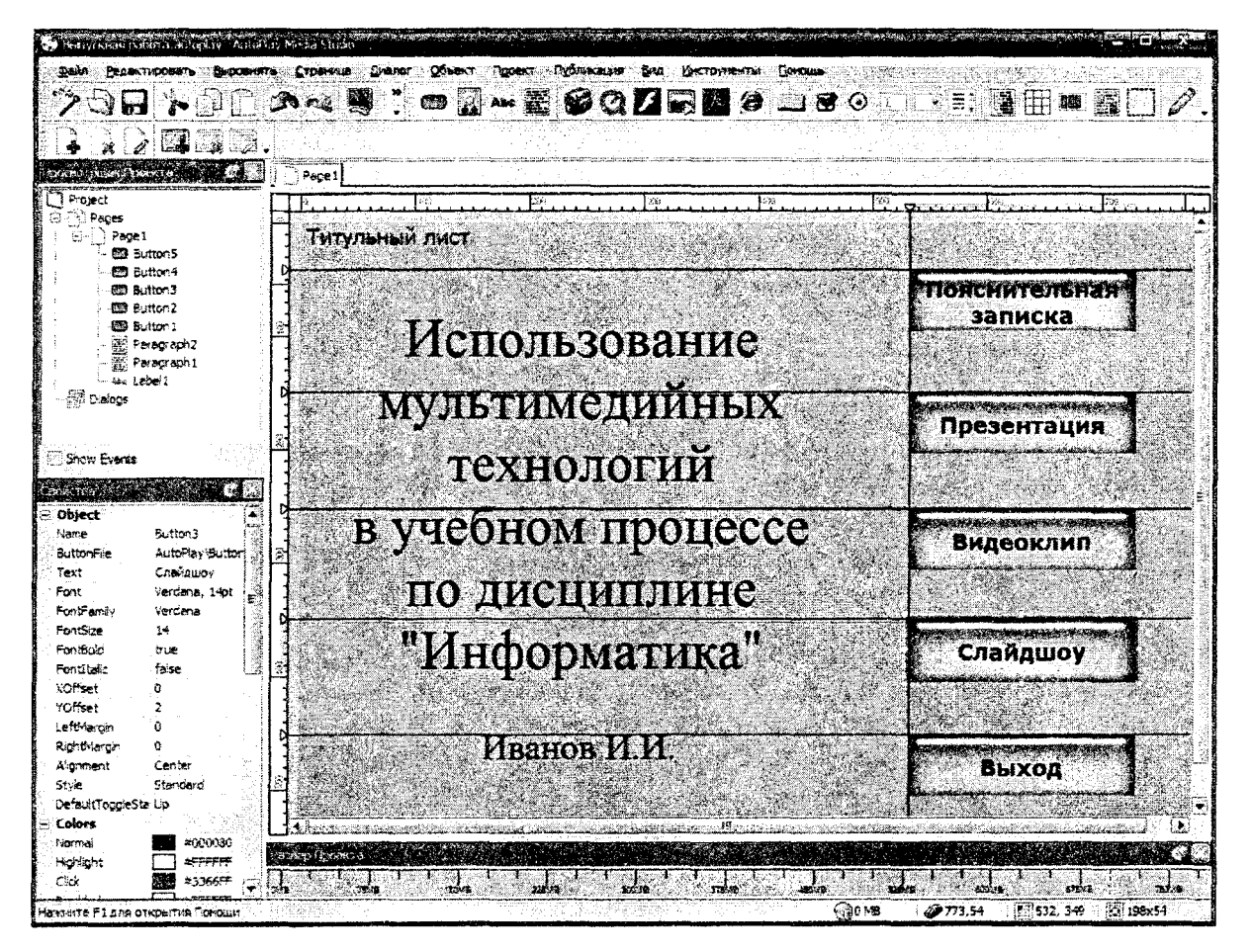

Рис. 3.10

**Примечание.** Для удаления горизонтальных направляющих линий щелчком правой кнопкой по маркеру одной из линий вызвать контекстное меню, выбрать пункт **Удалить все** и щелкнуть левой кнопкой мыши. Вертикальная направляющая линия удаляется аналогично.

# **3.2.4. Создание** *новых страниц проекта*

Всего в проекте **Выпускная работа** должно быть три страницы. Поэтому страницы **Page2** и **Page3** создают дублированием страницы **Pagel.** Для этого:

1. Щелчком правой кнопки мыши на ярлыке страницы **Pagel** вызовите контекстное меню, выберите пункт **Дубликат** и щелкните левой кнопкой мыши.

2. Повторите это действие еще один раз.

3. Так как страницы **Page2** и **Page3** предназначены для видеоклипа и слайдшоу, удалите с них все, кроме меток и кнопок **Выход.**

4. Измените текст меток на страницах **Page2** и **Page3** (вместо **Титульная страница** напишите **Страница 2** и **Страница 3).**

**Примечание.** Для перехода со страницы на страницу щелкать на ярлыках страниц **Pagel, Page2** и **Page3.**

Для создания новых страниц проекта можно выполнить команду **Страница > Добавить** или щелкнуть на кнопке **Добавить стра- \_ ницу** (рис. 3.11) на панели инструментов **Pages** (Страницы). Затем каждой странице можно добавить фон и заголовок.

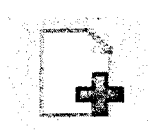

Рис. 3.11

# **3.2.5.** *Назначение действий объектам управления*

**Созданные на титульной странице кнопки Пояснительная записка и Презентация предназначены для открытия пояснительной записки к выпускной работе и презентации выпускной работы соответственно в программах Microsoft Worl и Microsoft PowerPoint.**

**Кнопки Видеоклип и Слайд-шоу предназначены для открытия соответствующих страниц и одновременного запуска видеоклипа и слайд-шоу, созданных средствами программы AutoPlay Media Studio 8.0. При этом видеоклип запускается с помощью проигрывателя, встроенного в AutoPlay Media Studio 8.0.**

**Кнопка Выход на титульной странице предназначена для закрытия всего проекта.**

**Кнопки Выход на Странице 2 и Странице 3 предназначены для перехода с текущей страницы проекта на титульную страницу.**

**Для назначения кнопке Пояснительная записка на титульной странице действия открытия документа следует:**

**1. Перейти на страницу Pagel.**

**2. Щелкнуть на кнопке Пояснительная записка правой кнопкой мыши.**

**3. В контекстном меню выбрать пункт Свойства и щелкнуть левой кнопкой мыши.**

**4. В окне диалога Button Propeties: Button 1 щелчком мыши открыть вкладку Быстрое Действие и в раскрывающемся списке Выбор действия выбрать Open Document (открыть документ). Щелкнуть левой кнопкой мыши. Щелчком левой кнопки мыши на кнопке Обзор открыть окно диалога Выбор Файла, поставить пометку Показать все файлы, найти значок документа Пояснительная записка, выделить его щелчком мыши и щелкнуть на кнопке ОК.**

**5. Аналогично выполнить назначение действия кнопке Презентация.**

**Для назначения кнопке Видеоклип на титульной странице действия открытия страницы Страница 2 следует:**

**1. Щелкнуть на кнопке Видеоклип правой кнопкой мыши.**

**2. В контекстном меню выбрать пункт Свойства и щелкнуть левой кнопкой мыши.**

**3. В окне диалога Button Propeties: Button2 щелчком мыши открыть вкладку Быстрое действие и в раскрывающемся списке Выбор действия выбрать Show Page (Показать страницу) и щелкнуть левой кнопкой мыши.**

**4. В раскрывающемся списке Страница для показа: выбрать вкладку Специальная Страница и щелкнуть левой кнопкой мыши.**

**5. В раскрывающемся списке Имя страницы: выбрать Page2 и щелкнуть левой кнопкой мыши.**

**6. Закрыть окно диалога Button Propeties: Button2 щелчком на кнопке ОК.**

**7. Аналогично выполнить назначение кнопке Слайд-шоу на титульной странице действия открытия страницы Страница 3.**

**Для назначения действия закрытия всего проекта кнопке Выход на титульной странице следует:**

**1. Щелкнуть на кнопке Выход правой кнопкой мыши.**

**2. В контекстном меню выбрать пункт Свойства и щелкнуть левой кнопкой мыши.**

**3. В окне диалога Button Propeties: Button 1 щелчком мыши открыть вкладку Быстрое действие и в раскрывающемся списке Выбор действия выбрать Exit /Cloze (Выйти/закрыть). Щелкнуть на кнопке ОК.**

**Для назначения кнопке Выход на странице Страница 2 действия перехода на титульную страницу следует:**

**1.** Перейти на страницу **Page2.**

**2. Щелкнуть на кнопке Выход правой кнопкой мыши.**

**3. В контекстном меню выбрать пункт Свойства и щелкнуть левой кнопкой мыши.**

**4. В окне диалога Button Propeties: Buttonl щелчком мыши открыть вкладку Быстрое действие и в раскрывающемся списке Выбор действия выбрать Show Page (Показать страницу). Щелкнуть левой кнопкой мыши.**

**5. В раскрывающемся списке Страница для показа: выбрать Сначала и щелкнуть левой кнопкой мыши.**

6. Закрыть окно диалога **Button Propeties: Button 1** щелчком на кнопке ОК.

7. Аналогично назначить действие кнопке **Выход** на странице **Страница 3.**

# **3.2.6.** *Назначения действия просмотра видеоклипа*

1. Щелчком на ярлыке **Page2** открыть страницу **Страница 2.**

2. Щелкнуть на кнопке **Новый Видео Объект** (рис. 3.12) на панели инструментов **Objects.**

3. В окне диалога **Выбор Файла** поставить пометку **Показать все файлы,** найти значок файла нужного, заранее подготовленного видеоклипа, выделить его щелчком мыши и щелкнуть на кнопке **ОК.** В рабочей области окна **AutoPlay Media Studio** будет отображено окно встроенного проигрывателя, предназначенного для просмотра выбранного видеоклипа.

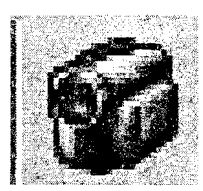

Рис. 3.12

4. Увеличить размеры окна проигрывателя и разместить его так, чтобы оно не закрывало метку **Страница 2** и кнопку **Выход** (рис. 3.13).

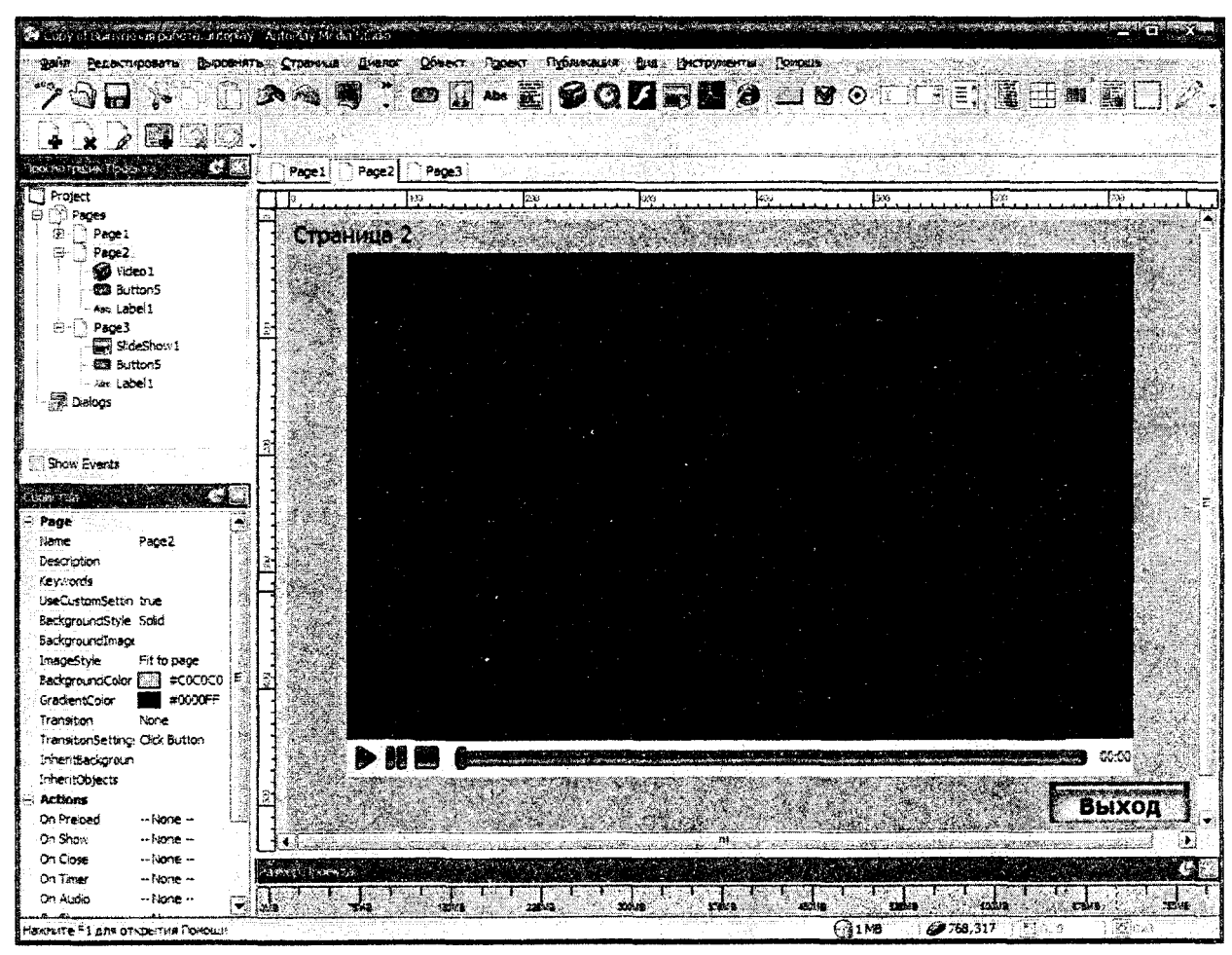

Рис. 3.13

3.2.7. Создание слайд-шоу

Для создания слайд-шоу необходимо:

1. Перейти на страницу Страница 3 щелчком левой кнопки мыши на ярлыке Page3.

2. Щелкнуть на кнопке Новый Слайд-шоу Объект (рис. 3.14) на панели инструментов **Objects** (Объекты).

3. Увеличить размеры Нового Слайд-шоу Объекта и разместить его так, чтобы он не закрывал метку Страница 3 и кнопку Выход.

4. Щелкнуть правой кнопкой мыши на Новом Слайд-шоу Объекте.

5. В контекстном меню выбрать пункт Свойства и щелкнуть левой кнопкой мыши.

Рис. 3.14

6. В окне диалога **SiideShow Propeties: SlideShow** 1 оставить настройки, установленные по умолчанию, и щелкнуть на кнопке **Добавить.**

7. В окне диалога **Выбор Файла** поставить пометку **Показать все файлы,** найти и выделить значки всех графических файлов будущего слайд-шоу и щелкнуть на кнопке ОК. Выбранные файлы будут отображены в окне диалога **SlideShow Propeties: SlideShow 1.** Щелкнуть на кнопке ОК.

# **3.3. Предварительный просмотр, сборка и сохранение проекта**

Для предварительного просмотра готового проекта можно выполнить команду **Публикация > Предосмотр** или щелкнуть на кнопке **Предосмотр** (рис. 3.15) на панели инструментов **Стандартная.**

Далее щелкнуть на кнопке **Предосмотр** и просмотреть созданный проект.

Готовый проект может быть сохранен отдельной папкой на жестком диске или записан на CD/DVD/BLu-Ray прямо из программы **AutoPlay Media Studio 8.0.**

Сохранение проекта в папке на жестком диске компьютера дает возможность легко открывать папки проекта и редактировать материалы (тексты, презентации и др.), включенные в проект.

Сохранение проекта в виде исполняемого файла дает возможность получить сжатый, единственный выполнимый файл. Этот выбор удобен для небольших проектов, предназначенных для рассылки по электронной почте.

Запись проекта как образа диска удобна для употребления организациями, которые специализируются на CD/DVD/Blu-Ray производстве.

<u> 1919 - Johann Amerikaansk ferskiper (</u>

© Записать на CD/DVD/Blu-Rav

**@ Записать в папку на жёстком диске** © Записать как исполняемый файл [-exe]

Publish your project to a folder on your computer. This option gives you the most flexibility. Choose it if you'd like to burn your project using your regular CD/DVD/Blu-Ray burning software (Nero, Roxio) or package it up with an

Отмена:

Справка

© Записать как образ диска (ISO.)

Варианты & Вывода Проекта

Для сохранения проекта на жестком диске следует:

**REIBOA FLOORET** 

**PUBLISH WIZARD** 

1. Щелкнуть на кнопке **Собрать** (рис. 3.16) на панели инструментов

**Стандартная** или выполнить команду **Публикация > Предосмотр.**

2. В окне диалога **Предупреждение** щелкнуть на кнопке **Далее.**

Описание

 $<$  Назад

installation program.

3. В окне диалога **Вывод Проекта** пометить команду **Записать папку на жестком диске** (рис. 3.17) и щелкнуть на кнопке **Next.**

Рис. 3.17

 $Next >$ 

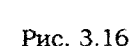

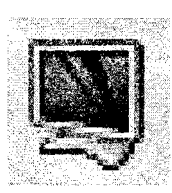

Рис. 3.15

4. Щелчком на кнопке **Обзор** открыть окно диалога **Обзор папок,** найти папку **Рабочий стод** и щелкнуть левой кнопкой мыши.

5. Щелкнуть на кнопке **Создать папку** в окне диалога **Обзор папок.**

6. Переименовать **Новую папку** - присвоить ей фамилию исполнителя, например Иванов. Щелкнуть на кнопке ОК

7. В окне диалога **Вывод Проекта** оставить все по умолчанию и щелкнуть на кнопке **Build.**

8. В окне диалога **Завершено** щелкнуть на кнопке **Close** (Закрыть).

Проект **Выпускная работа** будет сохранен на жестком диске на **Рабочем столе** в папке **Иванов.**

# **Глава 4. РАЗРАБОТКА МУЛЬТИМЕДИЙНЫХ ПРИЛОЖЕНИЙ В СРЕДЕ Adobe Premier**

# **4.1. Основные технологии мультимедиа**

#### *4.1.1. Общие сведения о цифровом видео*

Уже довольно давно персональные компьютеры используются в качестве средства воспроизведения и редактирования цифрового видео. Технология, позволяющая отображать на экране монитора видео и воспроизводить с помощью акустических систем звук, получила название мультимедиа. С точки зрения хранения мультимедийной информации на компьютере (вообще говоря, любые данные представляются на нем в виде файлов определенного типа) можно выделить несколько основных типов файлов:

• audio (звуковые, или аудио) — только звук, который проигрывается через акустическую систему (например, файлы с расширениями wav, mp3, aiff и т. п.);

• video (анимационные, или видео) — может быть беззвучным, а может и звуковым, т. е. сопровождаться синхронным звуком (файлы с расширением avi, mov и т. п.);

• image (рисунки, или статические изображения) — обычные картинки (несколько условный тип, однако нам будет удобно говорить о нем в книге как о полноценной разновидности мультимедиа). Это файлы с расширениями gif, jpeg, tiff, bmp и т. п.

Общее название перечисленных типов файлов — это мультимедиа-, или просто медиафайлы (рис. 4.1). Коротко остановимся на принципах хранения информации в медиафайлах, начав с самого простого их типа — рисунков (статических изображений).

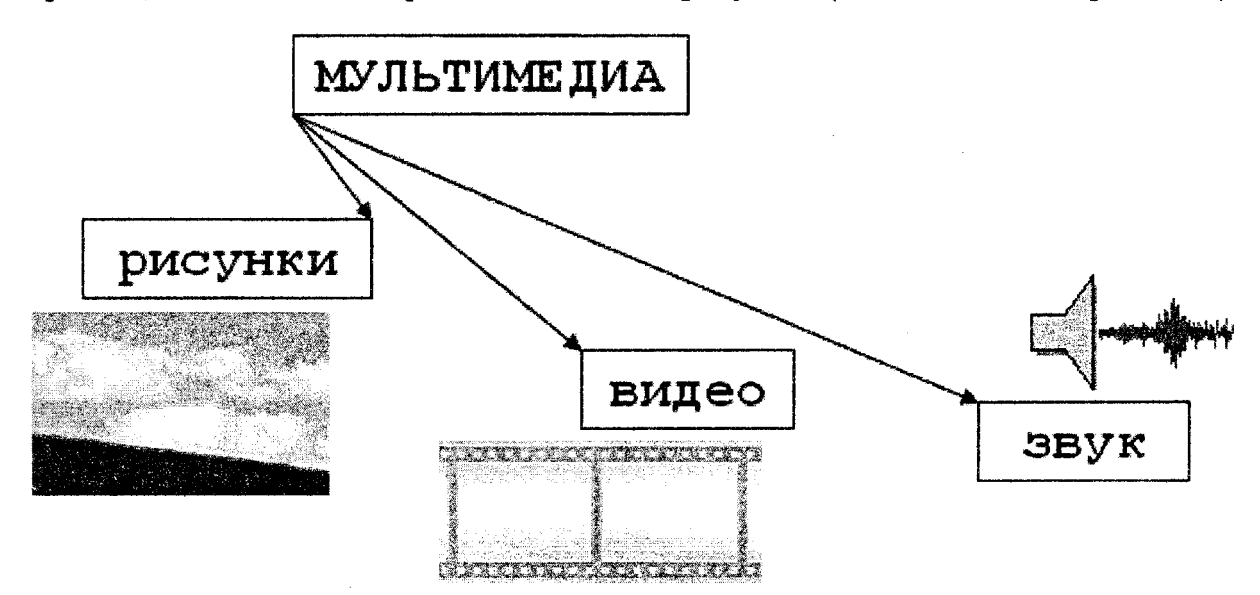

### 4.1.2. Разрешение

На первый взгляд, качественный рисунок, будучи отображенным на экране хорошего монитора, мало чем отличается от обычной фотографии. Однако на уровне представления изображения это отличие просто огромно. В то время как фотографический снимок создается на молекулярном уровне (т. е. составляющие его элементы принципиально не различимы человеческим зрением независимо от увеличения), рисунки на экране монитора (и, подчеркнем, в памяти компьютера) формируются благодаря пикселям — элементарным составляющим изображения (чаще всего) прямоугольной формы. Каждый пиксель имеет свой определенный цвет, однако из-за их малого размера отдельные пиксели (почти или вовсе) не различимы глазом, и их скопление у человека, рассматривающего картинку на экране монитора, создает иллюзию непрерывного изображения (рис. 4.2).

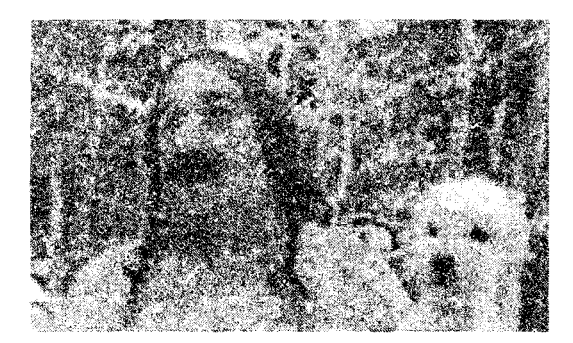

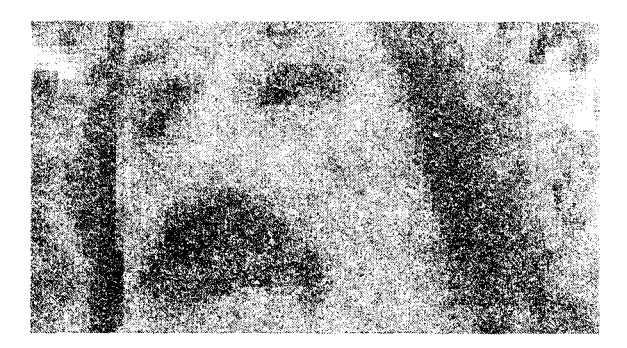

Рис. 4.2

Изображения на экранах компьютеров формируются при помощи пикселей квадратной формы. В отличие от компьютеров во многих стандартах телевидения используются не квадратные, а прямоугольные пиксели. Параметром, характеризующим отношение размеров пикселей, выступает отношение их горизонтального и вертикального размеров или пропорции пикселя (pixel aspect ratio).

Каждый пиксель (кстати, слово pixel образовано от первых двух букв английских слов picture element) представляет информацию о некоторой «средней» интенсивности и цвете соответствующей области изображения. Общее число пикселей, представляющих рисунок, определяет разрешение изображения. Чем больше пикселей создают изображение, тем естественнее оно воспринимается человеческим глазом и тем, как говорят, выше его разрешение (рис. 4.3).

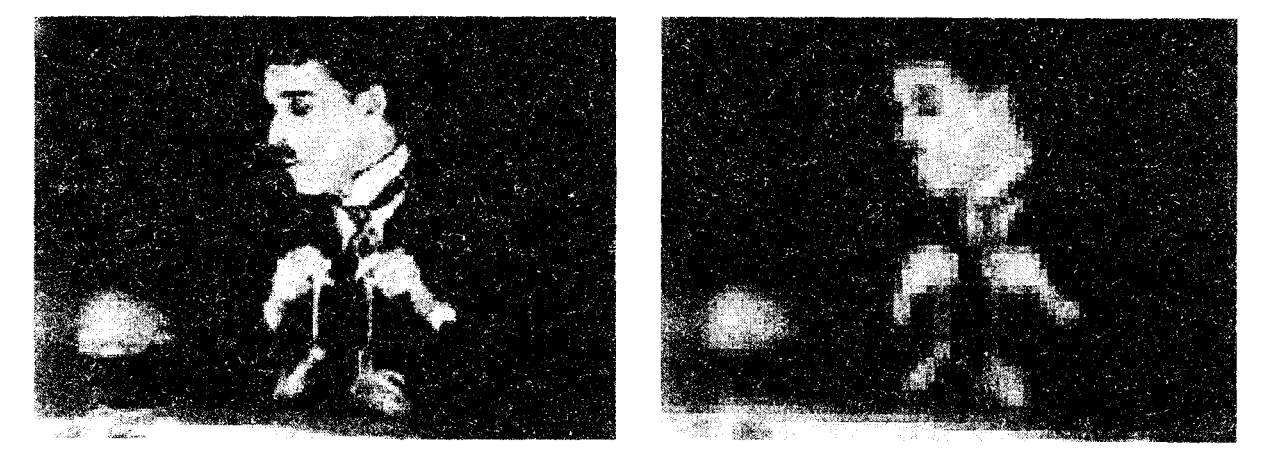

Рис. 4.3

Таким образом, одним из параметров, определяющих качество компьютерного рисунка, является размер формирующих его пикселей. Более мелкие, чем пиксели, детали компьютерного рисунка совершенно теряются и, в принципе, невосстанови-

мы. Если рассматривать такой рисунок в увеличительное стекло, то по мере увеличения мы увидим только расплывающееся скопление пикселей (см. рис. 4.2), а не мелкие детали, как это было бы в случае качественного фотоснимка.

Здесь стоит оговориться, что, во-первых, в данном случае имеется в виду традиционная (аналоговая, а не цифровая) фотография (так как принцип цифровой фотографии как раз тот же самый, что и обсуждаемый принцип формирования изображения из пикселей), а во-вторых, даже для нее, говоря о качестве изображения, всегда следует помнить о самой технологии фотографии. Ведь изображение на фотопленке появляется благодаря прохождению света через объектив фотокамеры, и его качество (в частности, четкость и различение мелких деталей) напрямую зависит от качества оптики. Поэтому, строго говоря, «бесконечная» четкость традиционного фотографического снимка, о которой мы говорили, является некоторым преувеличением.

На самом деле современные цифровые фотокамеры позволяют зафиксировать изображение, разрешение которого практически не уступает аналоговому (в том смысле, что сейчас возможно оцифровать такое количество пикселей, которое будет перекрывать границы разрешения самой оптики). Однако для предмета нашей книги этот факт не играет важной роли, так как в настоящее время цифровое видео в подавляющем большинстве случаев передается именно с невысоким разрешением (относительно малым общим числом пикселей), и принимать во внимание такой параметр, как разрешение, просто необходимо.

Итак, немного упрощая, чтобы представить рисунок в цифровом виде, необходимо покрыть его прямоугольной сеткой размера  $M \times N$  {M точек по горизонтали и N по вертикали). Это сочетание чисел  $M \times N$  (например, 320 х 240, 800 х 600 и т. д.) и называют разрешением (resolution) изображения или размером кадра (frame size). Затем следует усреднить данные о структуре изображения в пределах каждого пикселя и записать соответствующую информацию о каждом из  $M \times N$  пикселей изображения в графический файл.

Для цветного изображения это будет информация о конкретном цвете каждого пикселя (о компьютерном представлении цвета написано чуть ниже в этом разделе), а для черно-белых изображений - это информация об интенсивности черного цвета. Чтобы объяснить некоторые важные параметры компьютерного представления изображений, далее остановимся чуть подробнее на их последнем типе — рисунках, выполненных в оттенках серого цвета (grayscale), т. е. в градации от белого до черного.

### 4.1.3. Глубина пикселя

Поскольку компьютер оперирует исключительно цифрами, то для описания интенсивности цвета отдельного пикселя он применяет определенное числовое значение. которое является целым числом, т. е. - 0, 1, 2 и т. д. К примеру, чисто белый цвет в черно-белых рисунках будет описываться нулевой интенсивностью, чисто черный некоторым максимальным числом, а серые цвета - промежуточными значениями (в зависимости от их оттенка). Важным параметром, влияющим на качество представления изображения, является именно это максимальное значение интенсивности, которое (за вычетом единицы) называется глубиной пикселя (pixel depth).

Если глубина пикселя равна, к примеру, - 128, то это означает, что (кроме белого и черного цветов, интенсивность которых, по определению, равна 0 и 127 соответственно), возможно представить на экране компьютера лишь  $128 - 2 = 126$  оттенков серого цвета.

Промежуточные цвета отобразить будет невозможно, и (если таковые присутствовали в исходном изображении до оцифровки) они будут заменены наиболее близким оттенком из этих 126 градаций. В то же время для изображений с глубиной пикселя, равной 256, возможно отобразить в два раза больше оттенков, и поэтому такое изображение будет скорее всего наиболее естественным.

Минимально возможная глубина пикселя, равная 2, позволяет представить лишь два цвета - черный и белый - и подходит для графического хранения черно-белых документов с линейной графикой (line art).

В качестве градаций глубины пикселя выбираются числа 2, ..., 128, 256 и т. д., так как все они являются степенями цифры 2, обеспечивая наиболее эффективное хранение данных в компьютере (оперирующем изначально числами в двоичном представлении). Напомним читателю, что один байт информации как раз позволяет хранить число в диапазоне 0-255.

### 4.1.4. Качество (компрессия)

Хранение всей информации о том или ином изображении (т. е. о цвете каждого его пикселя) зачастую или невозможно, или неэффективно. Например, рисунок размером  $800 \times 600$  пикселей требует записи информации о 800  $\times 600 = 480000$  пикселей.

Если использовать глубину пикселя, равную 256 (т. е. кодировать каждый пиксель одним байтом), то размер файла, хранящего изображение (в оттенках серого цвета), будет равен почти половине мегабайта.

Несколько забегая вперед, отметим, что для хранения такого же цветного изображения потребуется файл уже в три раза большего размера (почти 1,5 Мбайт), а для хранения одной секунды цветного видео с кадром такого качества и типичной частотой кадров 24 кадра/с - целых 40 Мбайт!

Чтобы уменьшить размеры файлов, хранящих изображения, применяются специальные программы, называемые компрессорами или, по-другому, кодеками (codec от англ. compressor/decompressor). Процедуру уменьшения размера медиафайла называют компрессией или сжатием. Как правило, при сжатии некоторая часть информации о рисунке теряется и его качество соответственно понижается. Многие программы-компрессоры позволяют регулировать степень ухудшения рисунков путем варьирования параметра, называемого качеством сжатия, которое обычно измеряется в процентах. Очевидно, что чем сильнее сжато изображение (т. е. чем меньше получившийся медиафайл), тем хуже будет его качество.

Все сказанное о рисунках в полной мере (и даже сильнее, так как при компрессии может учитываться дополнительная информация о последовательностях кадров) относится и к видеофайлам. Как правило, эффективность сжатия существенно зависит от структуры самого изображения и правильный подбор кодека зачастую позволяет достичь просто фантастических успехов в улучшении качества изображений. Очевидно, что следует выбирать такие кодеки и так регулировать их параметры, чтобы, с одной стороны, обеспечить хорошее качество изображения, а с другой скорость расчетов и приемлемый физический размер медиафайла. Однако зачастую идеальный подбор кодека является «почти искусством» и под силу только очень опытным пользователям.

### 4.1.5. Цвет

Ограничимся самыми общими упоминаниями о технологии компьютерного отображения цветных изображений. Как известно, человеческий глаз устроен таким образом, что способен раздельно воспринимать три цвета, называемых основными: красный, зеленый и синий. Какой-либо предмет, имеющий определенный цвет, воспринимается зрением как определенная комбинация этих основных пветов. Например, белый цвет ассоциируется нами как смесь всех трех основных цветов в максимально равной пропорции, черный - как комбинация нулевых интенсивностей ос-<br>новных цветов, чисто синий цвет - как комбинация максимальной пропорции синего и нулевой - красного и зеленого и т. д.

Именно на этом принципе и построено компьютерное представление цвета. Каждый пиксель цветного изображения кодируется тремя числами - сочетанием трех основных цветов: красного, зеленого и синего. Такую систему кодирования цвета называют моделью RGB (от англ. Red, Green, Blue - красный, зеленый, синий). Как правило, каждый цвет кодируется одним байтом информации, т. е. пропорции цветов представляются числами от 0 до 255.

Разумеется, такая система передачи цвета является дискретной, т. е. не каждый имеющийся в природе цвет (число оттенков которого бесконечно) можно представить на компьютере Б этом смысле цифровое представление цвета имеет те же плюсы и минусы, что и рассмотренная выше передача интенсивности черно-белых изображений.

Некоторые рисунки хранят информацию о цвете в других системах, например, CMYK-модели (голубой, пурпурный, желтый и черный), часто применяемой в полиграфии. Однако для представления на экране монитора компьютера сочетание этих цветов все равно пересчитывается в комбинацию основных цветов RGB.

Говоря о технологии передачи цвета на компьютере, нельзя не сказать о том, что она тесно связана с проблемой компрессии изображений. Легко можно сосчитать, что если каждый из основных цветов кодировать при помощи одного байта, то общее число возможных цветов составит более 16 миллионов. Кодировать каждый пиксель изображения с учетом такого большого количества цветов зачастую представляется расточительным. Поэтому многие кодеки используют несложный трюк, позволяющий значительно уменьшить размер графического файла. Они изначально, исходя из предварительного анализа рисунка, готовят набор характерных именно для него цве тов (например, 256 цветов), называемый цветовой палитрой (color palette). Информация об этих цветах записывается в определенном виде в графический файл, а потом уже изображение «перерисовывается» кодеком исключительно при помощи цветов из созданной палитры. Разумеется, некоторые цвета исходного рисунка при таком способе компрессии приходится заменять наиболее близкими цветами из палитры, что ухудшает качество изображения, но позволяет существенно сократить физический размер графического файла. При работе с цветными изображениями на компьютере важно постоянно помнить о принципе использования цветовых палитр, и в случае необходимости (для достижения лучшего качества цветопередачи или, напротив, в целях минимизации размера файла) корректировать параметры кодека.

# *4.1.6. Видео*

Все, сказанное выше по отношению к статическим изображениям, относится и к видео. Надо лишь помнить о том, что впечатление просмотра видео на компьютере создается благодаря быстрому чередованию отдельных статических изображений, называемых кадрами (frames). Количество кадров, демонстрируемых в течение одной секунда, называется частотой кадров (frame rate). Психология человеческого восприятия такова, что при чередовании с частотой более 20 кадров в секунду' они не воспринимаются как отдельные изображения, а полностью создают иллюзию просмотра динамической картины (рис. 4.4).

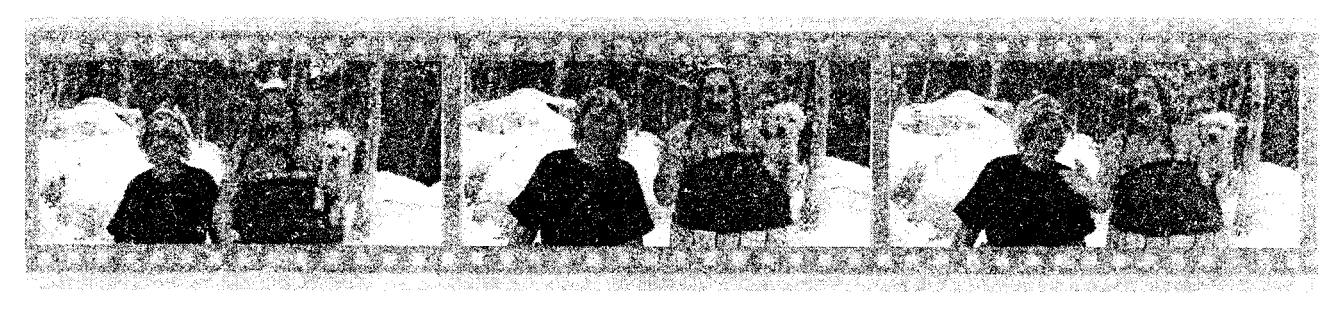

Рис. 4,4

Принцип покадрового видео, как известно, лежит в основе традиционного (аналогового) кино и телевидения. Отличие компьютерного представления видео проявляется лишь на изложенных нами ранее характеристиках отдельных кадров видео как компьютерных изображений. Сведем все то, о чем мы уже рассказали, и то, о чем только собираемся рассказать, в одну таблицу (не касаясь пока звука, рассматриваемого в следующем разделе).

Заметим, что термином «цифровое видео» здесь и далее обозначается не только видео, которое воспроизводится на мониторе компьютера, но и современные «некомпьютерные » технологии (цифровые видеомагнитофоны, видеокамеры и т. п.).

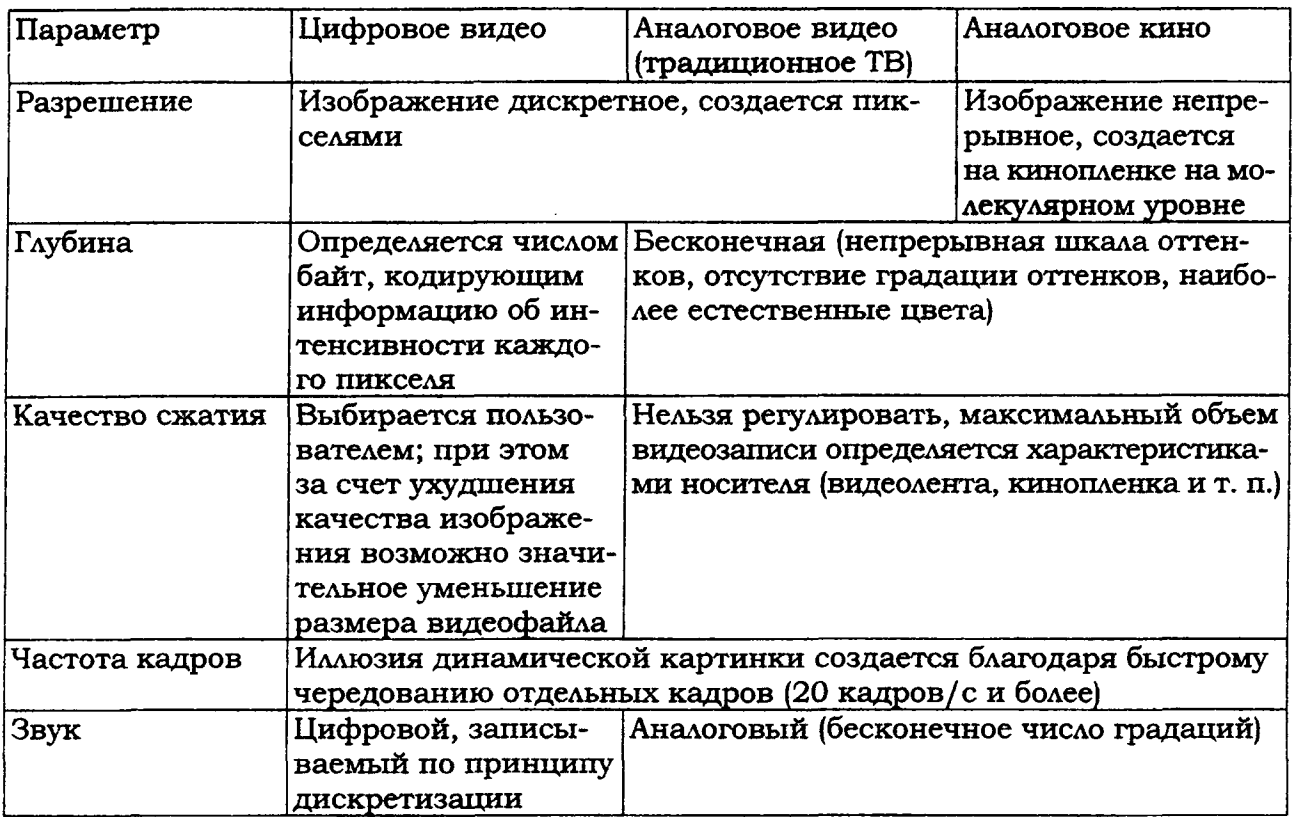

Исторически сложилось, что разные стандарты кино и ТВ поддерживают различную частоту кадров. Приведем характеристики некоторых из них:

• частота 24 кадра/с — используется для создания кинофильмов на кинопленках (классический кинематограф);

• 25 кадров/с — стандарт PAL/SECAM, европейский стандарт телевидения;

• 29,97 кадров/с — стандарт частоты кадров для NTSC (североамериканского стандарта телевидения);

• 30 кадров/с — режим, довольно часто применяемый для создания компьютерных мультимедийных продуктов.

При работе с цифровым видео большое значение имеет договоренность о нумерации отдельных кадров. Способ и формат расстановки числовых меток, связанных с каждым кадром, называется тайм-кодом (timecode) кадра. Чаще всего используется отображение тайм-кода в стандарте NTSC, определяющее нумерацию кадров в пределах каждой секунды фильма, т. е. в виде

### час : минута : секунда : кадр.

Например, тайм-код 01:37:10:21 означает 21-й кадр 10-й секунды 37-й минуты 1-го часа от начала фильма. Однако наряду с таким представлением иногда применяются и альтернативные варианты нумерации кадров (например, сквозная нумерация кадров по порядку от начала до конца, без ссылки на время, т. е. О, 1, 2, ..., 100 000, 100 001, 100 002 и т. д.).

Подытожим основной принцип компьютерного представления видео: эффект восприятия человеческим зрением динамической картины создается благодаря последовательной демонстрации (с достаточной частотой) отдельных кадров (рис. 4.5). При этом каждый кадр является стандартным компьютерным рисунком, обладая всеми его характерными качествами (рис. 4.6), а для уменьшения размеров видеофайлов часто применяются специальные программы, называемые кодеками, большинство из которых используют принцип схожести последовательных кадров друг с другом.

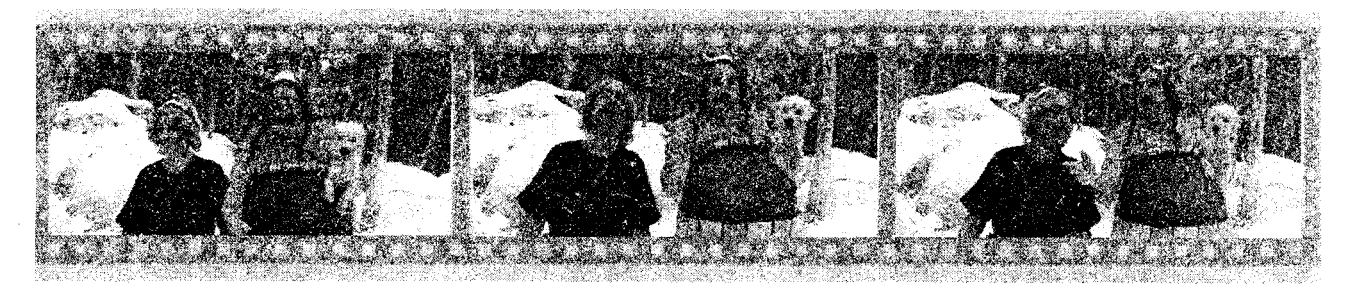

Рис. 4.5

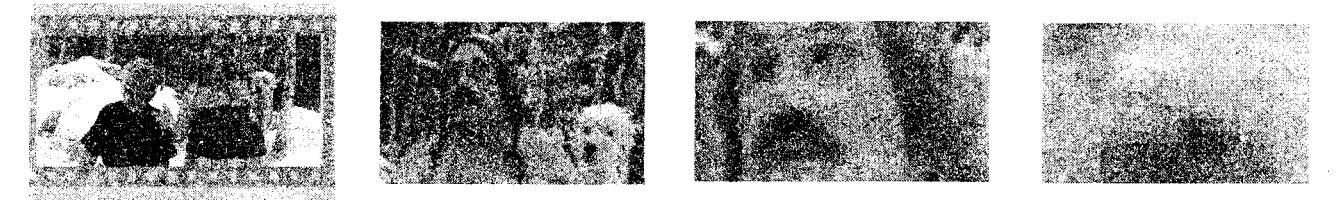

Рис 46

### *4.1.7. Звук*

С физической точки зрения звук, в широком смысле этого слова, представляет собой колебания частиц окружающей среды (воздуха), передающиеся от точки к точке. Процесс распространения звука (в несколько упрощенном виде) происходит следующим образом. Некоторый источник (например, струна музыкального инструмента, мембрана динамика акустической системы и т. п.) совершает быстрые колебания с определенной частотой и амплитудой. Частотой называется количество повторений цикла колебаний в секунду, а амплитудой — максимальное отклонение колеблющегося тела от среднего состояния, измеряемое, например, в миллиметрах.

В результате взаимодействия источника звука с окружающим воздухом частшцы воздуха начинают сжиматься и расширяться в такт (или почти в такт) с движениями источника звука. Затем, в силу свойств воздуха как текучей среды, происходит передача колебаний от одних частиц воздуха к другим (рис. 4.7).

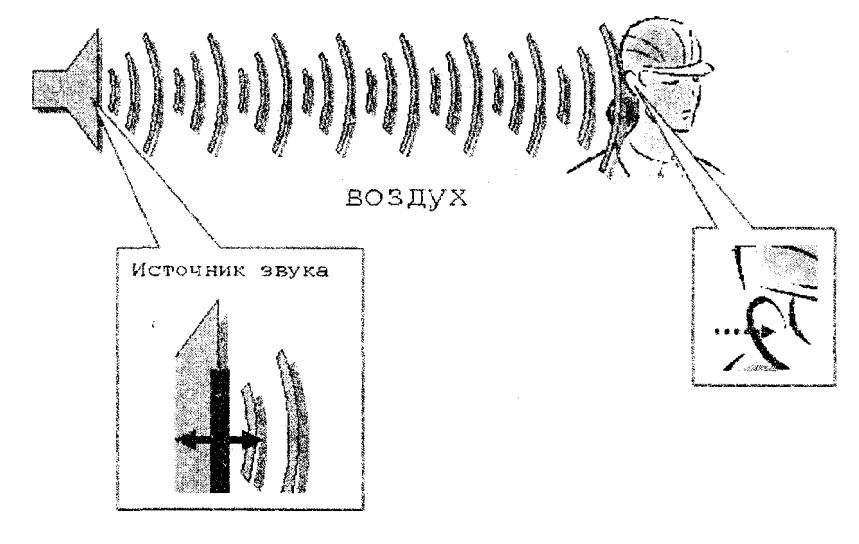

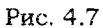

В результате колебания передаются по воздуху на расстояние, т. е. в воздухе распространяется звуковая или акустическая волна, или, попросту, звук. Звук, достигая уха человека, в свою очередь возбуждает колебания его чувствительных участков, которые воспринимаются в виде речи, музыки, шума и т. д. (в зависимости от свойств звука, продиктованных характером его источника).

Чем больше амплитуда колебаний источника, тем больше интенсивность возбуждаемых им звуковых волн (т. е. значение локальных сжатий и разрежений воздуха, происходящих в звуковой волне), следовательно, тем громче звук, воспринимаемый нашими органами слуха. Интенсивность звука в технике принято измерять в децибелах, сокращенно дБ (dB). Зависимость интенсивности звука от времени (рис. 4.8) является исчерпывающей информацией об этом звуке.

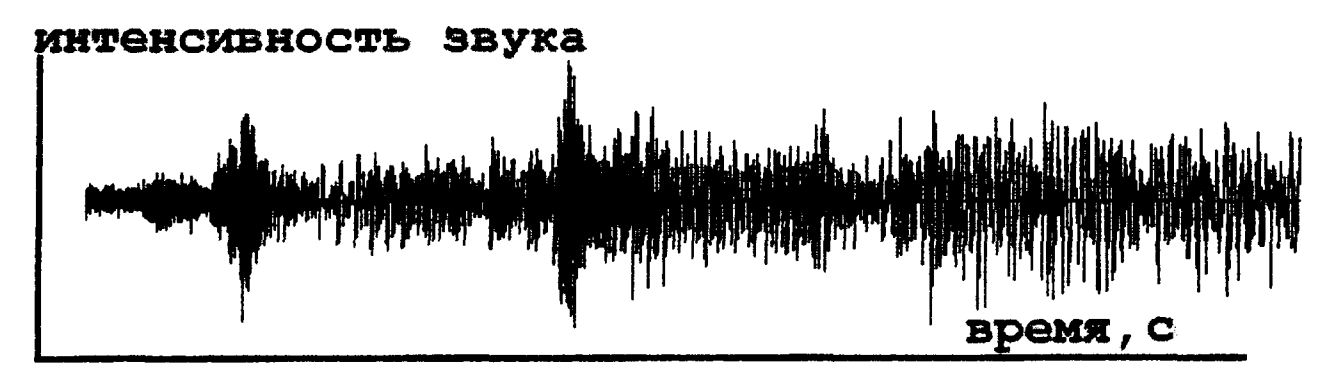

Рис. 4.8

Частота звука, как уже было сказано, измеряется в единицах в секунду — в герцах, сокращенно Гц (Hz). Частота определяет высоту тона, воспринимаемую человеческим ухом. Малые, или низкие, частоты (порядка сотен герц) связаны в нашем сознании с глухими басами, а большие, или высокие, частоты (десятки тысяч герц) с пронзительным свистом. Таким образом, человеческий слух способен воспринимать звук от сотен до десятков тысяч герц, а более низкие и более высокие, чем порог слышимости, частоты называются соответственно инфразвуком и ультразвуком.

На самом деле подавляющее большинство знакомых нам звуков не является колебаниями определенной частоты, а представляет собой смесь различных частот, или спектр. Однако некоторые частоты в спектре чаще всего доминируют, определяя общее впечатление человека от звука, который он слышит (об этом можно судить и по приведенному на рис. 4.8 графику интенсивности звука).

Итак, звук является акустическими волнами, передаваемыми в воздухе, и его основными характеристиками являются частота и интенсивность, а полноценной записью звуковых волн может быть признан временной график интенсивности (рис. 4.9).

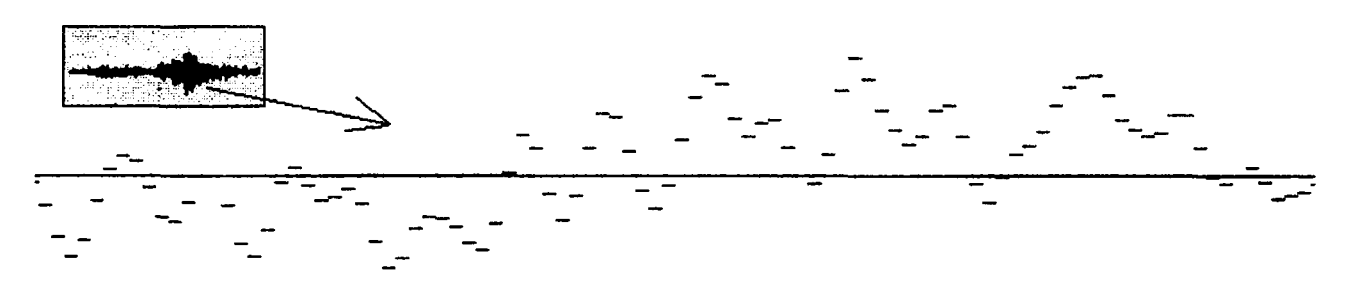

Рис. 4.9

*4.1.8. Частота дискретизации*

Очевидно, что для записи звука на компьютере требуется представить в цифровом виде график зависимости интенсивности звука от времени. Для этого достаточно записать в аудиофайл последовательные значения интенсивности звука, измеренные через определенные (чаще всего равные) промежутки времени (рис. 4.10). Чем чаще будет произведена такая запись, тем большая информация о звуке будет сохранена и соответственно тем лучше и естественнее будет передан при помощи компьютера звук, однако тем большим по размеру получится звуковой файл.

Итак, частотой дискретизации (rate) называется частота записи графика интенсивности, при помощи которой звук представляется в цифровом виде. Например, частота 5000 Гц означает, что каждая запись звука производится через временные интервалы

$$
1 / 5000 = 0,0002
$$
 c.

Очевидно, что частота дискретизации для звуковых файлов имеет то же значение, что и разрешение для видеофайлов.

# 4.1.9. Глубина кодировки звука (формат)

Подобно действию рассмотренного нами ранее для видеофайлов параметра глубины пикселя в аудиофайлах каждое текущее значение интенсивности звука может быть кодировано с использованием различного числа возможных градаций. Таким образом, глубина кодировки звука определяет количество битов информации, кодирующих интенсивность звуковой волны в каждый момент времени. Очевидно, что чем больше количество записываемых в звуковой файл битов, тем с лучшей точностью и разрешением по интенсивности прописывается в цифровом виде звук и тем лучше и естественнее качество звучания.

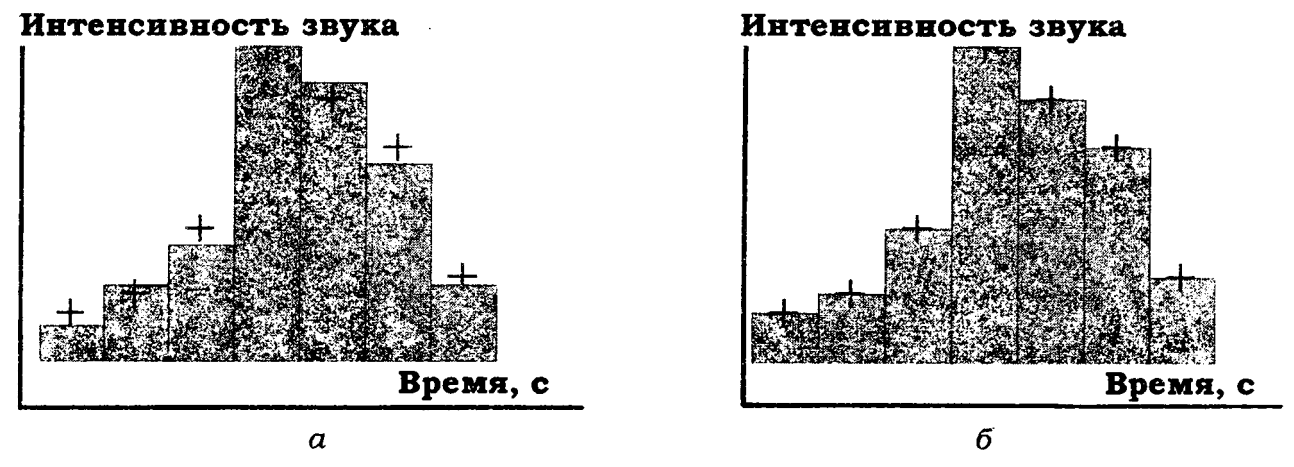

Рис. 4.10

Поясним сказанное на простом примере (см. рис. 4.10). Рассмотрим малый интервал времени, для которого имеется несколько измеренных значений интенсивности (для определенных отсчетов времени с равными промежутками). Эти значения интенсивности обозначены на рисунке крестиками. Если использовать высокую глубину кодировки, то при помощи достаточного числа бит информации в звуковой файл можно записать данные значения интенсивности с большой точностью (столбики на рис. 4.10, б. Однако в целях уменьшения размера файла глубина кодировки может быть уменьшена. Это означает, что имеющееся в распоряжении компьютера число бит информации будет недостаточным, чтобы записать точные значения интенсивности, а вместо них в файл будут записаны наиболее близкие допустимые значения (столбики на рис. 4.10, а). Разумеется, из-за отличий в исходном звуковом сигнале и записанной в аудиофайл информации качество воспроизведения звука во втором случае будет гораздо худшим. Подчеркнем, что в обоих случаях использовалось одинаковое значение частоты дискретизации.

### 4.1.10. Моно и стерео

Впомним о хорошо известном стереофоническом эффекте, позволяющем синхронно воспроизводить различный звук из двух различных динамиков. Как известно, формат моно связан с записью в аудиофайл одной звуковой дорожки, а формат стерео - двух (в последнем случае размер файла по сравнению с монофоническим
удваивается благодаря записи в один аудиофайл двух зависимостей интенсивности звука от времени — пример показан на рис. 4.11).

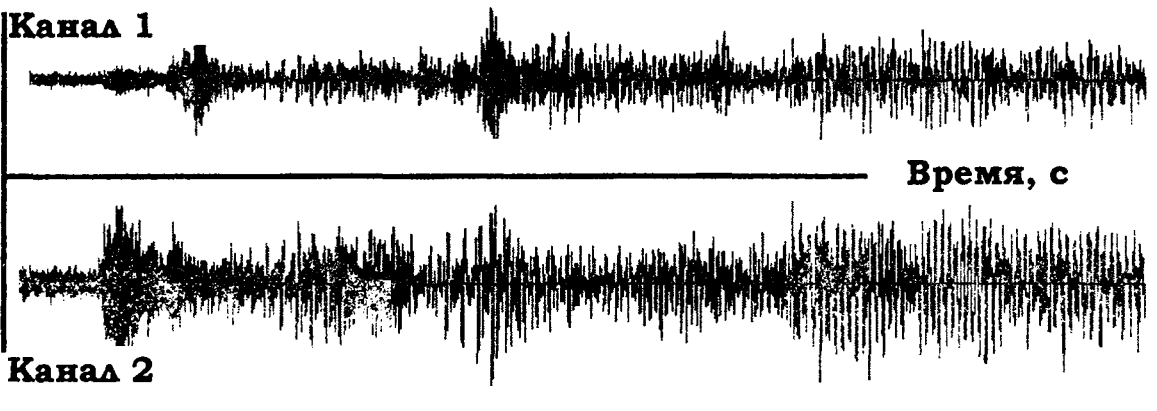

Рис. 4.11

В последнее время все более широкую популярность приобретают многоканальные стереофонические эффекты (предусматривающие воспроизведение не двух, а большего числа звуковых каналов, что, естественно, в соответствующее число раз увеличивает размеры файлов). В этом случае важную роль приобретает схема расстановки динамиков относительно слушателя, поскольку многоканальная стереофония позволяет создать полноценный эффект присутствия (хорошим примером является стандарт Dolby Surround, применяемый в современном кинематографе).

## *4.1.11. Качество (компрессия)*

Чем больше частота дискретизации и глубина кодировки звука, тем качественнее результат воспроизведения аудиофайла, но, к сожалению, тем больше его физический размер. Для уменьшения размеров звуковых файлов применяются специальные программы, называемые (как и в случае видеофайлов) компрессорами или кодеками (codec). Процедуру уменьшения размера звукового файла также называют компрессией или аудиосжатием.

<span id="page-72-0"></span>В последнее время (в основном благодаря широко известному формату MP3) появились новые, просто фантастические, возможности чрезвычайно эффективно сжимать звуковые файлы, оставляя их качество очень хорошим. Эти технологии постоянно совершенствуются, с каждым годом открывая для пользователей все более широкие возможности.

# **4.2. О сновы работы с программой Adobe Prem ier**

## *4.2.1. Запуск программы*

При запуске программы **Adobe Premier** открывается стартовое окно (рис. 4.12), в котором можно выбрать различные пути продолжения работы, для этого:

открыть один из недавних проектов Recent Projects;

открыть новый проект (New Project);

открыть проект, который находится на каком-либо диске (Open Project).

Для создания нового проекта необходимо щелкнуть кнопкой **New Project.** После этого откроется окно установки свойств проекта. Данное окно является чрезвычайно важным, поскольку в самом начале работы необходимо определить, что должно получиться на выходе. В данном окне задаются такие установки, как размер кадров, частота кадров, свойства звука и подобные установки. Для начала работы с программой можно выбрать какие-либо стандартные настройки из предлагаемого списка и не проводить дополнительных операций. Следует отметить, что настройки проекта, проведенные на данном этапе, не могут быть отменены впоследствии (рис. 4.13).

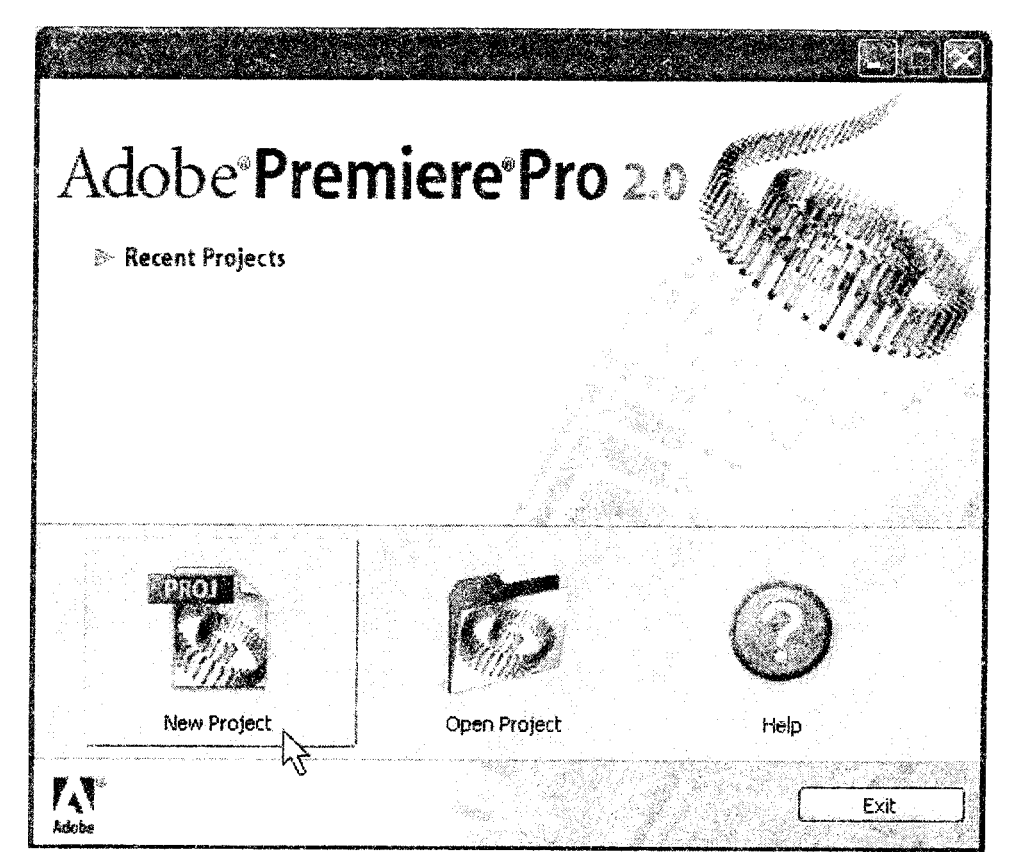

Рис. 4.12

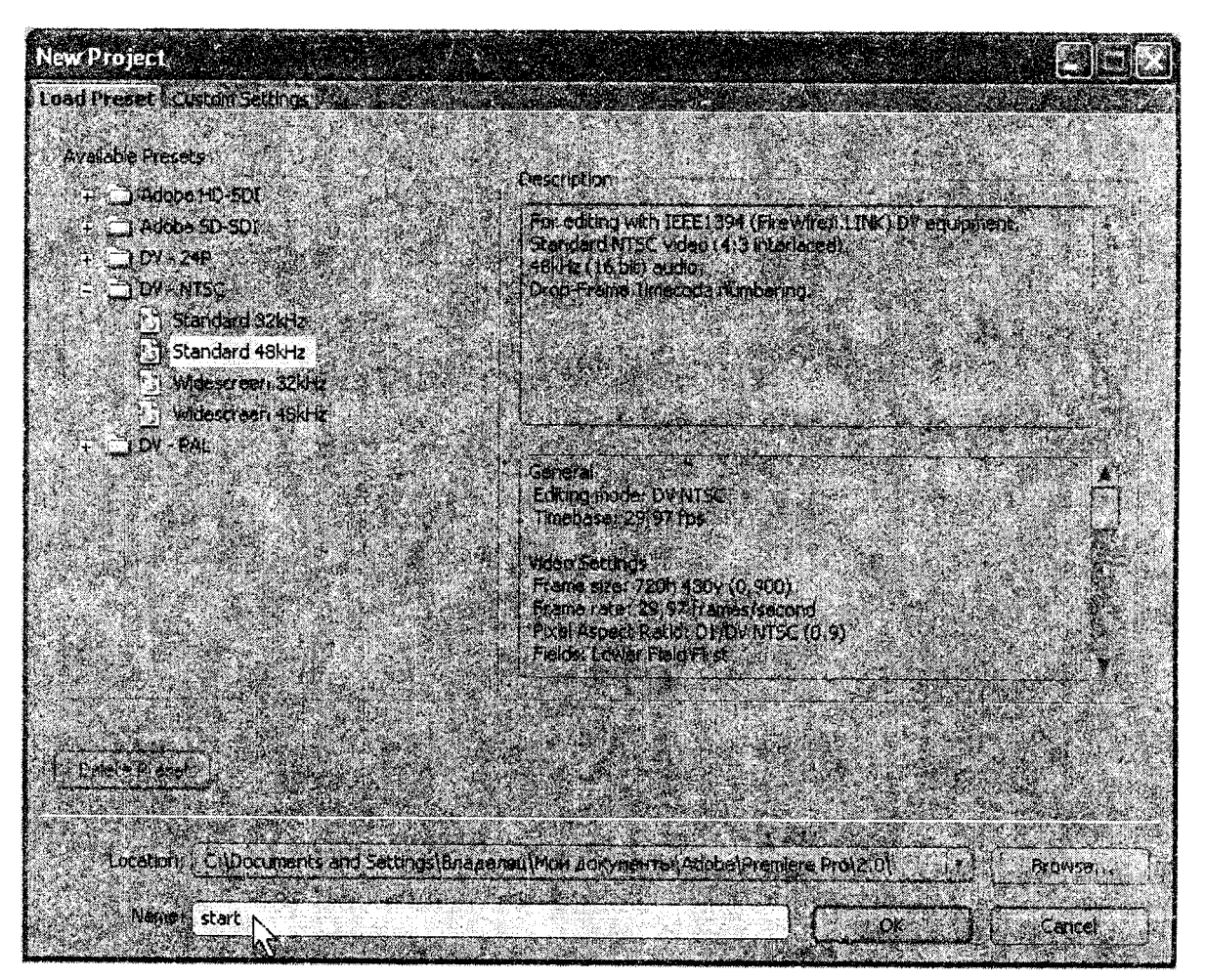

Рис. 4.13

В этом же окне необходимо задать имя будущего проекта (Маше) и нажать кнопку ОК. После этого откроется основное окно с Adobe Premier. Данная программа имеет сложный интерфейс, состоящий из нескольких панелей со своими элементами управления (рис. 4.14).

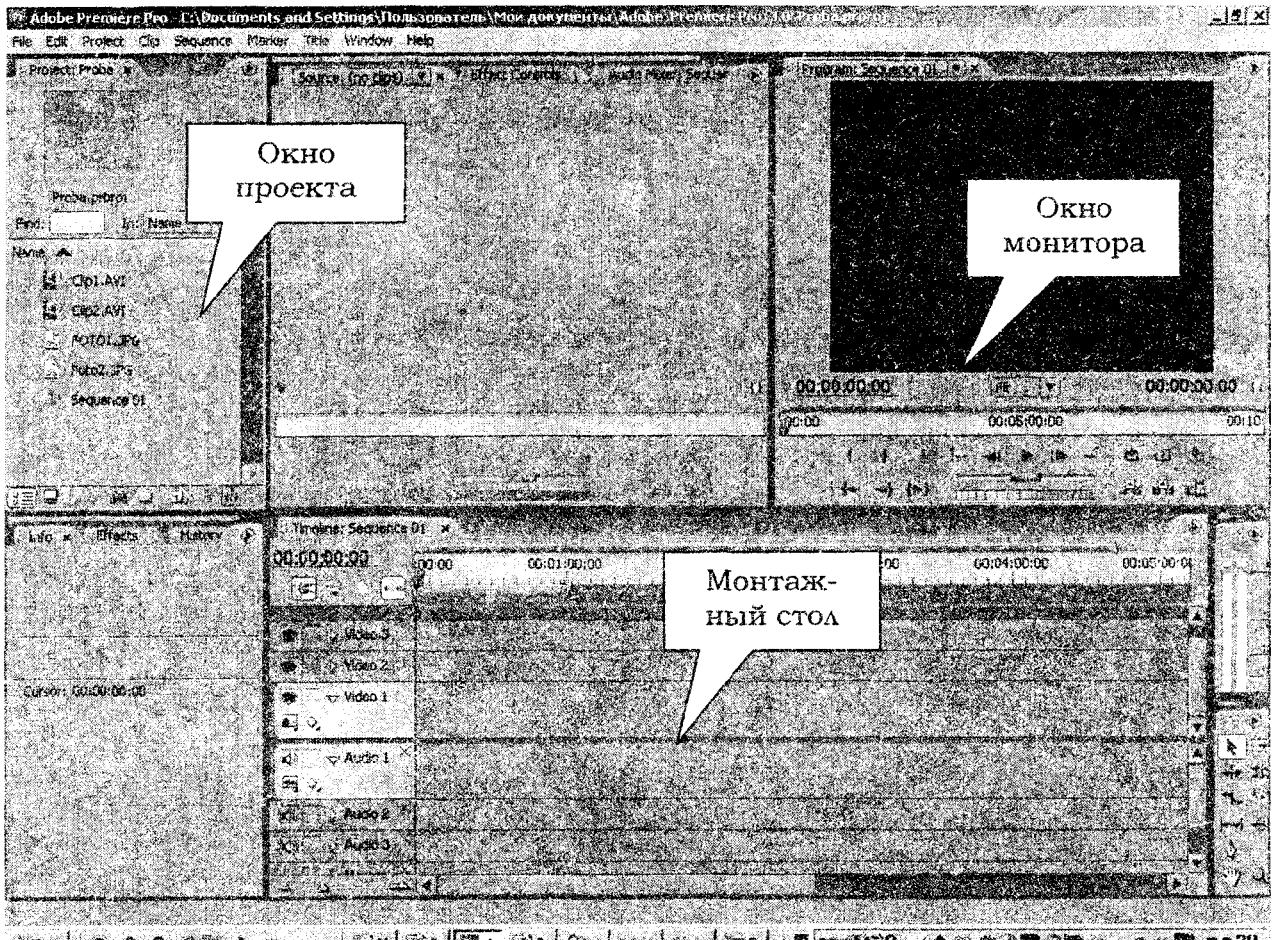

Рис. 4.14

В общем, можно выделить следующие области:

Окно проекта;

Окно Монитора;

Монтажный стол.

Панель проекта предназначена для размещения исходных файлов или клипов в терминологии Premier. Монтажный стол (TimeLine) служит для монтажа фильма. Панель Монитор делится на два окна: окно **Source** с тремя вкладками и окно **Program.**

<span id="page-74-0"></span>На самом деле панелей в Adobe Premier много, и доступ к любой из них осуществляется через пункт главного меню Window.

## *4.2.2. Создание проекта*

Для того чтобы начать создавать новый проект, необходимо импортировать в Adobe Premier исходные клипы. Для этого необходимо дать команду **File-Import** и через стандартное диалоговое окно загрузить исходный материал (рис. 4.15).

Следует особо отметить, что в качестве клипов могут выступать как видеофайлы различного формата, так и звуковые файлы и файлы изображений.

Вызов окна импорта файлов может также осуществляться из контекстного меню и двойным кликом по свободной части окна **Project.** При импорте клипов физического размещения медиафайлов в проекте не происходит, а записываются ссылки на месторасположения данного файла. Поэтому, если до окончания работы с проектом исходный файл клипа будет удален или перемещен, это вызовет ошибку в программе.

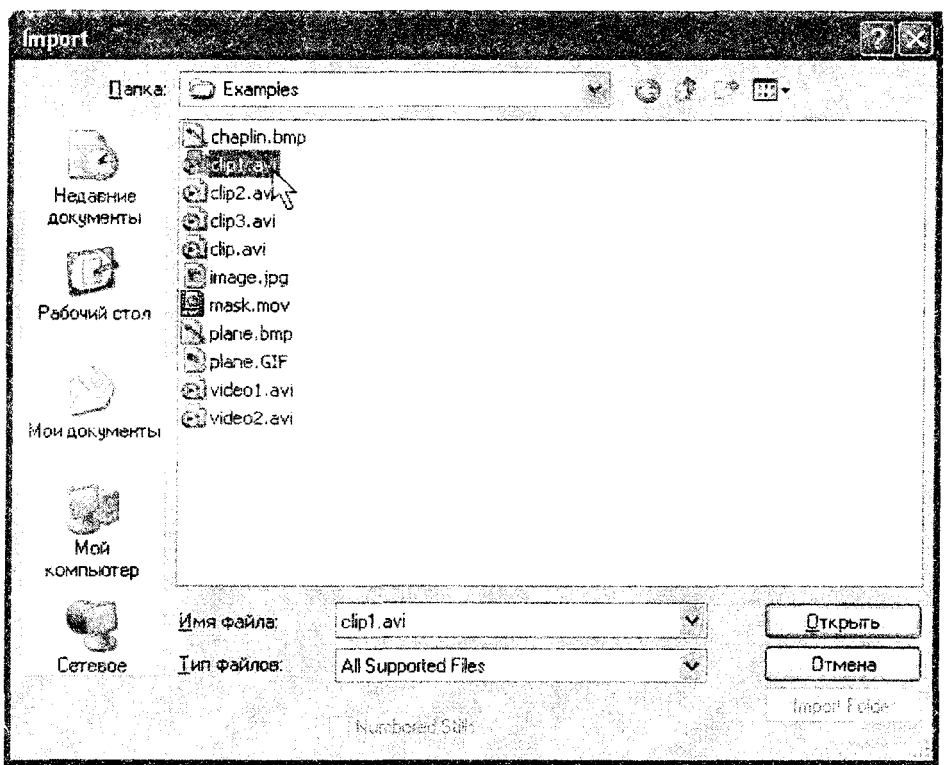

Рис. 4.15

Также следует отметить, что на различных компьютерах проект может не воспринимать некоторые файлы, поскольку конфигурации установленных кодеков могут различаться.

# *4 . 2 . 3 . К о м п о н о в к а ф и л ь м а*

Для того чтобы начать компоновать фильм, необходимо импортировать все исходные клипы, а затем в 'требуемом порядке разместить на монтажном столе (рис. 4.16).

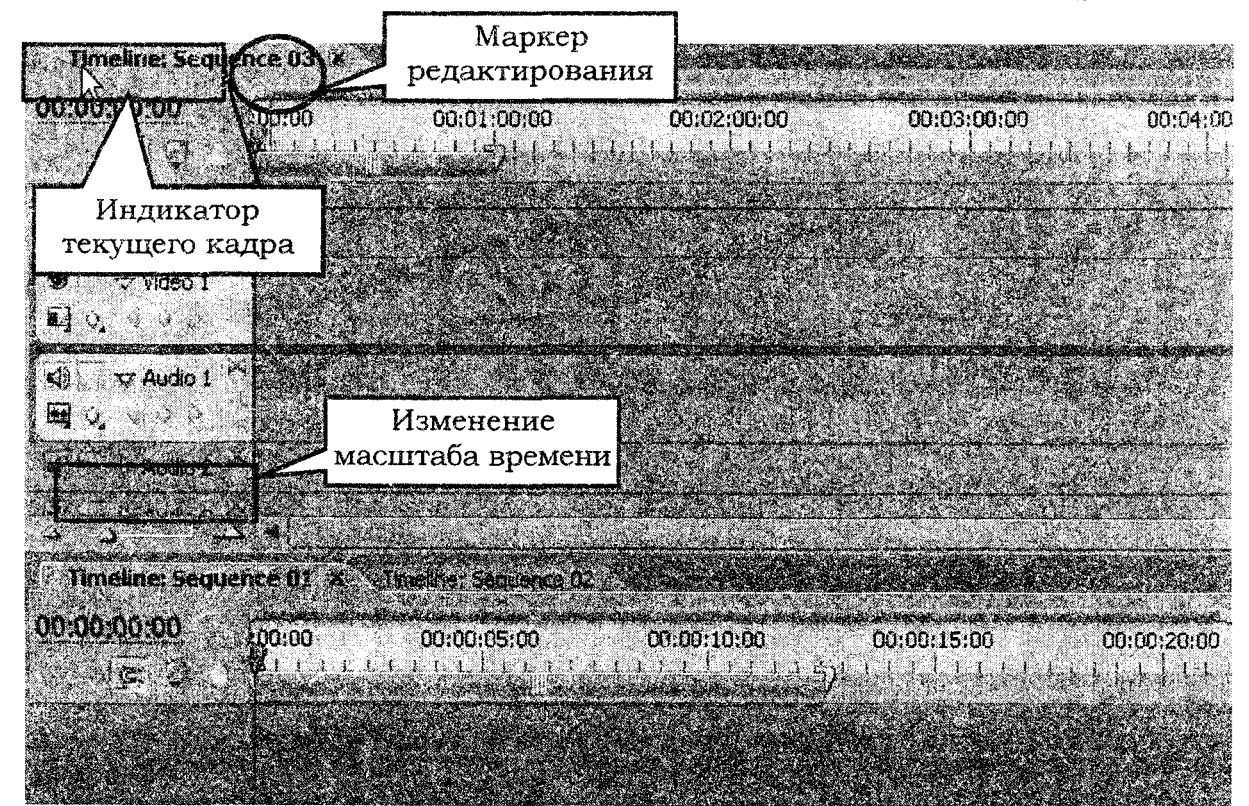

Рис. 4.16

Для размещения клипа на монтажном столе достаточно перетянуть его из окна проекта на любой из аудио- или видеотреков. В верхней части монтажного стола находится линейка времени. Ее масштаб можно изменить, нажимая кнопки под названием треков либо передвигая ползунок, размещенный между данными кнопками.

Следует отметить, что клип изначально отображается в окне **Program** с разрешением, принятом в исходном файле. То есть размер изображения в клипе может быть меньше размеров окна. Для того чтобы избавиться от этого, необходимо дать команду **Clip-Video O ptions-Scale То Frame Size.** Клип развернется на все окно будущего проекта.

В проекте один исходный, так называемый мастер-клип, можно использовать неограниченное количество раз. Для этого достаточно поместить клип на треке столько раз, сколько необходимо.

Индикатор времени показывает текущее время и номер кадра, на котором установлен маркер редактирования. Маркер редактирования можно перемещать по клипам либо взявшись за него мышкой, либо кликая мышкой по линейке времени.

Текущий кадр, на котором установлен маркер, отображается в окне **Program,** а на индикаторе текущего кадра отображаются время и номер кадра. Индикатор текущего кадра на монтажном столе и в окне **Program** синхронизирован.

**Монтаж фильма.** При монтаже фильма используется кнопочная панель TOOLS (рис. 4.17). На этой панели расположены следующие инструменты:

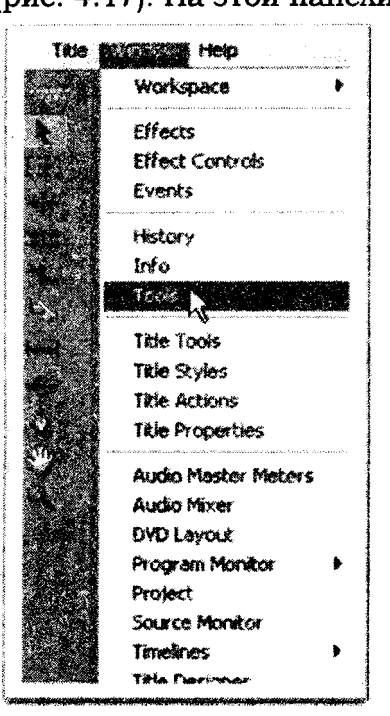

• **Selection** (Выбор) — для выделения клипов;

• **Track Select** (Выбор трека) — для выделения треков;

**• Ripple Edit** (Сдвиг) — для выполнения монтажа стыков клипов (со сдвигом);

• **Rolling Edit** (Совмещение) — для выполнения монтажа стыков клипов (с совмещением);

• **Rate Stratch** (Растяжение/Сжатие) — для регулировки скорости клипов;

• **Razor**  $(Ae3BHe)$  — для разрезания клипов;

• **Slip** (Прокрутка) — для выполнения монтажа внутренних клипов (с прокруткой);

• **Slide** (Прокрутка с совмещением) — для выполнения монтажа внутренних клипов (с совмещением);

• **Реп** (Перо) — для создания и редактирования ключевых кадров клипов;

• **Hand** (Рука) — для визуального перемещения вдоль окна Timeline (Монтаж);

• **Zoom** (Масштаб) — для увеличения или уменьшения масштаба окна Timeline (Монтаж).

Рис. 4.17

Простейший линейный монтаж заключается в последовательном размещении на монтажном столе клипов и вырезании из клипов ненужных частей. Для того чтобы удалить фрагмент начала или конца клипа, его необходимо выделить инструментом **Selection.** Удаляемый фрагмент клипа отображается в окне **Program.** В этом же окне можно определить продолжительность удаляемого фрагмента. Удалить часть клипа можно инструментом **Razor.** Этот инструмент разрезает клип на части. Для удаления вырезанного ненужного фрагмента можно воспользоваться контекстным меню **Clear** или нажать на клавиатуре **Back Spase.** Удалить свободное место между клипами можно при помощи контекстного меню **Ripple Delete.**

Монтаж звука осуществляется аналогичными методами. Следует помнить, что в клипах со звуковым сопровождением звук и картинка являются синхронизированными и все действия монтажа, совершаемые над звуковой дорожкой, будут совершаться и над видеорядом. Для того чтобы убрать синхронизацию видео-и аудио-

дорожек, необходимо выделить клип и в контекстном меню выбрать пункт **Unlink.** После совершения этих действий можно проводить независимый монтаж звука и видео. В принципе, можно полностью заменить звуковое сопровождение видеоряда.

Для того чтобы снова связать аудио-и видеоклипы, необходимо их выделить при нажатой клавише Shift и выбрать из главного меню пункт Clip-Link.

При монтаже аудиоклипов иногда возникает необходимость усилить или ослабить громкость звучания. Это можно осуществить следующим образом:

• выделить клип;

• выбрать пункт меню **Clip > Audio Options > Audio Gain**;

• в открывшемся окне можно изменить коэффициент усиления, заданный в децибелах, и увеличить или уменьшить громкость звука.

#### *4.2.4. Специальные клипы*

Кроме клипов, созданных пользователем, программа Adobe Premier позволяет использовать ряд специальных клипов. Для вставки специального клипа необходимо правой кнопкой щелкнуть на панели Project и из контекстного меню выбрать пункт New Item (рис. 4.18).

Пользователю доступны следующие возможности:

**Title** - редактор титров;

**Bars and Tone** - стандартная настроечная телевизионная таблица;

**Black Video** - темный экран;

**Color Matte** - цветной экран;

**Universal Counting Leader** - универсальный счетчик, работающий в режиме прямого и обратного отсчета.

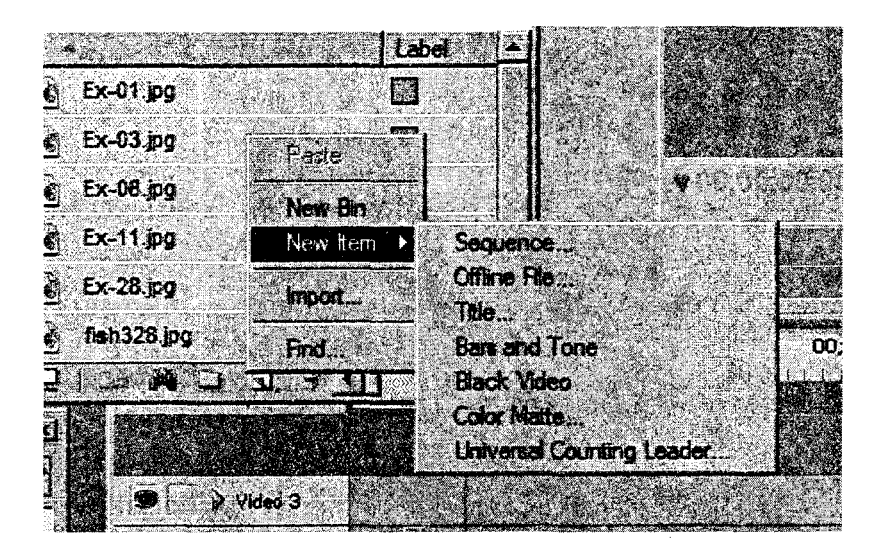

Рис. 4.18

Наиболее интересным процессом является вставка титров в готовый фильм. Редактор титров является мощным специализированным редактором, ориентированным своими возможностями на создание полнофункциональных титров. На рис. 4.19 изображено окно этого редактора.

Справа находятся кнопки, управляющие вводом текста и рисованием графических примитивов. В нижней части окна находится библиотека встроенных стилей для отображения текста. Справа - кнопки управления специальными эффектами для отображения титров. В верхней части экрана находятся кнопки управления движением стилей на экране и кнопка **Tem plates,** управляющая набором различных тематических заготовок (рамочек, фоновых рисунков и т. д.). Вставка титров в проект осуществляется аналогично вставке обычного клипа.

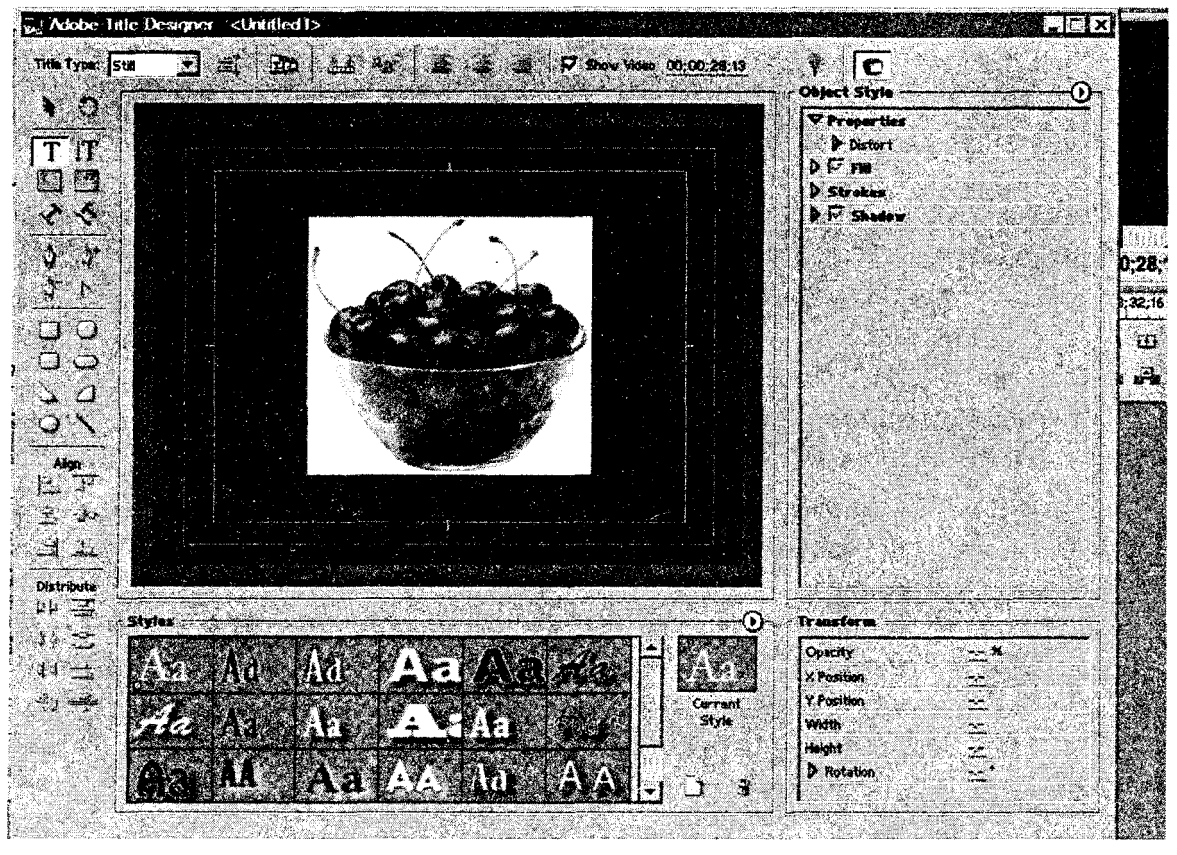

Рис. 4.19

*4.2.5. Спецэффекты*

Для соединения различных клипов и реализации творческих замыслов монтажера в программе **Adobe Premier** присутствуют различные спецэффекты. Спецэффекты применяются к клипам целиком, фрагментам клипов и к переходам между клипами. Для добавления спецэффекта необходимо в окне Project выбрать тип спецэффекта. Спецэффекты применяются как к видео-, так и к аудиоряду. На рис. 4.20 изображено окно, в котором располагаются спецэффекты. Пункты меню **Audio Effects** и **Audio Transitions** содержат аудиоэффекты и аудиопереходы. Video Effects и Video Transitions используются для вставки видеоэффектов и видеопереходов. Видеои аудиоэффекты перетягиваются из окна эффектов непосредственно на клип, а видеои аудиопереходы вставляются между клипами.

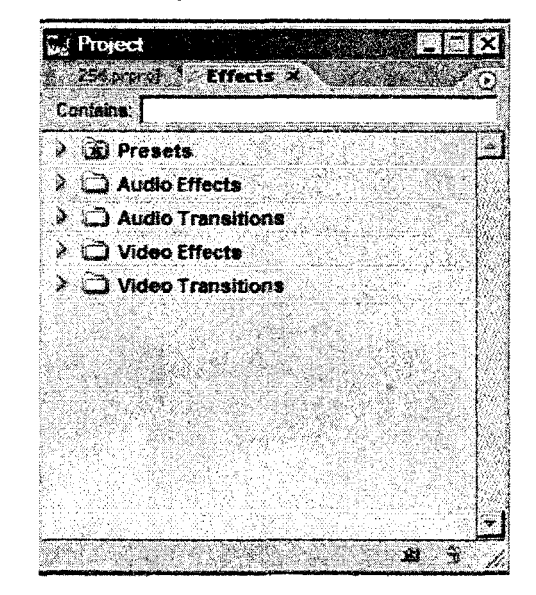

Рис. 4.20

После вставки спецэффектов открывается специальное окно Effect Controls, в котором для каждого из использованных спецэффектов настраиваются индивидуальные параметры. Окно настройки параметров спецэффектов изображено на рис. 4.21.

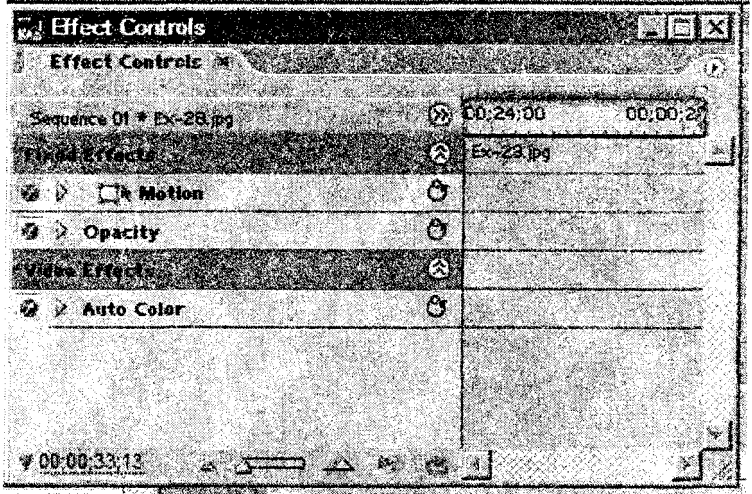

Рис. 4.21

*4 . 2 . 6 . Э к с п о р т ф и л ь м а*

После того как проект смонтирован из отдельных клипов, применены все необходимые специальные эффекты, его необходимо экспортировать в самостоятельный клип, который можно просматривать любым проигрывателем, без помощи программы **Adobe Premier.**

Для этого необходимо загрузить в программу **Adobe Premier** смонтированный проект либо при наличии нескольких проектов сделать активным нужный. После этого требуется дать команду в главном меню **File -Export-Movie**. В открывшемся стандартном окне необходимо указать место расположения скомпилированного проекта и нажать кнопку ОК.

# **4.3. Пример создания фильма**

Для лучшего понимания процессов монтажа фильмов в среде **Adobe Premier** создадим собственный проект. Для этого нам понадобятся две картинки, два клипа и одна музыкальная запись.

Для начала загрузим все клипы в окно Проекта (рис. 4.22).

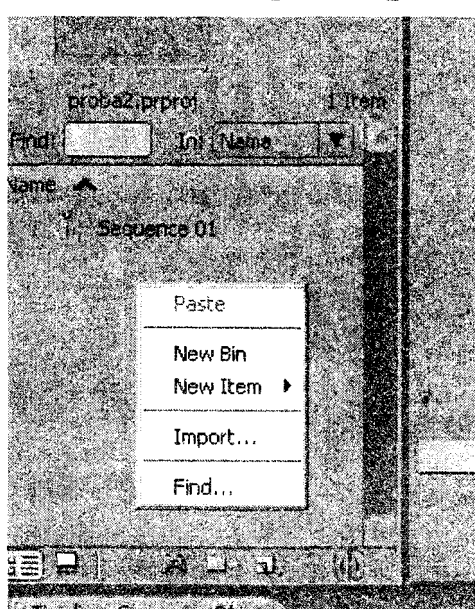

Рис. 4.22

Правой кнопкой кликаем в окне проекта и из контекстного меню выбираем пункт **Import ...**

После того как мы загрузим все необходимые составные части нашего фильма, они расположатся в окне **Проекта** (рис. 4.23).

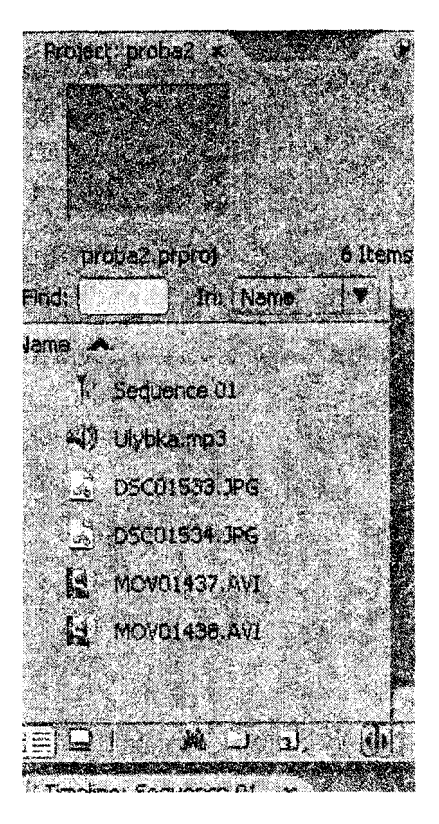

Рис. 4.23

Практически любой фильм начинается с титров. Для вставки титров воспользуемся командой контекстного меню New Item - Title (рис. 4.24).

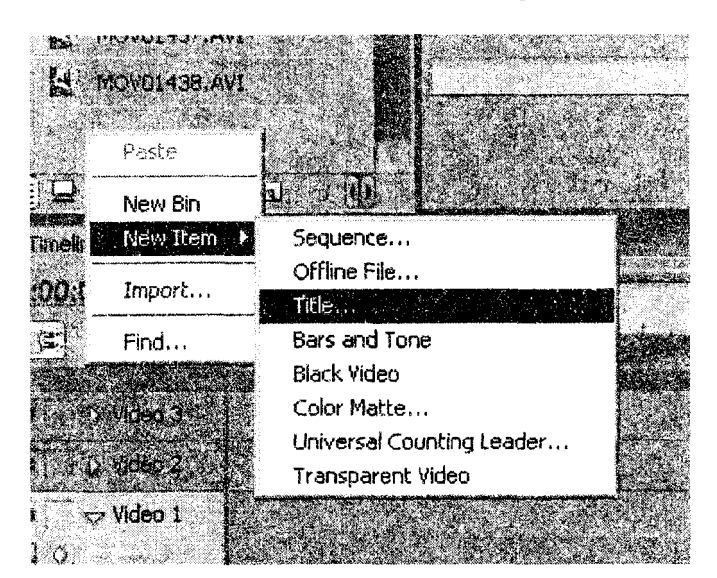

Рис. 4.24

В открывшемся окне введем название клипа, содержащего титры. Допустим, что это будет Begin, поскольку эти титры будут открывать наш будущий фильм (рис. 4.25).

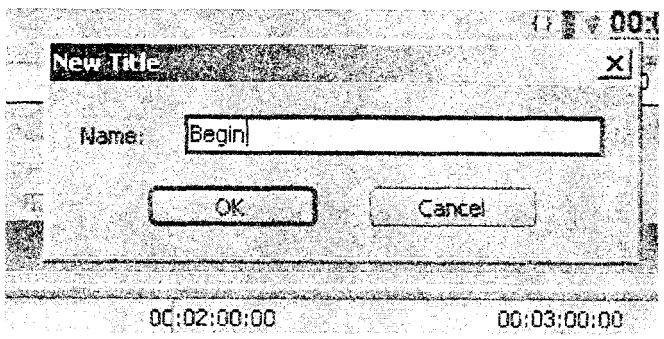

Рис. 4.25

В открывшемся редакторе титров введем название будущего фильма и фамилии создателей.

Для ввода этой информации необходимо использовать кнопки ввода текстовых блоков на боковой панели инструментов и кнопки настройки параметра шрифта на верхней панели (рис. 4.26). Можно выбрать один из стандартных стилей на нижней панели инструментов. Попробуйте самостоятельно применить различные параметры и команды к своему тексту и посмотрите, что из этого получится.

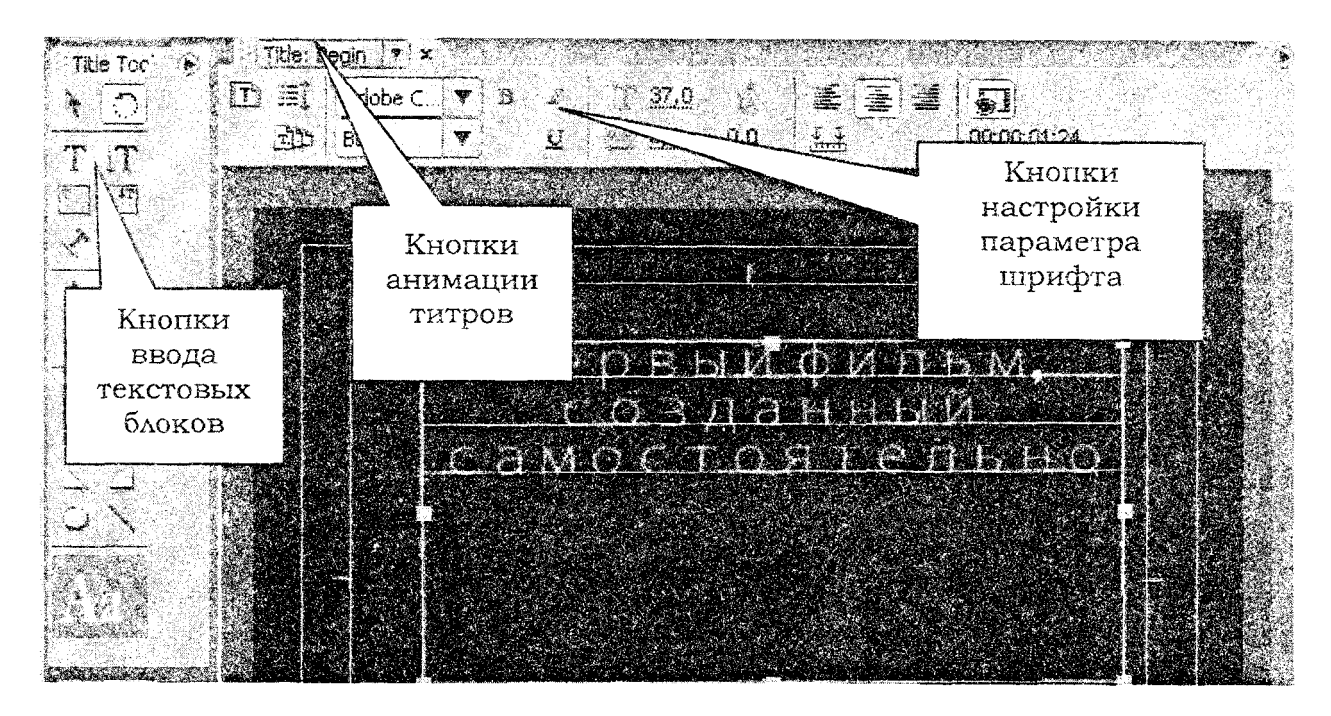

Рис. 4.26

Для того чтобы оживить титры, необходимо заставить текст двигаться. Для этого используется специальная кнопка для анимации титров. Нажав на эту кнопку, можно установить, какие именно титры будут использоваться - неподвижные (Still) или движущиеся. Если движущиеся, то каким образом - по горизонтали или по вертикали. Используйте различные настройки и подберите наиболее приемлемый для вас режим движения (рис. 4.27).

После того как созданы титры, можно перейти к компоновке фильма. По сценарию задумано, что фильм открывается фотографией, затем идут два видеоклипа и фильм снова завершается фотографией. Во время показа фотографий играет фоновая музыка.

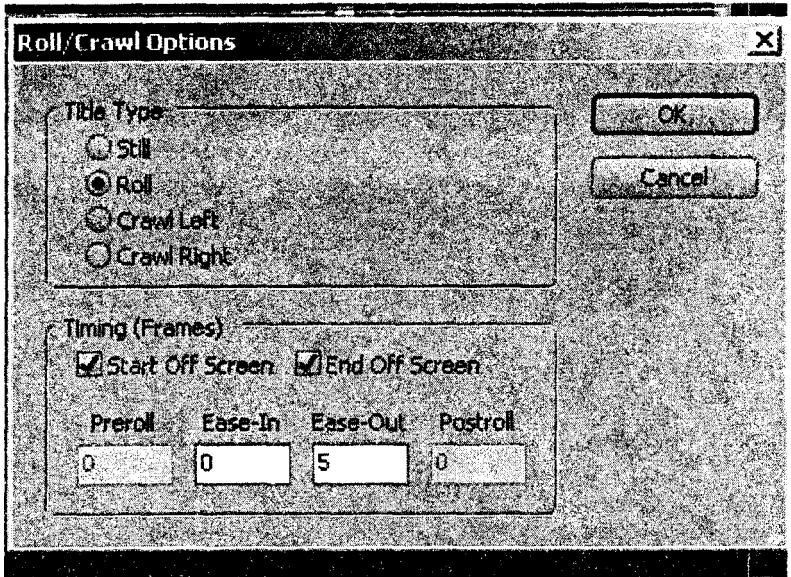

Рис. 4.27

Разместим последовательно все элементы нашего проекта на монтажном столе. Просто перетянем их мышью на линейку Video 1. Должно получиться нечто подобное изображенному на рис. 4.28.

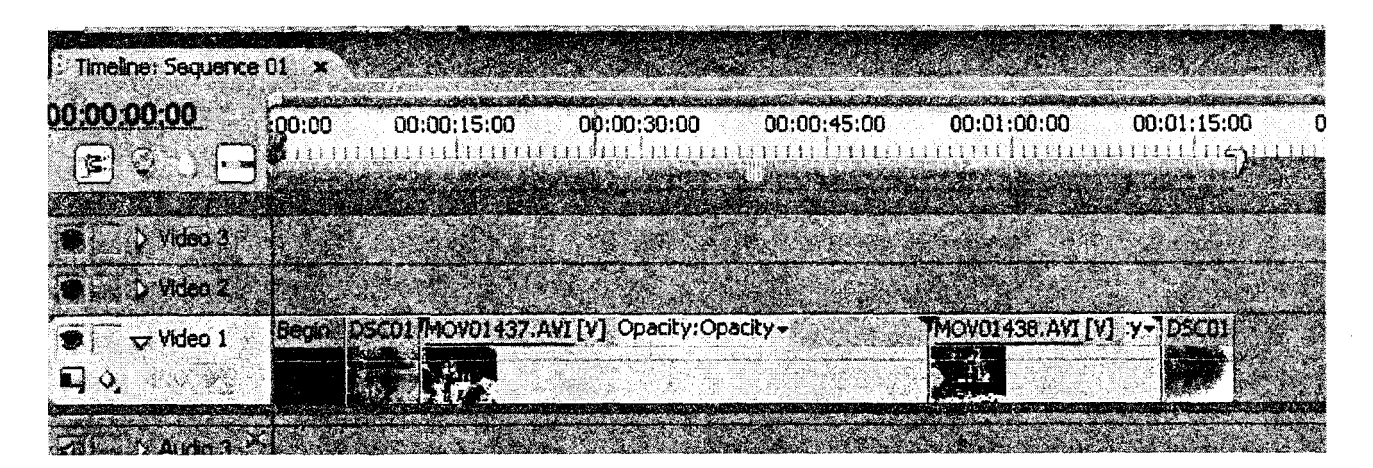

Рис. 4.28

Для двух первых и последнего клипа на дорожке Audio3 разместим музыкальный фрагмент, обрезав лишнее при помощи лезвия (Razor).

Вставим несколько спецэффектов в начале и конце каждого клипа. Будем использовать постепенное нарастание звука и яркости изображения от нулевого уровня до нормального. Для этого необходимо кликнуть мышкой по требуемому клипу и открыть окно Effect Control. Для изменения видимости изображения используется эффект **Opacity.** Значение видимости рассчитывается в процентах. 100 % - клип полностью виден, О % - темный экран.

Для задания динамики любому из эффектов необходимо внутри клипа в правой части окна **Effect Control** разместить начальный и конечный маркеры эффекта и задать для этих точек начальное и конечное числовые значения (рис. 4.29).

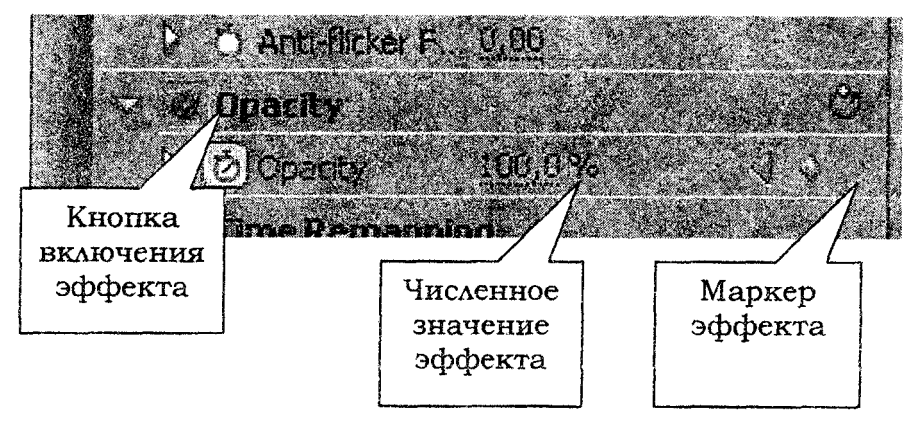

Рис. 4.29

Для примера возьмем соединение первого и второго видеоклипов и изменим их прозрачность. Чтобы это сделать необходимо, выполнить следующие операции:

1. Открыть окно Effect Control и кликнуть по первому клипу.

2. Переместиться в его конец, используя бегунок на монтажном столе. Способов перемещения в указанную точку может быть большое количество (рис. 4.30). Каждый должен выбрать способ, наиболее приемлемый для себя.

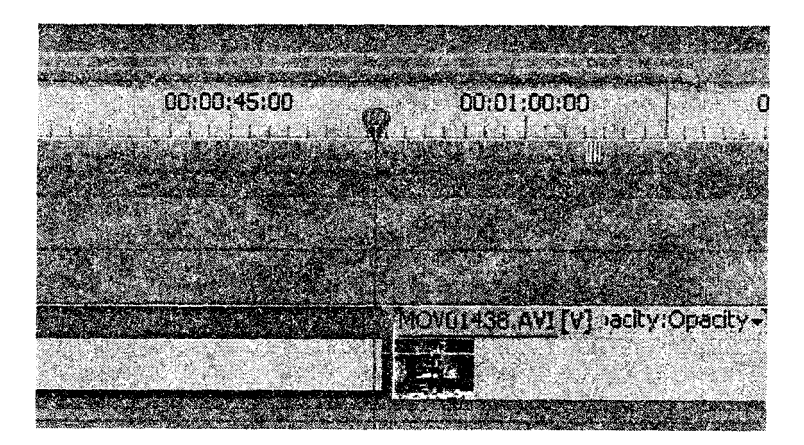

Рис. 4.30

3. В окне эффектов необходимо нажать кнопку **Toggle** Animation (рис. 4.31, 4.32). Это приведет к появлению в клипе, размещенном в правой части окна **Effect Controls,** маркера, для которого значение Opacity равно 100 *%.* Для того чтобы клип постепенно потерял свою прозрачность, необходимо переместиться в конец клипа, поставить маркер и задать для него значение Opacity 0 %.

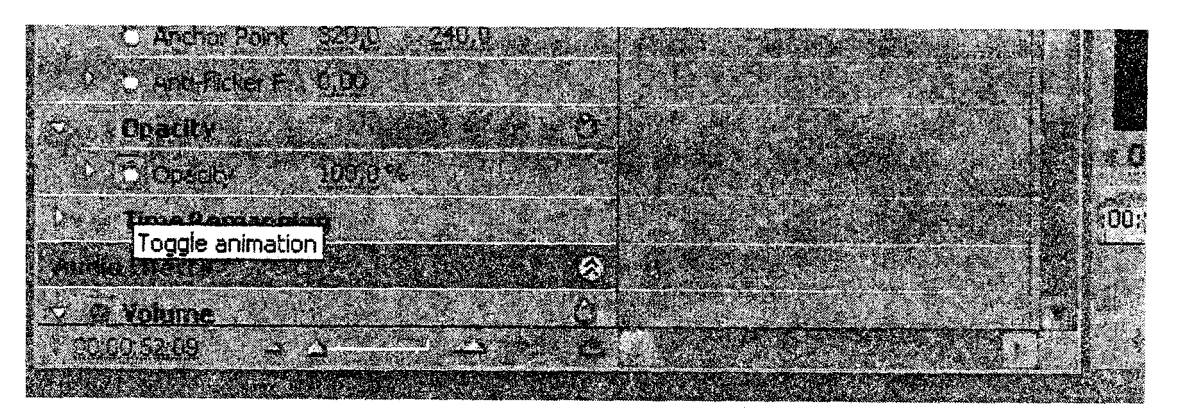

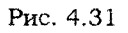

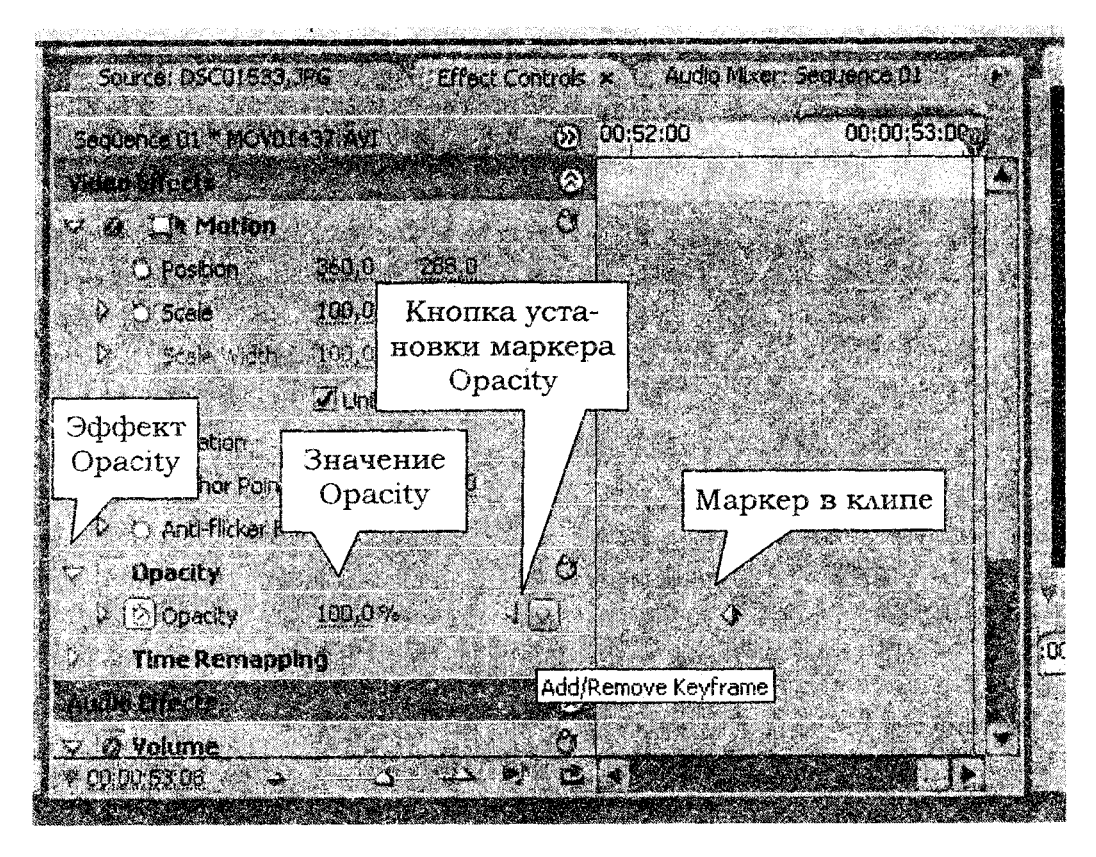

Рис. 4.32

В клипе, размещенном на монтажном столе, использование специальных эффектов отображается линиями и ключевыми точками (рис. 4.33).

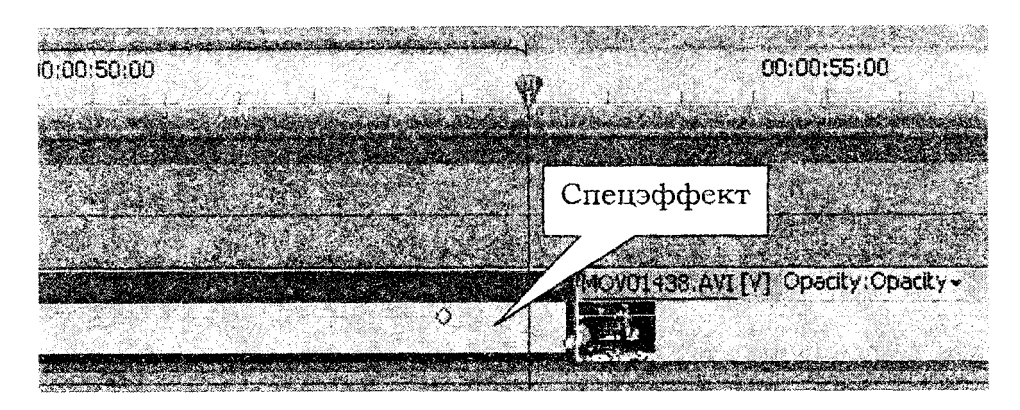

Рис. 4.33

Самостоятельно примените различные спецэффекты для клипов. Подберите на ваш взгляд наиболее подходящие.

Спецэффекты для аудиодорожек применяются аналогично.

После того как фильм был смонтирован из клипов и использованы требуемые эффекты, проект можно скомпилировать в полноценный новый фильм при помощи команды File-Export-Movie.

В окне сохранения файла есть кнопка Settings. Нажмите эту кнопку, попробуйте изменить некоторые параметры компиляции фильма (рис. 4.34). Посмотрите, как это отразится на качестве и размере финального AVI файла.

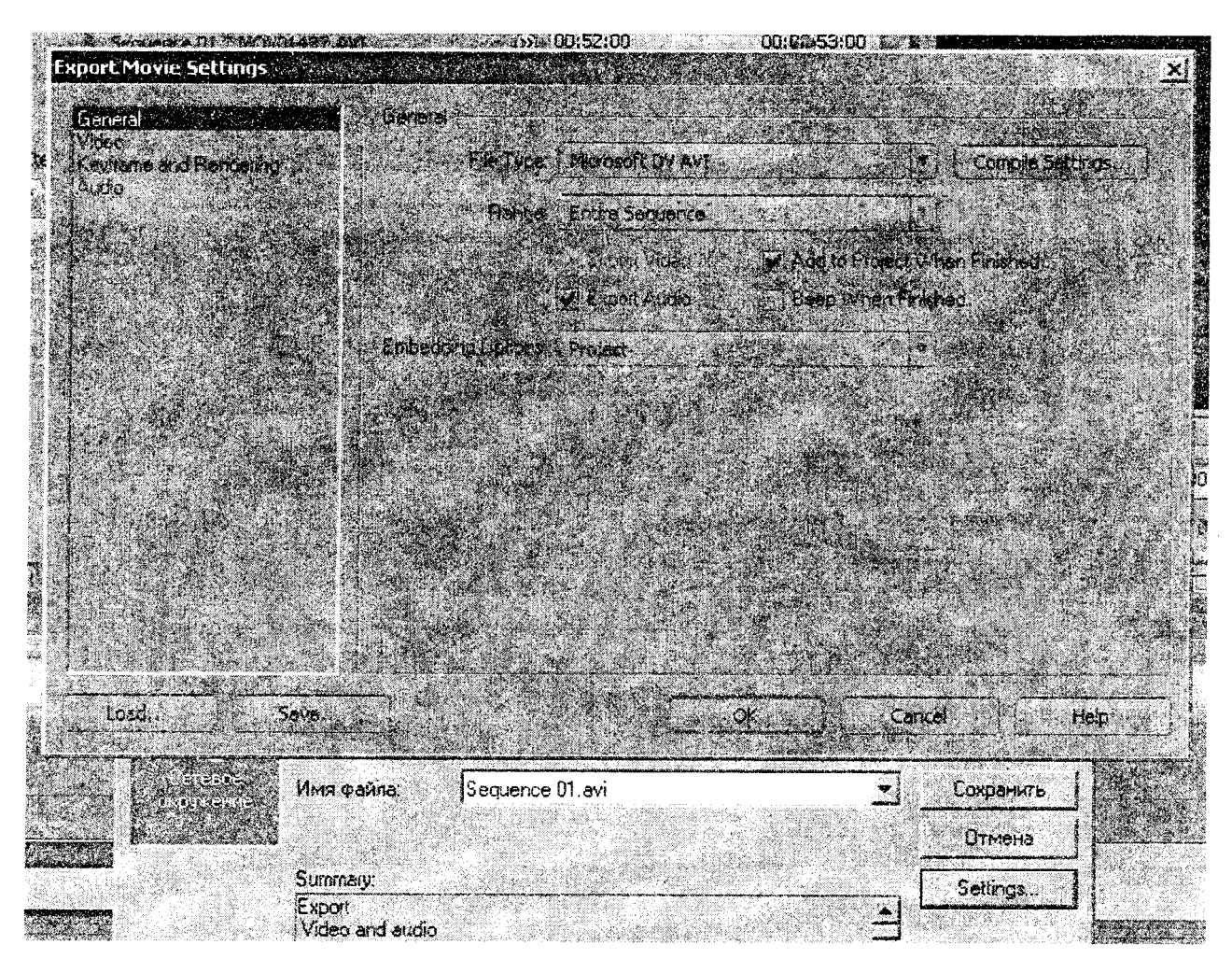

Рис. 4.34

## **СПИСОК ИСПОЛЬЗОВАННЫХ источников**

1. Вьюзен, Т. Супермышление / Т. Бьюзен, Б. Бьюзен. - М. : Попурри, 2008. - 208 с.

2. Buzan, Tony. Mind Maps at Work: How to Be the Best at Your Job and Still Have Time to Play / T. Buzan.  $-$  USA : Penguin Group, 2005.  $-$  220 p.

3. Бьюзен, Т. Интеллект-карты для бизнеса / Т. Бьюзен. - М. : Попурри, 2011. - 320 с.

4. Наст, Дж. Эффект визуализации / Дж. Наст. - М. : Эксмо, 2008. - 256 с.

- 5. <http://www.mindmap.ru/>
- 6. [http://www.mmdjet.com](http://www.mindjet.com)
- 7. <http://www.imindmap.com/>

8. Бехтерев, С. Майнд-менеджмент. Решение бизнес-задач с помощью интеллекткарт / С. Бехтерев. - М. : Альпина Паблишерз, 2009. - 312 с.

9. Копыл, В. И. Карты ума. MindManager / В. И. Копыл. - Минск : Харвест, 2007. - 66 с.

10. Мюллер, X. Составление ментальных карт: метод генерации и структурирования идей / X. Мюллер. - М. : Омега-Л, 2007. - 126 с.

11. Бьюзен, Т. Карты памяти. Готовимся к экзаменам / Т. Бьюзен. - Минск : Рос- мэн-Пресс, 2007. - 120 с.

12. AutoPlay Media Studio 8.0. Создание мультимедийных меню автозапуска. AutoPlay Media Studio: знакомство с программой. [http://autoplaymediastudio.ru/index.php.](http://autoplaymediastudio.ru/index.php)

13. Aleksius.com. GTranslate Enterprise Incomedia WebSite X5 9 Free, Уроки Artisteer 3.1. <http://aleksius.com/articles-2/miscellaneous/65-review-autoplay-media-studio-part-1>.

- 14. Гультяев, A. **K.** Help. Разработка справочных систем: учебный курс / А. К. Гультяев. - СПб. : Питер, 2004. - 240 с.
- 15. Вуль, В. А. Электронные издания : учебник / В. А. Вуль. М.-СПб. : Петербургский институт печати, 2001. - 308 с.
	- 16. Справка Help&Manual. [http://informationworker.ru/help\\_and\\_man.ru/](http://informationworker.ru/help_and_man.ru/)
	- 17. Справка Impict. <http://informationworker.ru/impict.ru/>
	- 18. [www.ec-software.com](http://www.ec-software.com)

19. Иваницкий, К. A. Adobe Premiere Pro CS3 / К. А. Иваницкий, Ф. А. Резников. - М. : 100 книг; М. : Триумф, 2008. - 317 с. : ил. ; CD-ROM.

20. Резников, Ф. А. Видеомонтаж на персональном компьютере. Adobe Premiere 6.5 и Adobe After Effects 5.5: учебное пособие / Ф. А. Резников, В. Б. Комягин. - М. : Триумф, 2003. - 542 с. : ил. - (Компьютер для хобби и работы).

21. Кирьянов, Д. В. Adobe Premiere Pro 2.0 / Д. В. Кирьянов, Е. Н. Кирьянова. - СПб. : БХВ-Петербург, 2007. - XI, 544. с. : ил. ; CD-ROM. - (В подлиннике).

22. Иванов, А. Видеомонтаж на компьютере. Adobe After Effects 5.5, Adobe Premiere 6.0 - 6.5, Ulead Video Studio 5.1, MGI Video Wave 4.0, Hollywood FX, Main Actor : практическое пособие / А. Иванов. - СПб. : Учитель и ученик ; СПб. : КОРОНАпринт, 2002. - 459 с. : ил. ; 1 CD-ROM.

# **ПРИЛОЖЕНИЯ** ПРИЛОЖЕНИЕ 1

## ПЕРЕЧЕНЬ ЗАКОНОВ ИНТЕЛЛЕКТ-КАРТ ПО БЬЮЗЕНУ

## Законы содержания н оформления

1. Центральный образ идеи (темы):

• Всегда использовать центральный образ.

• Для центрального образа использовать три и более цвета.

• Чаше придавать изображению объем, а также использовать выпуклые буквы.

• Пользоваться синестезией (комбинированием всех видов эмоционально-чувственного восприятия).

• Варьировать размеры букв, толщину линий и масштаб графики.

#### 2. Ассоциировать:

• Использовать стрелки, когда необходимо показать связи между элементами интеллект-карты.

• Использовать цвета.

• Использовать кодирование информации.

3. Стремиться к ясности в выражении мыслей:

• Придерживаться принципа: по одному ключевому слову на каждую линию.

• Использовать печатные буквы.

• Размешать ключевые слова над соответствующими линиями.

• Следить за тем, чтобы длина линии примерно равнялась длине соответствующего ключевого слова.

• Соединять линии с другими линиями и следить за тем, чтобы главные ветви карты соединялись с центральным образом.

- Делать главные линии плавными и более жирными.
- Отграничивать блоки важной информации с помощью линий.
- Следить за тем, чтобы рисунки (образы) были предельно ясными.

• Держать бумагу горизонтально перед собой, предпочтительно в положении «ландшафт».

• Слова стараться располагать горизонтально.

4. Вырабатывать собственный стиль. Экспериментировать.

#### Законы структуры

- Соблюдать иерархию мыслей.
- Использовать номерную последовательность в изложении мыслей.

#### Рекомендации по составлению интеллект-карты

- 1. Устранять ментальные блокады.
	- Добавлять пустые линии.
	- Задавать себе вопросы.
	- Дополнять карту рисунками.
	- Всегда помнить о безграничной ассоциативной способности вашего мозга.
- 2. Совершенствовать достигнутое.
	- Пересматривать, дополнять и изменять свою интеллект-карту.

• Проверять свою способность вспоминать информацию, содержащуюся в интеллект-карте.

3. Подготовиться к работе с интеллект-картами:

- Работать только в хорошем настроении и при наличии желания.
- Помнить, любая интеллект-карта, даже если этот ее вариант не нравится, полезна.
- Любите абсурд!

4. Подготовить материалы и принадлежности, с которыми предстоит работать.

5. Должно быть удобно и комфортно работать.

# ПРИМЕРЫ ИНТЕЛЛЕКТ-КАРТ ДЛЯ САМОСТОЯТЕЛЬНОЙ РАБОТЫ

# **Структура программы MindManager**

По материалам [http://www.stimul.biz/ги/lib/articles/rules2/](http://www.stimul.biz/%d0%b3%d0%b8/lib/articles/rules2/)

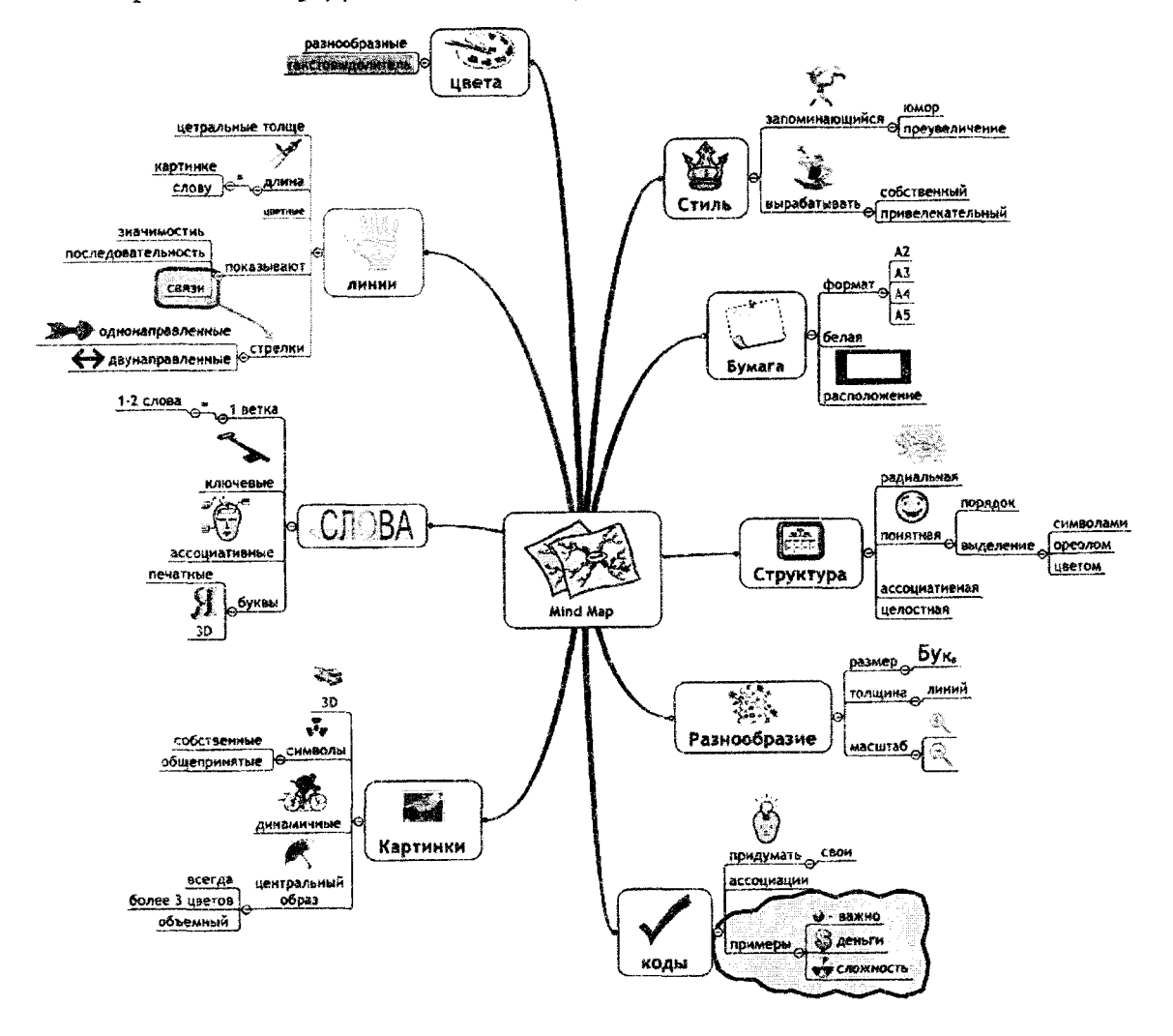

#### **Карта области применения MindManager**

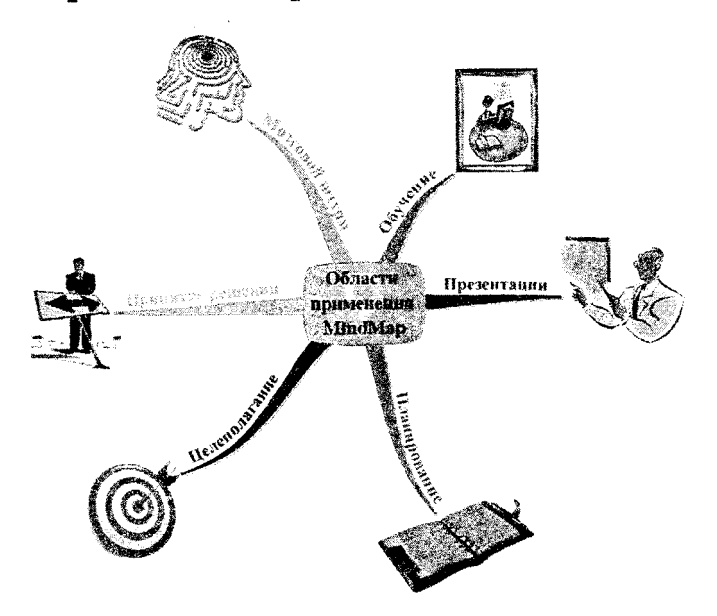

#### **Карта «Подготовка презентации»**

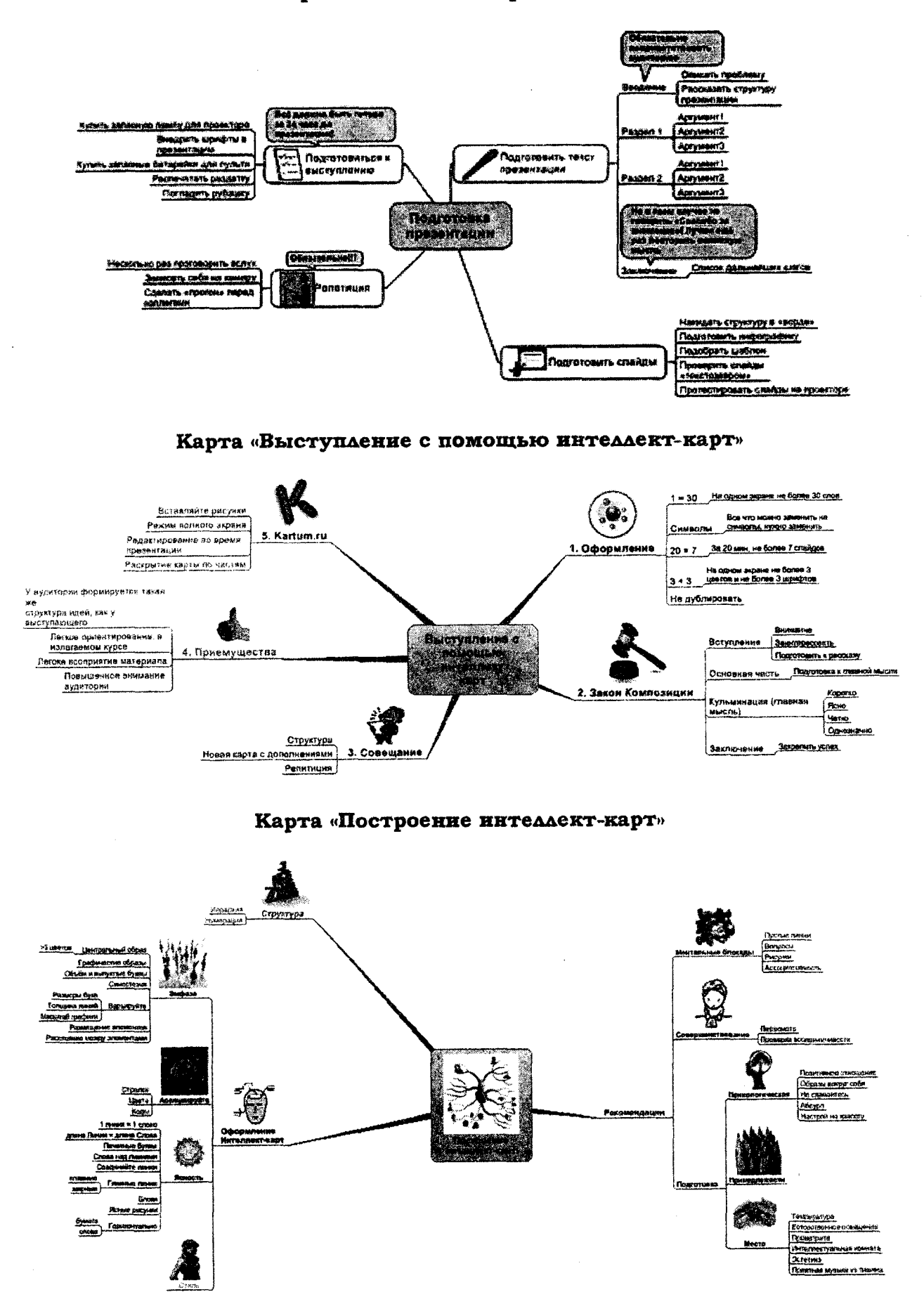

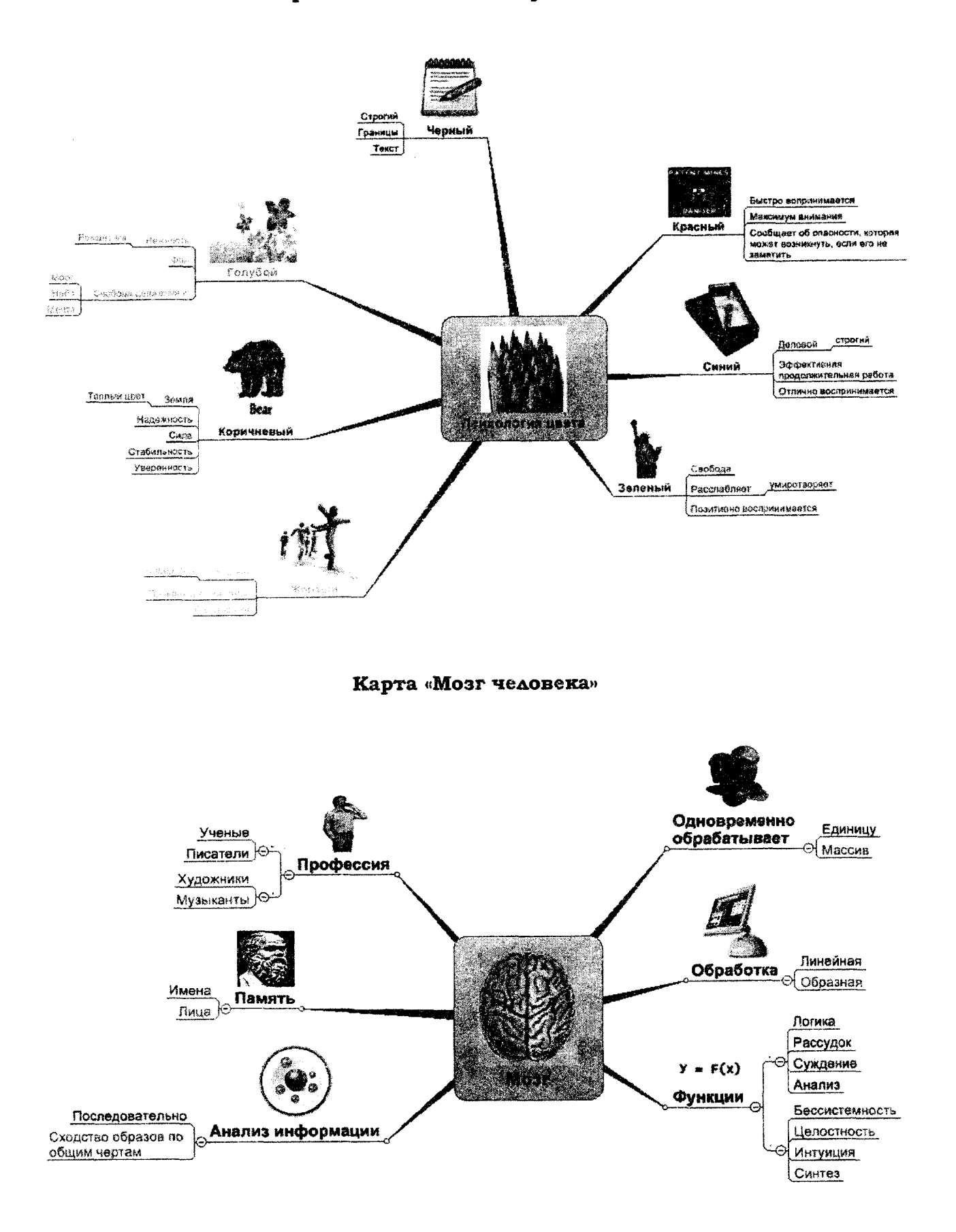

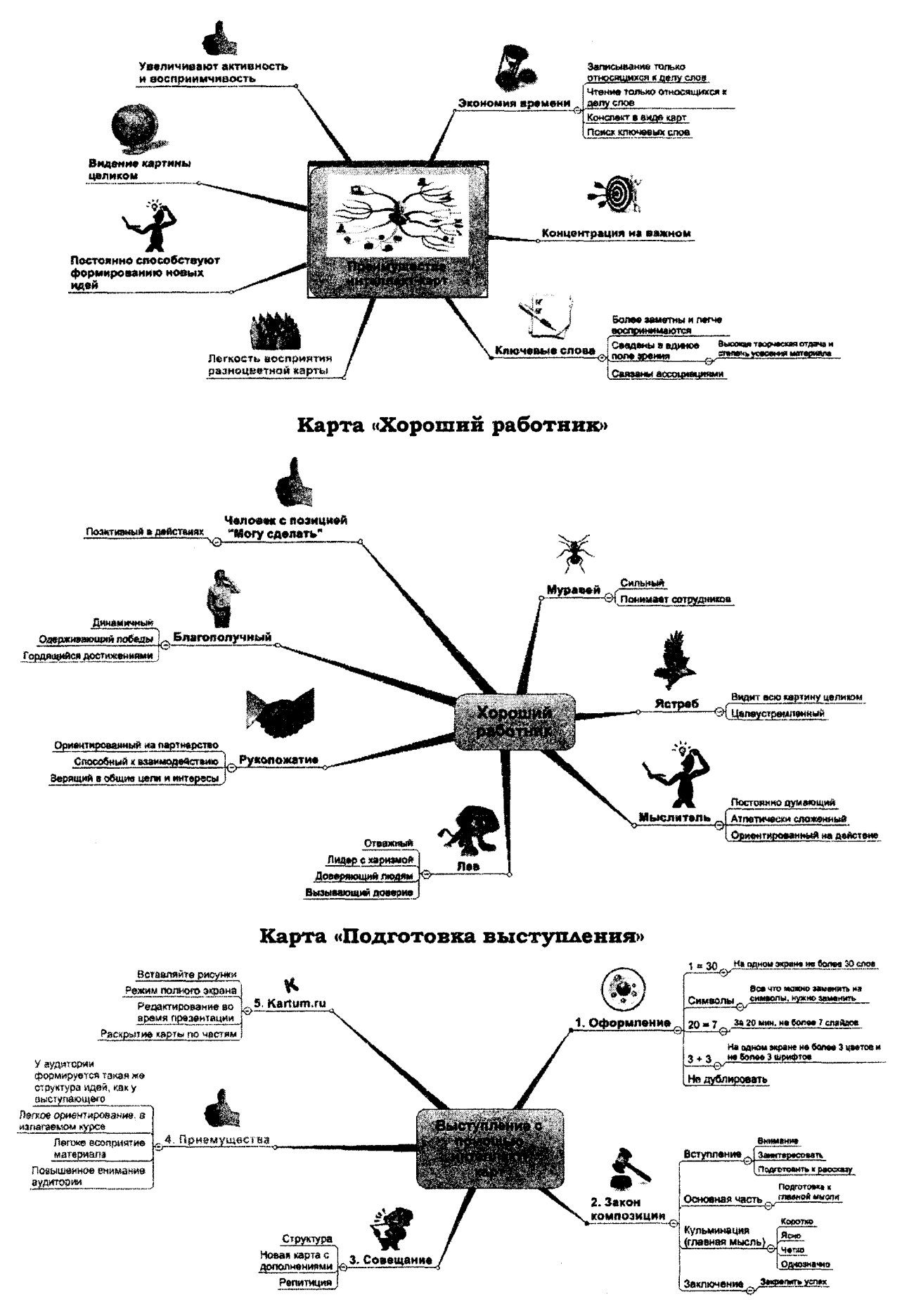

### **Карта «Методы обучения»**

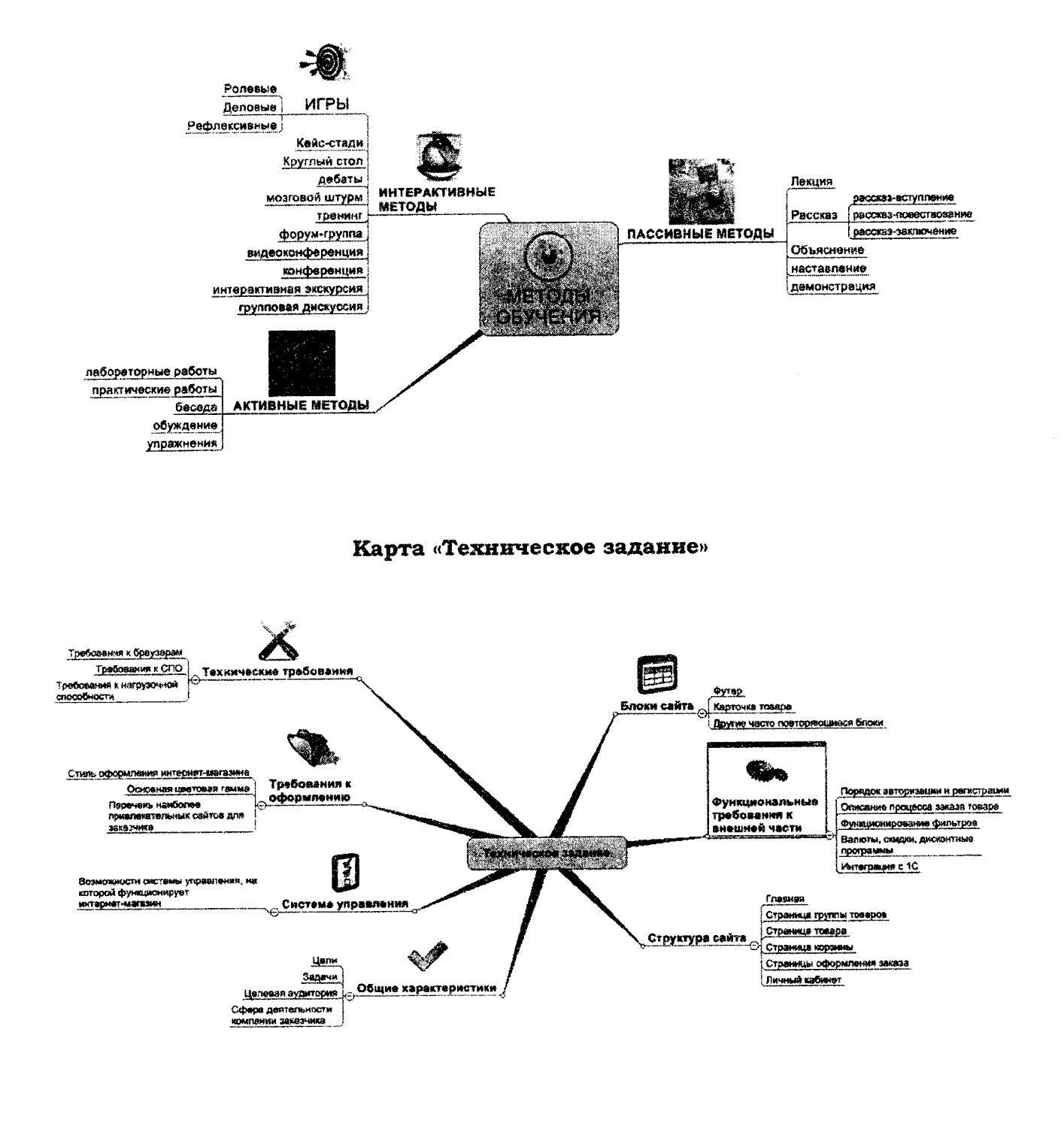

## ОГЛАВЛЕНИЕ

 $\bar{\mathcal{A}}$ 

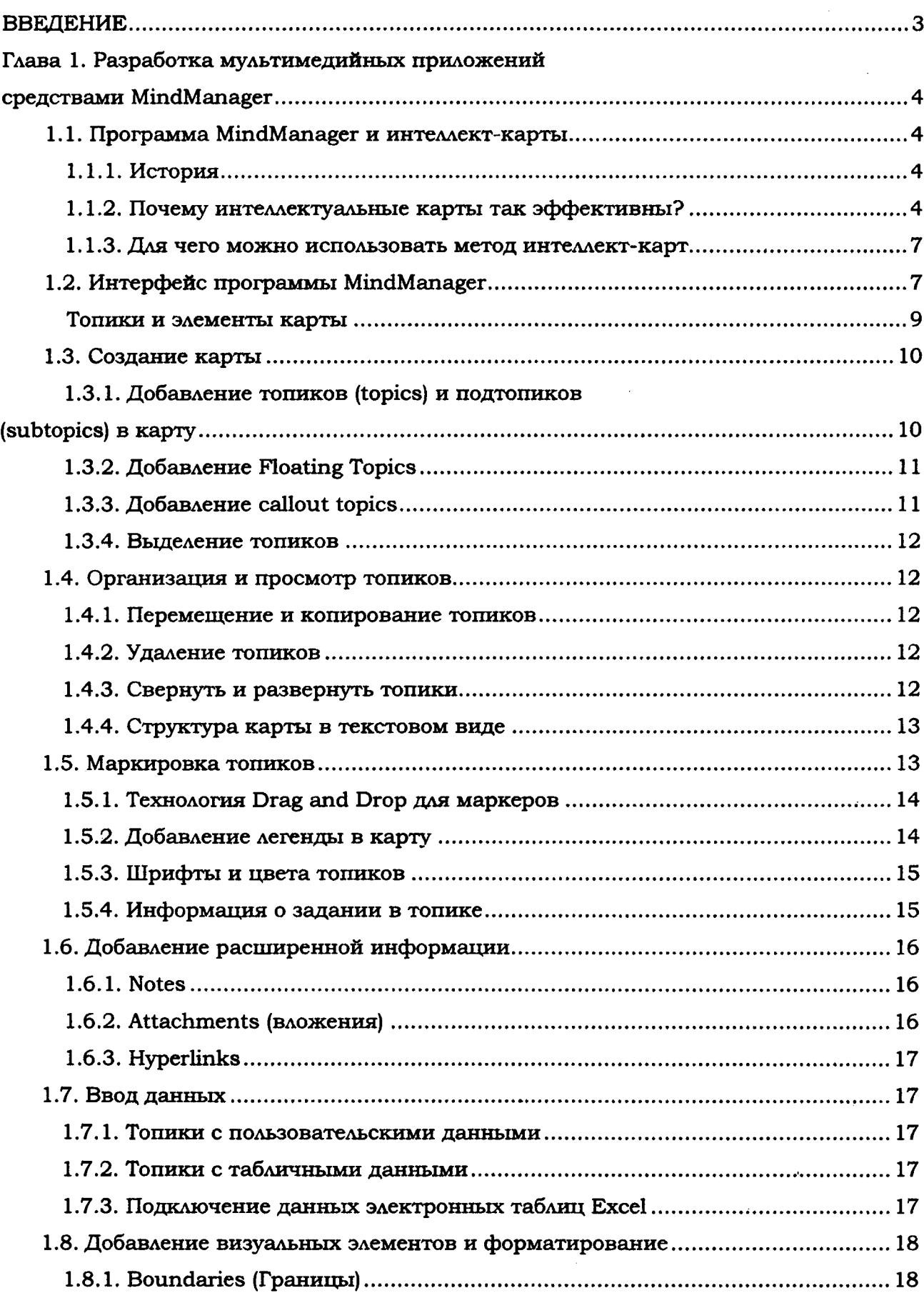

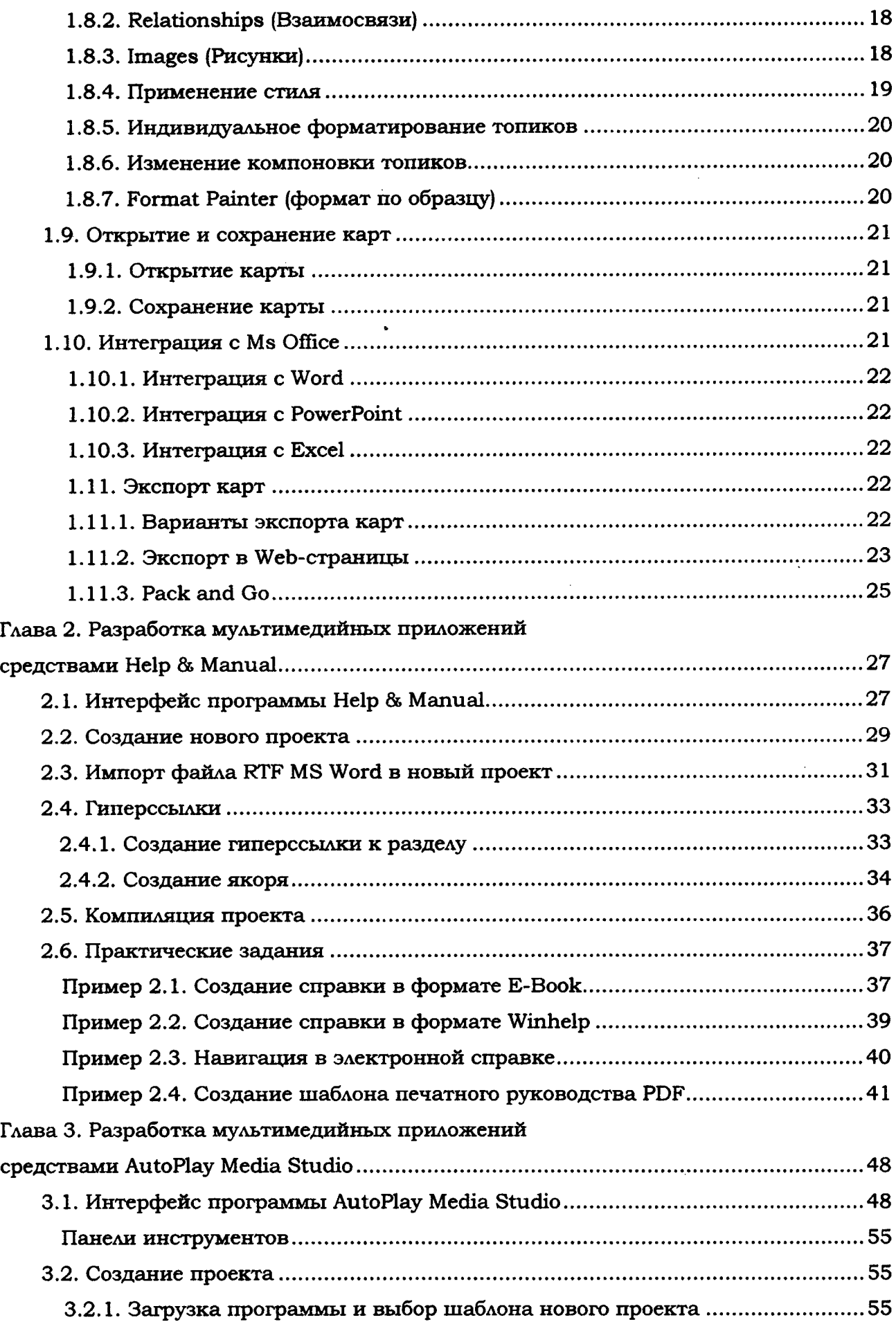

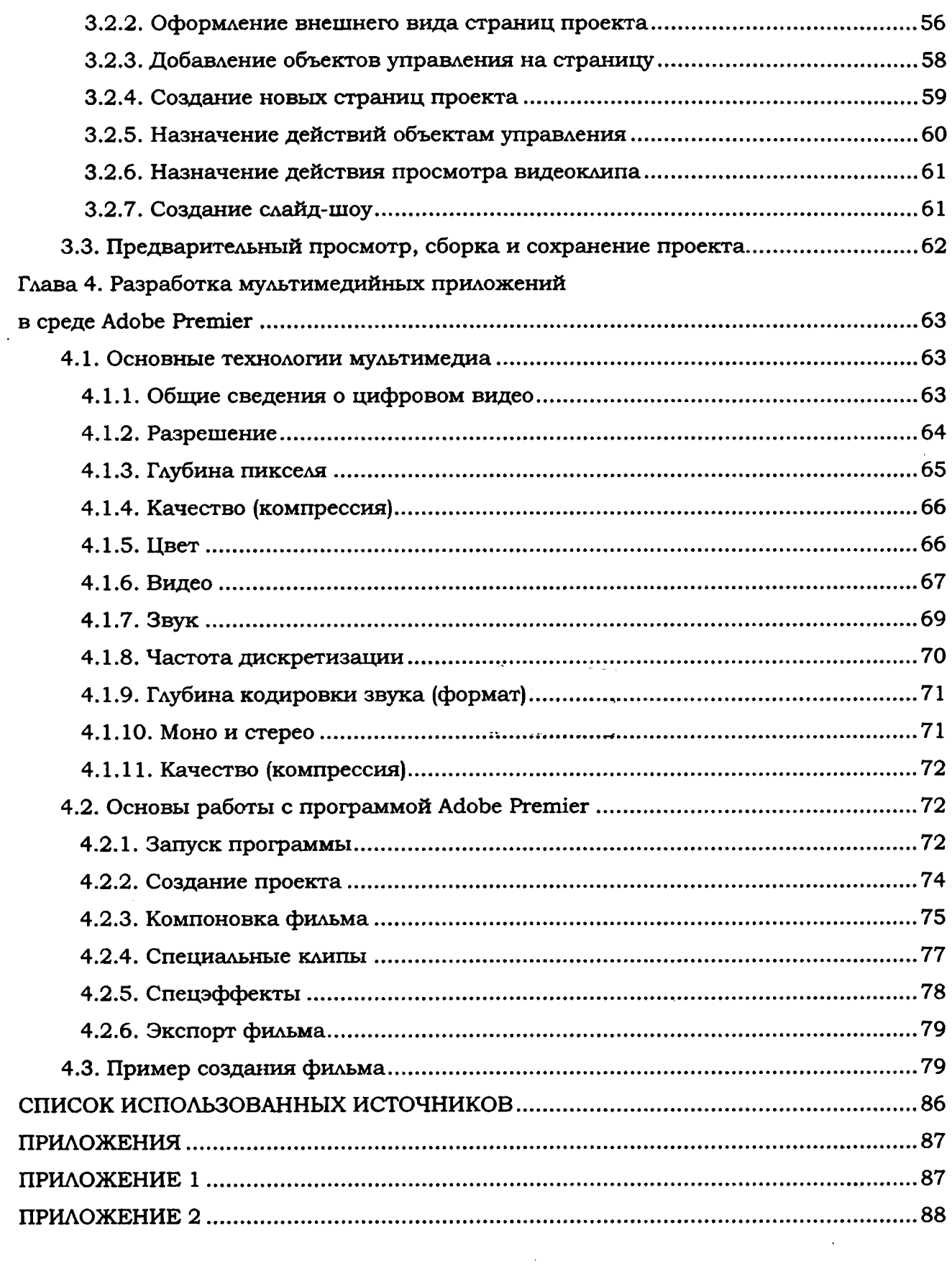

 $\Delta \phi$ 

 $\mathcal{A}^{\mathcal{A}}$ 

**Учебное издание**

**СИДОРИК Валерий Владимирович МОЛЧИНА Людмила Ивановна МАНЮКЕВИЧ Александр Владимирович и др.**

# ТЕХНОЛОГИИ РАЗРАБОТКИ МУЛЬТИМЕДИЙНЫХ ПРИЛОЖЕНИЙ

Учебно-методическое пособие для слушателей системы повышения квалификации и переподготовки кадров

Редактор *Т. Н. Микулик* Компьютерная верстка *Н. А. Школьниковой* 

Подписано в печать 21.12.2012. Формат  $60 \times 84$   $\frac{1}{8}$ . Бумага офсетная. Ризография. Уел. печ. л. 12,55. Уч.-изд. л. 4,91. Тираж 100. Заказ 826.

Издатель и полиграфическое исполнение: Белорусский национальный технический университет. ЛИ № 02330/0494349 от 16.03.2009. Пр. Независимости, 65. 220013, г. Минск.